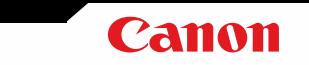

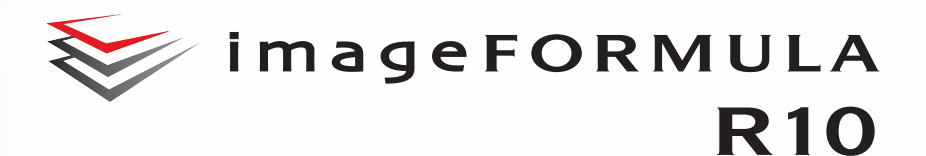

# Gebruikershandleiding

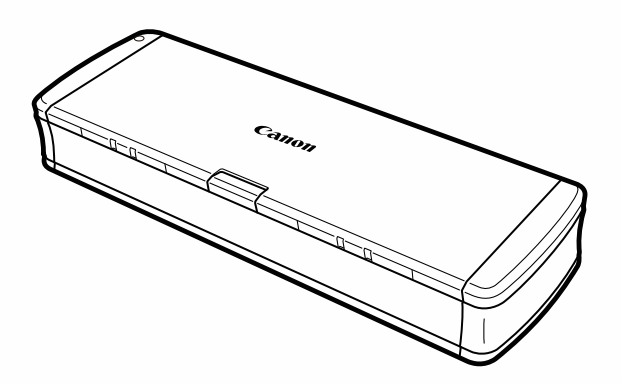

Lees deze handleiding voordat u deze scanner gebruikt. Bewaar deze handleiding na het lezen op een veilige plaats voor toekomstig gebruik.

## **Inhoud**

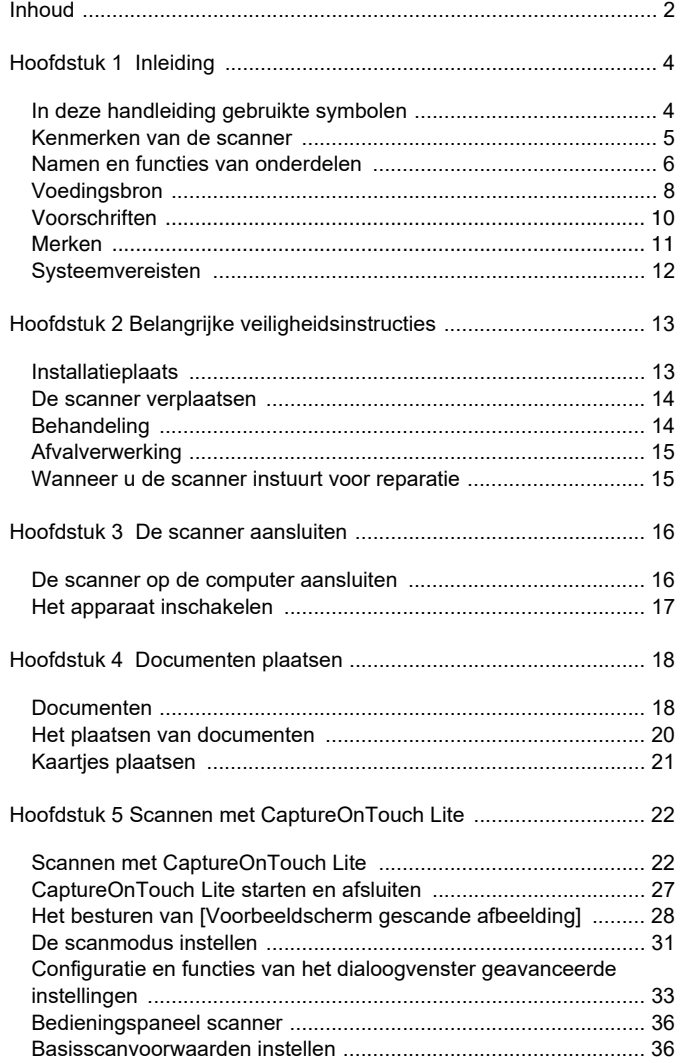

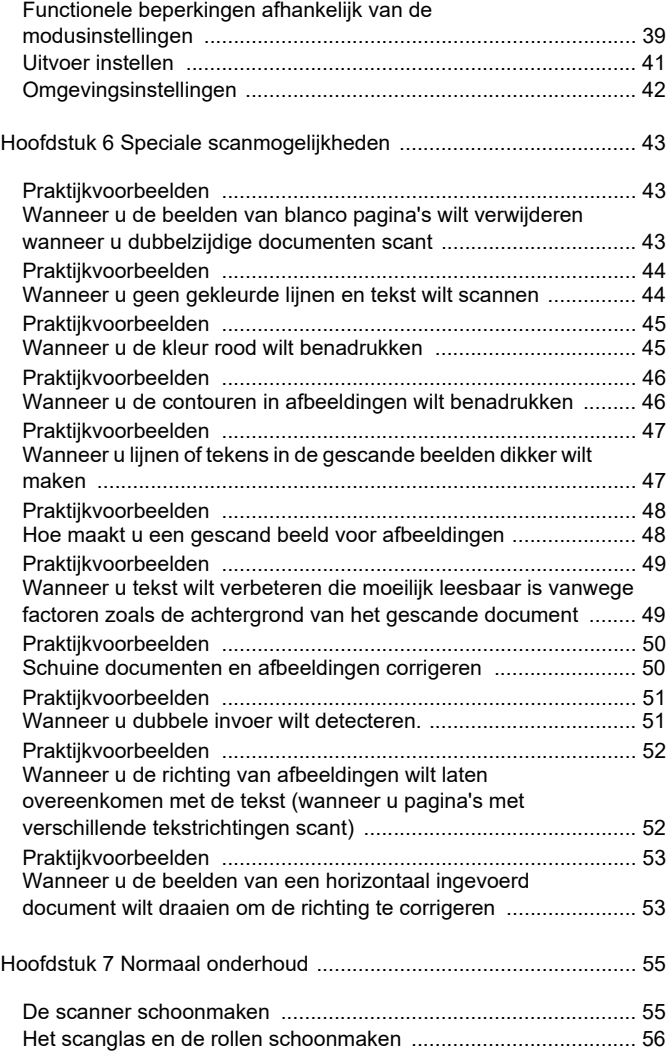

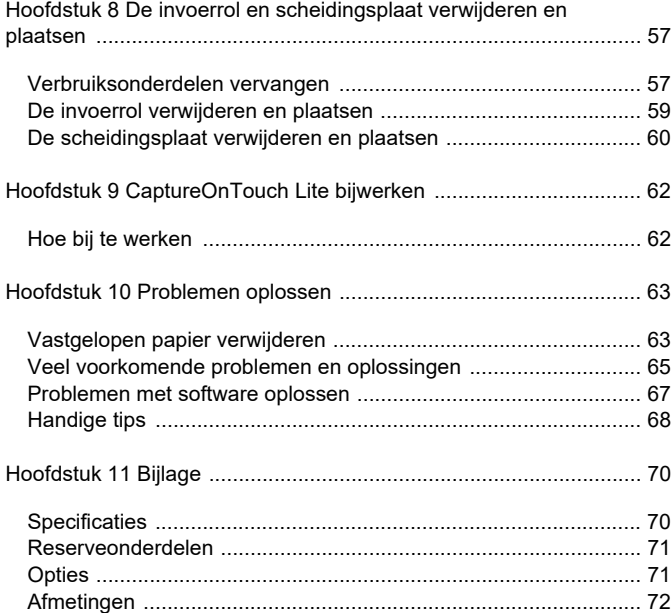

## **Hoofdstuk 1 Inleiding**

Hartelijk dank voor uw aanschaf van de Canon imageFORMULA R10 documentscanner.

Lees, voordat u het product gaat gebruiken, eerst deze handleiding en de handleidingen die hieronder worden vermeld, zodat u de functies van deze scanner goed begrijpt en ze optimaal kunt gebruiken. Bewaar de handleiding na het lezen op een veilige plaats, om deze in de toekomst te kunnen raadplegen.

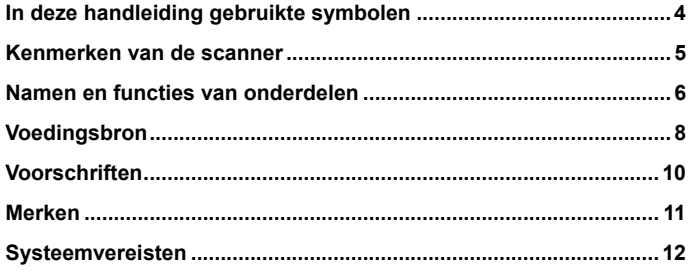

## **In deze handleiding gebruikte symbolen**

### **Handleidingen voor de scanner**

De documentatie bij deze scanner bestaat uit de volgende handleidingen.

**•** Installatiehandleiding

Deze handleiding beschrijft het instellen van de scanner tot het scannen. Volg de aanwijzingen in de Installatiehandleiding om de scanner te installeren.

Gebruikershandleiding (deze handleiding)

Deze handleiding bevat volledige uitleg voor het gebruik van de scanner. Het wordt als elektronische handleiding op de Canonwebsite aangeboden.

https://soft.canon-elec.co.jp/ims/r10/

Daarnaast wordt een snelkoppelingspictogram voor de bovenstaande website weergegeven op de computer wanneer de scanner wordt ingeschakeld. Voor nadere bijzonderheden, zie "Hoofdstuk 5 Scannen met CaptureOnTouch Lite" op p.22.

### **In deze handleiding gebruikte symbolen**

De volgende symbolen worden in deze handleiding gebruikt om procedures, beperkingen, voorzorgsmaatregelen bij bediening en veiligheidsaanwijzingen toe te lichten.

## **WAARSCHUWING**

Duidt op een waarschuwing voor handelingen die, indien niet correct uitgevoerd, de dood of ernstig letsel tot gevolg kunnen hebben. Sla altijd acht op deze waarschuwingen om de machine veilig te kunnen gebruiken.

## **LIFT OP**

**Duidt op een waarschuwing voor handelingen die, indien niet correct uitgevoerd, persoonlijk letsel of schade aan eigendommen tot gevolg kunnen hebben . Sla altijd acht op deze waarschuwingen om de machine veilig te kunnen gebruiken.**

### Œ ATTENTIE

Duidt op vereisten bij gebruik en beperkingen. Lees deze onderdelen grondig door om de machine correct te kunnen bedienen en schade aan de machine te voorkomen.

### $[\mathsf{m}]$ OPMERKING

**Geeft een uitleg aan van een handeling, of biedt extra uitleg van een procedure. Het lezen van deze opmerkingen wordt ten sterkste aanbevolen.**

## **Kenmerken van de scanner**

**De voornaamste kenmerken van de R10-documentscanner worden hieronder toegelicht.**

Compact formaat

De scanner heeft een compact formaat van 285 mm (B) x 40 mm (H) x 95 mm (D) (11,22" x 1,57" x 3,74") als de invoerlade gesloten is.

Busvoeding

De scanner ondersteunt USB 2.0-voeding en kan scannen op een snelheid van 12 zwart-witpagina's (grijstinten) per minuut en 9 24 bitskleurenpagina's per minuut bij gebruik van busvoeding over een enkele USB-kabel (in beide gevallen wordt uitgegaan van 200 dpi enkelzijdig scannen van A4-documenten).

Auto-start-functie

Scannen is onmiddellijk mogelijk door de scanner eenvoudig op een computer aan te sluiten en de CaptureOnTouch Lite-software te starten die vooraf op de scanner is geïnstalleerd. Het is niet nodig een driver te installeren.

Stroom automatisch AAN/UIT

Deze functie schakelt de stroom automatisch aan of uit als de invoerlade geopend of gesloten wordt.

Voorzien van invoerlade

Tot en met 20 pagina's van een document kunnen geladen worden en dan continu of één voor één gescand worden.

Speciale kaartsleuf

De scanner beschikt over een speciale sleuf voor het scannen van plastic kaarten.

Ondersteuning van kleuren en grijstinten

De scanner kan een document scannen in 24-bits kleuren of 256 grijstinten.

Dubbelzijdig scannen

De scanner ondersteunt eenzijdig en dubbelzijdig scannen. Met de 'blanco pagina overslaan' functie kunt u documenten scannen, zonder zich zorgen te maken over eenzijdig of dubbelzijdig scannen, want gescande blanco pagina's worden gewoon niet opgeslagen.

Automatische kleurdetectie

De scanner detecteert of het gescande document in kleur, grijstinten of zwart-wit is en slaat het beeld als zodanig op.

Volledig automatische modus

Een volledig automatisch modus is beschikbaar in CaptureOnTouch Lite om scannen toe te staan onder automatisch bepaalde omstandigheden. De scanvoorwaarden zoals de kleurmodus en paginagrootte worden automatisch ingesteld op basis van het gescande document.

Automatische detectie van resolutie

Wanneer ingeschakeld in CaptureOnTouch Lite, detecteert deze functie de inhoud van documenten en bepaalt de scanresolutie automatisch.

Automatische detectie van het documentformaat

Deze functie maakt het mogelijk om de afmetingen van een pagina van een gescand document automatisch te detecteren. De eventuele nutteloze ruimte rond de randen van documenten kan verwijderd worden bij het scannen, zelfs bij documenten met niet-standaard afmetingen.

Scheefstandcorrectie

Ook al werd een document scheef in de scanner ingevoerd, kan het gescande beeld gecorrigeerd worden.

Tekstverbeteringsmodus

Geavanceerde tekstverbetering II dient om de leesbaarheid van gescande documenten te verbeteren als deze een uniforme achtergrond hebben en zowel de tekst als de achtergrond zeer helder zijn.

\*Deze functie is in sommige gevallen niet effectief voor bepaalde documenten

**Uitvalkleur** 

Met deze functie is het mogelijk een bepaalde kleur van een document niet te scannen.

Grafische modus

De functie [Correcties toepassen die geschikt zijn voor afbeeldingen] compenseert voor onderbelichte en overbelichte afbeeldingen met een fijnere gradatie.

Voorbeeldscan

TMet deze functie kunt u enkel de eerste pagina van een document scannen, dan het gescande beeld bevestigen, de helderheid en contrast aanpassen, en daarna de resterende pagina's van het document scannen.

 Automatische detectie van een document in de invoerlade De automatische start-functie kan detecteren dat er een document in de invoerlade geplaatst wordt en start automatisch met scannen.

## **Namen en functies van onderdelen**

**In deze paragraaf worden de namen en functies van alle onderdelen toegelicht. Lees deze paragraaf eerst door voordat u met de scanner aan de slag gaat, zodat u een goed begrip hebt van de verschillende scanneronderdelen.**

### **Aanzicht voorzijde**

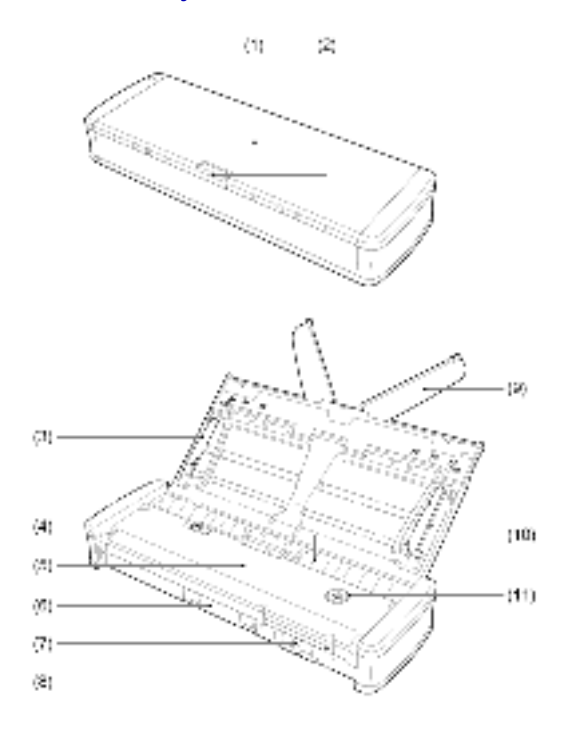

(1) Documentinvoerlade

Deze lade is om documenten in te voeren. Open het als u documenten gaat scannen.

(2) Invoerladevergrendeling

Druk op deze hendel om de documentinvoerlade vrij te geven wanneer u de lade opent.

(3) Documentgeleiders

Deze geleiders zorgen ervoor dat de documenten recht ingevoerd worden (één links en één rechts). Doe de geleiders omhoog als u een document laadt, en schuif ze tegen het te scannen document.

(4) Invoerklepvergrendeling

Trek de vergrendeling van de invoerklep open om de scanner te reinigen.

- (5) Documentinvoerklep Open deze om de scanner te reinigen.
- (6) Uitvoersleuf

Door deze sleuf worden de documenten uitgevoerd als ze gescand zijn.

(7) Kaartsleuf

Plaats hier plastic kaarten.

(8) Kaartgeleiders

Deze geleiders zorgen ervoor dat kaartjes die u in de kaartsleuf invoert, recht worden ingevoerd.

(9) Uitklapbare invoersteuntjes

Klap deze steuntjes uit om het document te ondersteunen als het een lang document is.

(10) Invoersleuf

Introduceer het te scannen document.

(11) Startknop

Druk op deze knop wanneer CaptureOnTouch Lite wordt uitgevoerd om het scannen te starten.

Als de scanner AAN staat, wordt deze knop verlicht en geeft deze de status van de scanner aan, zoals hieronder te zien is.

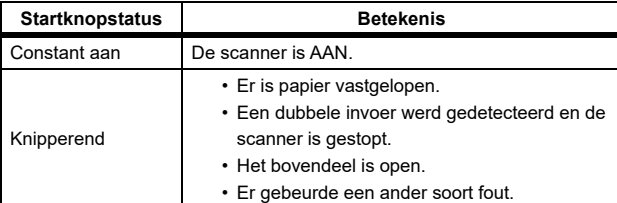

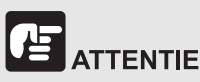

Soms knippert de startknop langzaam wanneer de USB-kabel wordt aangesloten en de invoerlade wordt geopend. Wanneer dit gebeurt, wacht u tot de aan/uitknop stopt met knipperen en continu wordt verlicht voordat u de scanner gaat gebruiken.

### **Achteraanzicht**

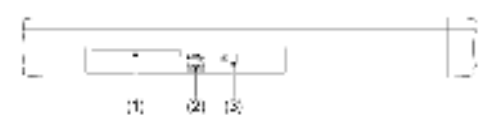

(1) Kaartsleuf aan de achterzijde

Wanneer u een plastic kaart invoert, steekt een deel van de kaart hier tijdelijk even uit.

- (2) USB-aansluiting Sluit de bij de scanner meegeleverde USB-kabel aan (of een andere Hi-Speed USB 2.0 kabel).
- (3) Kensington-sleuf

Om diefstal te verhinderen met een kettingslot.

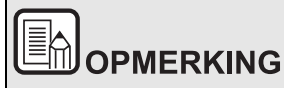

**Deze scanner heeft geen stroomschakelaar. Voor nadere**  bijzonderheden, zie "Voedingsbron" op p.8.

## **Voedingsbron**

**De scanner is zo ontworpen dat de stroom AAN gaat als de invoerlade geopend of gesloten wordt. Doe het volgende om de scanner in of uit te schakelen:**

### **Het apparaat inschakelen**

**1 Licht de invoerlade enigszins op terwijl u op de invoerladevergrendelingsknop drukt.**

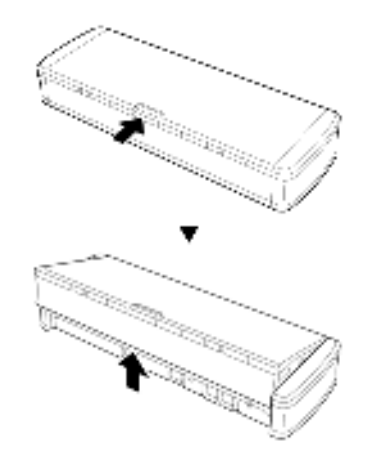

**2 Trek het voorpaneel van de invoerlade uit alvorens de volledige invoerlade te openen.**

De scanner gaat AAN en de startknop wordt verlicht.

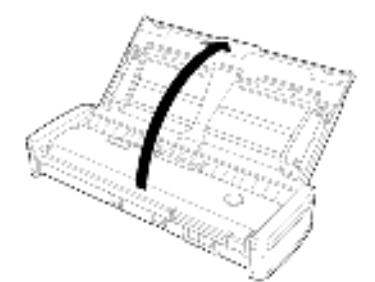

# **ATTENTIE**

Soms knippert de startknop langzaam wanneer de USB-kabel wordt aangesloten en de invoerlade wordt geopend. Wanneer dit gebeurt, wacht u tot de aan/uitknop stopt met knipperen en continu wordt verlicht voordat u de scanner gaat gebruiken.

### **Het apparaat uitschakelen**

**1 Als de invoerverlengsteunen en documentgeleiders zijn uitgeklapt, klap deze dan in.**

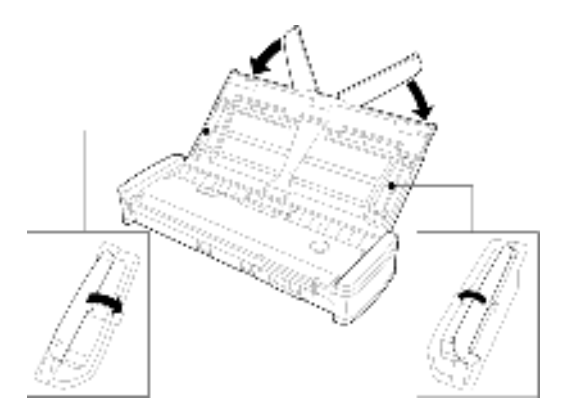

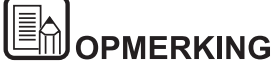

**Doe de invoerlade niet dicht terwijl de documentgeleiders open staan. Dit kan de scanner beschadigen of storingen veroorzaken.**

**2 Sluit de documentinvoerlade.**

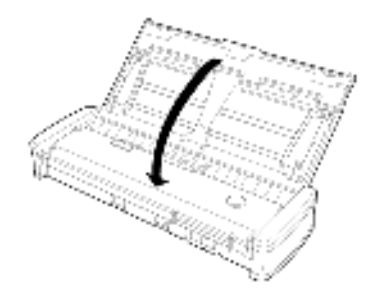

De scanner schakelt uit.

**3 Druk op dit gedeelte (voorkantklep) aan de voorkant van de invoerlade om het te sluiten.**

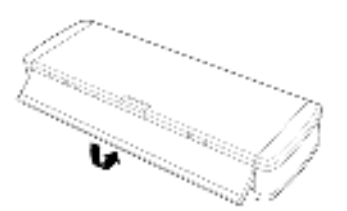

### 店 **ATTENTIE**

- **Als u de scanner niet meer gebruikt, sluit dan de documentinvoerlade of ontkoppel de USB-kabel.**
- **Voordat u de scanner transporteert, zorg ervoor dat deze voorkantklep goed gesloten is. Zo niet, dan kan de documentinvoerlade open gaan en kan de scanner vallen.**

### **De scanner van stroom voorzien**

De scanner krijgt busvoeding door deze met een USB-kabel aan te sluiten op een computer. Er kan geen stroom worden geleverd via een stopcontact met behulp van een lichtnetadapter, enz.

## **Voorschriften**

### **Modelnamen**

De volgende modelnummers kunnen worden genoemd in de veiligheidsvoorschriften voor de diverse gebieden waar deze documentscanner te koop is.

R10: Model 6130200

### **Reproductiewaarschuwing**

Dit apparaat is ontworpen om te worden gebruikt op een legale manier en in overeenstemming met alle toepasselijke wetgeving, met inbegrip van, maar niet beperkt tot wetgeving op het gebied van vervalsing en auteursrechten, alsook wetgeving met betrekking tot de nationale veiligheid.

Personen die een of meer van de volgende materialen hebben gereproduceerd (ongeacht het feit of dit opzettelijk is gedaan of niet) met als doel dat materiaal door te laten gaan voor het origineel, kunnen worden vervolgd in overeenstemming met de toepasselijke wet- en regelgeving.

- Papiergeld of bankbiljetten (binnenlands en buitenlands)
- Postzegels, belastingzegels of andere, vergelijkbare zegels
- Aandeelcertificaten, obligatiecertificaten, promessen, cheques of andere waardecertificaten
- Paspoorten, vergunningen of andere certificaten of documenten die zijn uitgegeven door ambtenaren of overheidsinstellingen

#### Deze lijst is niet uitputtend.

Canon is niet verantwoordelijk voor de manier waarop deze scanner wordt gebruikt door een individu. Houd er rekening mee dat bepaalde intellectuele eigendommen worden beschermd door auteursrechtwetgeving en dat items waarop auteursrechten van toepassing zijn, niet mogen worden gereproduceerd zonder expliciete toestemming van de auteursrechthouder, tenzij het gaat om persoonlijk of huishoudelijk gebruik en er sprake is van specifieke omstandigheden.

#### **Afwijzing van aansprakelijkheid**

De informatie in dit document kan zonder voorafgaande melding worden gewijzigd.

CANON ELECTRONICS INC. GEEFT GEEN GARANTIE VAN WELKE AARD DAN OOK MET BETREKKING TOT DIT MATERIAAL, NOCH UITDRUKKELIJK NOCH IMPLICIET, BEHALVE WAT IN DEZE IS VOORZIEN, INCLUSIEF EN ZONDER BEPERKING, DAARVAN, GARANTIES MET BETREKKING TOT VERKOOPBAARHEID, VERHANDELBAARHEID, GESCHIKTHEID VOOR EEN BEPAALD DOEL OF GEBRUIK OF NIET SCHENDEN. CANON ELECTRONICS INC. STELT ZICH NIET AANSPRAKELIJK VOOR ENIGE RECHTSTREEKSE, TOEVALLIGE OF GEVOLGSCHADE VAN WELKE AARD DAN OOK, OF VOOR VERLIES OF KOSTEN DIE UIT HET GEBRUIK VAN DIT MATERIAAL VOORTVLOEIEN.

CANON ELECTRONICS INC. IS NIET AANSPRAKELIJK VOOR DE OPSLAG EN HET GEBRUIK VAN DOCUMENTEN DIE MET DIT PRODUCT ZIJN GESCAND, OF VOOR DE OPSLAG EN HET GEBRUIK VAN RESULTERENDE GESCANDE BEELDGEGEVENS.

ALS U DE ORIGINELEN VAN GESCANDE DOCUMENTEN WILT AFVOEREN, BENT U, DE KLANT, VERANTWOORDELIJK VOOR CONTROLE VAN DE GESCANDE BEELDEN OM VAST TE STELLEN DAT DE GEGEVENS INTACT ZIJN.

DE MAXIMALE AANSPRAKELIJKHEID VAN CANON ELECTRONICS INC. ONDER DEZE GARANTIE IS BEPERKT TOT DE AANSCHAFPRIJS VAN HET PRODUCT WAAR DEZE GARANTIE BETREKKING OP HEEFT.

### **Merken**

- Canon en het Canon-logo zijn geregistreerde merken van Canon Inc. in de Verenigde Staten en kunnen ook merken of geregistreerde merken zijn in andere landen.
- imageFORMULA is een merk van CANON ELECTRONICS INC.
- Microsoft, Windows, PowerPoint en SharePoint zijn geregistreerde merken of merken van Microsoft Corporation in de Verenigde Staten en andere landen.
- Schermafbeelding(en) van Microsoft producten gereproduceerd met toestemming van de Microsoft Corporation.
- macOS is een handelsmerk van Apple Inc., geregistreerd in de VS en andere landen.
- Andere producten en bedrijfsnamen hierin vermeld kunnen merken zijn van de respectieve eigenaren. De symbolen TM en ® worden echter in dit document niet gebruikt.

### **Copyright**

Copyright 2021 door CANON ELECTRONICS INC. Alle rechten voorbehouden.

Niets uit deze publicatie mag worden verveelvoudigd of overgebracht in enige vorm of op enige manier, hetzij elektronisch of mechanisch, met inbegrip van fotokopiëren en opnames, of opgeslagen in een geautomatiseerd gegevensbestand zonder voorafgaande schriftelijke toestemming van CANON ELECTRONICS INC.

## **Systeemvereisten**

**Om de scanner te kunnen gebruiken, moet uw computer voldoen aan de volgende systeemvereisten:**

- **Computer** 
	- CPU: Intel Core 2 Duo 1,66 GHz of sneller **Windows** Intel Core i7 2,3 GHz of sneller March
	- Geheugen: 1 GB of meer **Windows** 8 GB of meer March
	- Harde schijf: 3 GB of meer vrije ruimte om alle software te installeren
	- USB-aansluiting: Hi-Speed USB 2.0
	- Beeldscherm: Resolutie van 1024 x 768 (XGA) of hoger aanbevolen. Windows
	- Optisch station: Schijfstation welke in staat is om CD's/DVD's te lezen. Windows
- Besturingssysteem
	- Microsoft Windows 8.1 (32-bits- en 64-bitsedities)
	- Microsoft Windows 10 (32-bits- en 64-bitsedities)
	- macOS Mojave 10.14
	- macOS Catalina 10.15
	- macOS Big Sur 11

Dit is de omgeving vanaf april 2021.

Ga voor de meest recente informatie over softwareondersteuning naar de productpagina op de website van Canon.

## **ATTFNTIF**

- **Gebruik de USB-aansluiting die standaard op uw computer zit. Wij kunnen echter normaal gebruik niet garanderen voor alle USB-aansluitingen, zelfs niet als deze standaard zijn ingebouwd in de computer. Voor meer informatie raadpleegt u uw plaatselijke erkende Canon-leverancier.**
- **Bij gebruik van USB Full-Speed (is gelijk aan USB 1.1) is de scansnelheid lager.**
- **De USB-kabel die u gebruikt, moet de origineel met de scanner meegeleverde kabel zijn.**
- **Als processor, geheugen, aansluiting of andere specificaties niet voldoen aan de installatievereisten, dan kan de scansnelheid daar zeer onder lijden en overdracht kan lang duren.**
- **Zelfs als de computer aan de systeemvereisen voldoet, kan de scansnelheid variëren, afhankelijk van de specificaties van de computer en de omgeving.**
- **In Windows 10-tabletmodus kan de software de weergave verstoren.**

**Voorzorgen bij gebruik met 64-bits-besturingssystemen (alleen Windows)**

 **De scansnelheid kan variëren, afhankelijk van de specificaties van uw computer.**

## **Hoofdstuk 2 Belangrijke veiligheidsinstructies**

Lees voor een veilig gebruik van de scanner de onderstaande veiligheidsrichtlijnen en -voorzorgsmaatregelen.

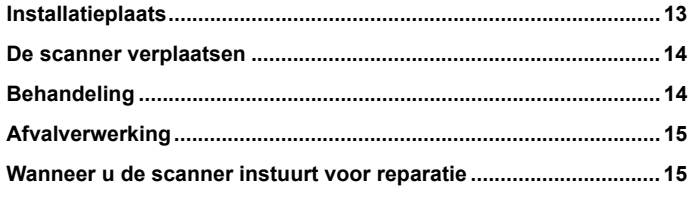

## **Installatieplaats**

**De prestaties van deze scanner worden beïnvloed door de omgeving waarin u het apparaat installeert. Installeer de scanner daarom op een plaats die voldoet aan de volgende omgevingseisen.**

 Zorg voor genoeg ruimte rond de scanner voor gebruik, onderhoud en ventilatie.

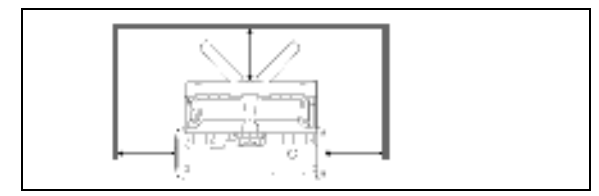

- Gescande documenten worden uitgevoerd vanaf de voorkant van de scanner. Zorg voor voldoende ruimte aan de voorkant van de scanner.
- Plaats het apparaat niet in direct zonlicht.
- Vermijd erg stoffige locaties.
- Vermijd warme of vochtige locaties, zoals in de buurt van een kraan, waterkoker of luchtbevochtiger. Vermijd plaatsen waar ammonia vrij kan komen. Vermijd plaatsen naast vluchtige of ontvlambare materialen, zoals alcohol of verfverdunner.
- Vermijd plaatsen met veel trillingen.
- Plaats de scanner niet in ruimtes met snelle temperatuursschommelingen. Als de kamer waar u de scanner installeert koud is maar snel warm wordt, kan zich condens vormen binnen in de scanner. Dit kan leiden tot een aanmerkelijke verslechtering van de scankwaliteit. De volgende omstandigheden worden aanbevolen voor een optimale scankwaliteit: Kamertemperatuur: 10 °C tot 32,5 °C (50 °F tot 90,5 °F) Vochtigheid: 25% tot 80% relatieve vochtigheid
- Plaats de scanner niet naast apparatuur die een magnetisch veld kan genereren (bijv. luidsprekers, televisies of radio's).

## **De scanner verplaatsen**

- Wanneer u de scanner verplaatst, houd hem dan altijd met beide handen vast zodat hij niet kan vallen.
- Koppel USB-kabel los wanneer u de scanner verplaatst. Als de scanner wordt vervoerd met een kabel aangesloten, kan de aansluiting worden beschadigd of kan de scanner vallen, wat kan leiden tot persoonlijk letsel of schade aan de scanner.

## **Behandeling**

## **WAARSCHUWING**

**Let op de volgende voorzorgsmaatregelen bij het gebruik van de scanner. Houd u aan deze voorschriften om brandgevaar en elektrische schokken te voorkomen.**

- Plaats nooit alcohol, benzeen, verfverdunners of andere licht ontvlambare materialen in de buurt van de scanner.
- Zorg dat er geen water of brandbare stoffen (alcohol, verfverdunner, benzeen, etc.) terechtkomen in de scanner omdat dit kan leiden tot brand of elektrische schokken.
- Knip, beschadig of wijzig de USB-kabel niet. Plaats geen zware voorwerpen op de kabel, trek er niet aan en vouw het niet excessief.
- Sluit nooit de USB-kabel aan wanneer uw handen nat zijn.
- Knoop of rol de USB-kabel niet op, want dit kan leiden tot brand of elektrische schokken.
- Gebruik alleen de USB-kabel die bij de scanner is geleverd.
- Probeer nooit de scanner uit elkaar te halen of op andere wijze te wijzigen, omdat dit gevaarlijk is en kan leiden tot brand en elektrische schokken.
- Gebruik geen spuitbussen met brandbare inhoud in de buurt van de scannereenheid.
- Wanneer u de scanner reinigt, schakelt u de scanner uit en koppelt u de USB-kabellos.
- Trek de USB-kabel altijd aan de stekker uit de aansluiting. Trek niet direct aan de USB-kabel omdat hierdoor de binnenbedrading van de kabels beschadigd of blootgelegd kan worden, wat kan leiden tot brand of elektrische schokken.
- Reinig de scanner met behulp van een licht bevochtigde, goed uitgewrongen doek. Gebruik nooit alcohol, benzeen, verfverdunner of andere brandbare stoffen.
- Als de scanner vreemde geluiden maakt of rook, warmte of vreemde geuren afgeeft, of als de scanner niet werkt of als er andere afwijkingen optreden tijdens het gebruik van de scanner, sluit dan onmiddelijk de invoerlade, schakel de scanner UIT en ontkoppel de USB-kabel. Neem vervolgens contact op met uw plaatselijke Canonleverancier of ondersteuningsdienst voor meer informatie.
- Laat de scanner niet vallen en stel hem niet bloot aan stoten of heftige schokken. Mocht de scanner ooit beschadigd raken, sluit dan onmiddellijk de invoerlade, schakel de scanner UIT en ontkoppel de USB-kabel. Neem vervolgens contact op met uw plaatselijke Canonleverancier of ondersteuningsdienst voor meer informatie.
- Voordat u de scanner gaat verplaatsen moet u de invoerlade sluiten, de scanner uitschakelen en de USB-kabelontkoppelen.

### **Klanten met pacemakers**

Dit product genereert een zwak magnetisch veld.

Als u een pacemaker of ander medisch geïmplanteerd apparaat gebruikt en iets vreemds opmerkt, ga dan bij het product weg en raadpleeg uw arts.

## **LET OP**

- Plaats de scanner niet op een wankel of hellend oppervlak, of in de buurt van sterke trillingen. Hierdoor kan de scanner vallen, met als gevolg dat u letsel kunt oplopen of de scanner beschadigd kan raken.
- Leg nooit kleine voorwerpen op de scanner, zoals nietjes, paperclips of sieraden. Deze voorwerpen kunnen in de scanner vallen en brand of elektrische schokken veroorzaken. Mochten zulke objecten in de scanner vallen, sluit dan onmiddellijk de invoerlade, schakel de scanner UIT en ontkoppel de USB-kabel. Neem vervolgens contact op met uw plaatselijke erkende Canon-leverancier of ondersteuningsdienst voor reparatie.
- Plaats de scanner niet in een stoffige of vochtige omgeving. Anders kunt u brand of elektrische schokken veroorzaken.
- Plaats geen voorwerpen op de scanner. Dergelijke voorwerpen kunnen omvallen en brengen het risico van persoonlijk letsel met zich mee.
- Trek de USB-kabel altijd aan de stekker uit de aansluiting. Trek niet direct aan de USB-kabel omdat hierdoor de binnenbedrading van de kabel beschadigd of blootgelegd kan worden, wat kan leiden tot brand of elektrische schokken.
- Zorg voor voldoende ruimte rond de USB-kabel zodat deze gemakkelijk kan worden losgemaakt. Als u voorwerpen plaatst rond de USB-kabel, kunt u deze bij een noodgeval niet loskoppelen.
- Zorg dat er geen water of brandbare stoffen (alcohol, verfverdunner, benzeen, etc.) terechtkomen in de scanner omdat dit kan leiden tot brand of elektrische schokken.
- Wanneer u de scanner voor langere tijd niet gebruikt, bijvoorbeeld tijdens vakanties, ontkoppel de USB-kabel voor de veiligheid.
- Draag tijdens het gebruik van de scanner geen loshangende kleren of sieraden die in de scanner terecht kunnen komen. Dit kan leiden tot lichamelijk letsel. Wees extra voorzichtig wanneer u een stropdas draagt of lang haar hebt. Als er iets in de scanner vast komt te zitten, onderbreek dan onmiddellijk de stroomtoevoer om de scanner te stoppen.
- Wees voorzichtig bij het plaatsen van papier in de scanner en wanneer u vastgelopen papier verwijdert. U kunt uw hand openhalen aan de rand van een vel papier.

## **Afvalverwerking**

Houd u bij het afdanken van de scanner altijd aan de plaatselijke weten regelgeving of raadpleeg uw leverancier.

### **Wanneer u de scanner instuurt voor reparatie**

Wanneer u de scanner wilt laten repareren, dient u de scanner naar het opgegeven adres te sturen. Wanneer u de scanner verstuurt, gebruik dan de verpakking waarin hij geleverd is. Zet de scanner goed vast met verpakkingsmateriaal wanneer u hem in de doos plaatst.

## **Hoofdstuk 3 De scanner aansluiten**

Sluit de scanner aan op de computer en een stopcontact.

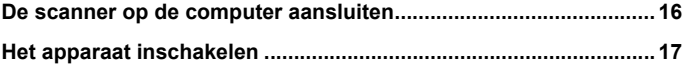

### **De scanner op de computer aansluiten**

Sluit de scanner aan op de computer.

### **De scanner op de computer aansluiten**

Gebruik de meegeleverde USB-kabel om de scanner op de computer aan te sluiten.

De USB-aansluiting op de computer waarop u de scanner aansluit, moet 500 mA/ 5 V voeding kunnen leveren.

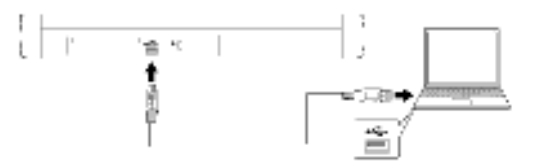

• Zorg ervoor dat tijdens het scannen de USB-kabel niet los raakt terwijl er gegevens tussen de computer en de scanner overgedragen worden.

#### **Een USB-hub gebruiken**

De scanner kan niet gebruikt worden als deze via een USB-hub met busvoeding aan de computer aangesloten wordt. Een USB-hub met eigen stroomvoorziening kan gebruikt worden, maar werkt niet gegarandeerd.

## **Het apparaat inschakelen**

**1 Licht de invoerlade enigszins op terwijl u op de invoerladevergrendelingsknop drukt.**

De scanner schakelt automatisch aan als de invoerlade geopend wordt.

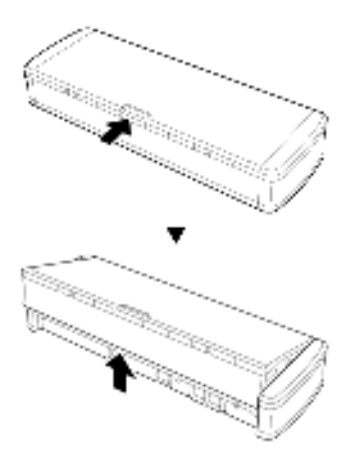

**2 Trek het voorpaneel van de invoerlade uit alvorens de volledige invoerlade te openen.**

De scanner gaat AAN en de startknop wordt verlicht.

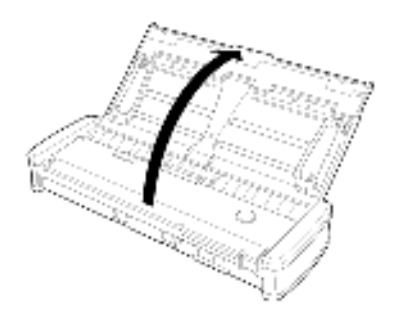

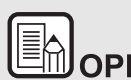

# **WARKING<br>Wanneer de scanner wordt ingeschakeld terwijl het**

**besturingssysteem van de computer actief is, wordt een scherm voor het starten van CaptureOnTouch Lite weergegeven op de computer. Voor meer informatie over schermbewerkingen, zie "Scannen met CaptureOnTouch Lite" op p.22.**

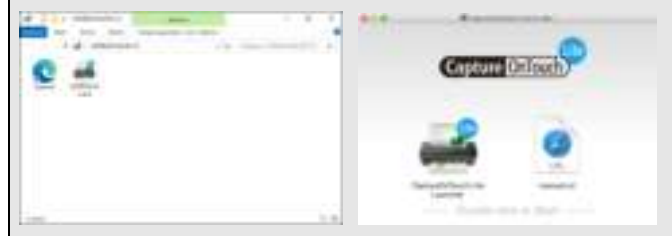

**Wanneer de scanner correct is aangesloten op de computer,** 

**verschijnt het (CaptureOnTouch Lite-pictogram) in de taakbalk zoals hieronder.**

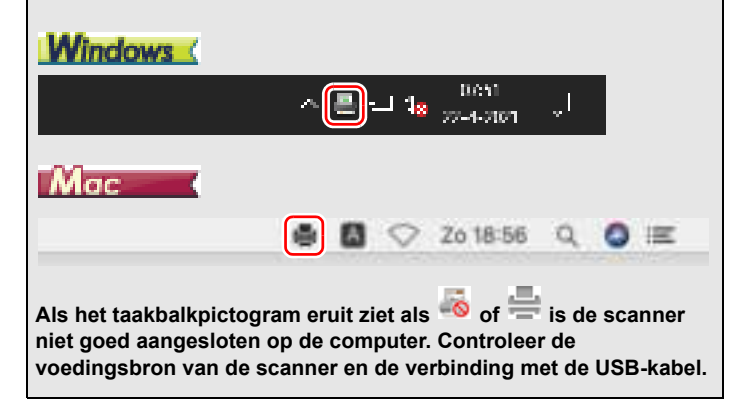

## **Hoofdstuk 4 Documenten plaatsen**

Dit hoofdstuk beschrijft hoe u een document moet laden om te scannen.

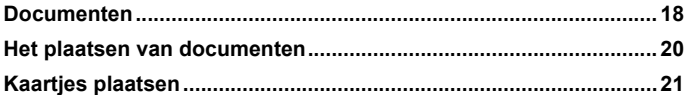

## **Documenten**

**De scanner kan documenten scannen van verschillende afmetingen, van visitekaartjes en cheques tot LTR/A4/LGL. Hieronder vindt u de documentformaten die u met deze scanner kunt scannen.**

Normaal papier

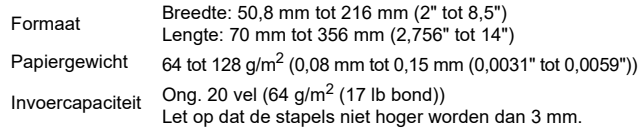

### Œ **ATTFNTIF**

Een document moet aan de volgende criteria voldoen om te kunnen worden gescand:

 **Wanneer u meerdere documenten scant met verschillende formaten, moet u de documenten zo plaatsen dat ze het gehele gebied van de invoerrollen bedekken.**

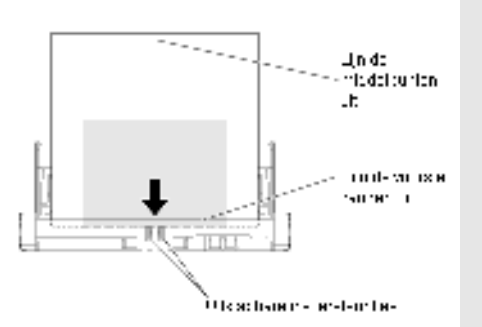

- **Documenten scannen voordat de inkt droog is kan problemen met de scanner veroorzaken. Zorg er altijd voor dat de inkt op een document droog is voordat u deze scant.**
- **Wanneer u documenten scant die geschreven zijn met potlood of soortgelijk schrijfmateriaal, kunnen de rollen en het scanglas vuil worden, waardoor er vegen ontstaan op het gescande beeld; bovendien kan het vuil op volgende documenten worden overgedragen. Maak de interne onderdelen van de scanner altijd goed schoon wanneer u dergelijke documenten hebt gescand.**
- **Wanneer u een tweezijdig document scant dat op dun papier is gedrukt, dan kan de afbeelding van de andere kant van de pagina doorschijnen. In dat geval past u vóór het scannen de helderheidsinstelling in de toepassingssoftware aan.**
- **Het wordt aangeraden om dunne documenten vel voor vel in te voeren.**
- **Houd er rekening mee dat het scannen van een dik, glanzend document het document kan beschadigen.**

Bij scannen van de volgende typen documenten kan het papier vastlopen of kunnen storingen optreden. Wilt u dergelijke documenten scannen, maak dan eerst een fotokopie van het document en scan de fotokopie.

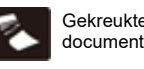

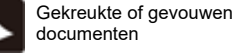

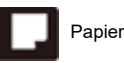

Papier met coating

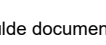

Documenten met paperclips

Gekrulde documenten **Extrem dun,** 

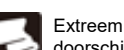

doorschijnend papier

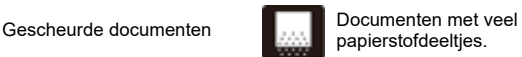

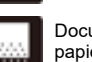

papierstofdeeltjes.

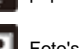

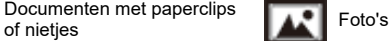

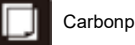

**Carbonpapier** 

### **Visitekaartje**

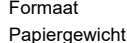

Formaat 49 tot 55 mm (1,93" tot 2,17") x 85 tot 91 mm (3,35" tot 3,58") 128 tot 225  $q/m^2$  (0,15 tot 0,3 mm (0,0059" to 0,0118"))

### **Plastic kaartjes**

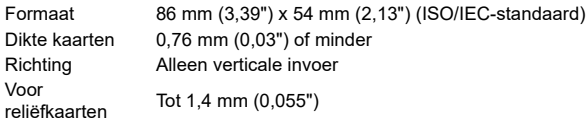

## **LET OP**

- Gebruik de kaartsleuf wanneer u plastic kaartjes wilt scannen.
- Kaartjes met reliëf kunnen mogelijk niet correct worden gescand, afhankelijk van het type reliëf.

## **Het plaatsen van documenten**

- **1 Open de invoerlade om de scanner aan te zetten.**
- **2 Klap de documentgeleiders en de invoersteuntjes uit.**

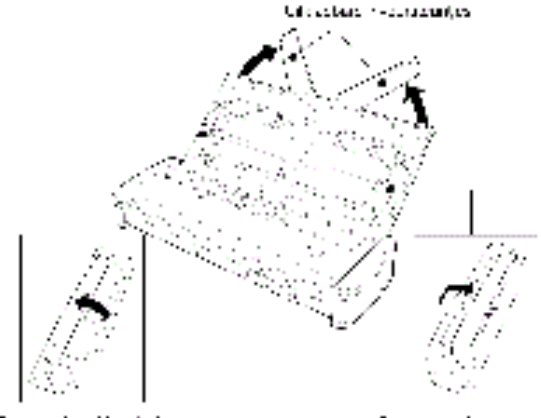

### Everyone by address (inting

Denis montrado de culturario.

#### **3 Laad het document.**

Voordat u het document plaatst, waaiert u de pagina's goed uit.

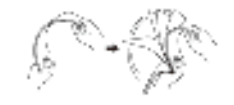

- Strijk de vouwen en kreuken aan de uiteinden van het papier glad.
- ï Plaats het document op de invoerlade van de scanner met de te scannen zijde naar beneden en de bovenrand van het document omlaag.

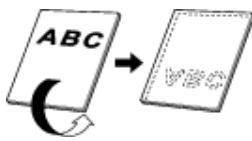

- **4 Schuif de geleiders tegen beide zijkanten van het te scannen document.**
	- Druk het document onder de lipjes van de documentgeleiders.
	- ï Maximaal 10 pagina's normaal papier kunnen tegelijkertijd geladen worden. Controleer dat het document niet de

laadgrenstekens ( $\overline{\mathbb{F}}$ ) op de geleiders overschrijdt.

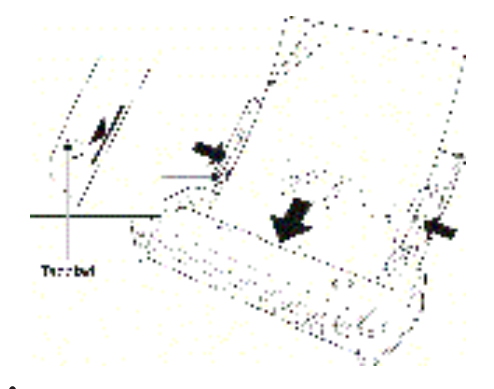

## **ET OP**

■ Bij het laden van een document met meerdere pagina's, zorg dat de randen van de pagina's licht schuin liggen.

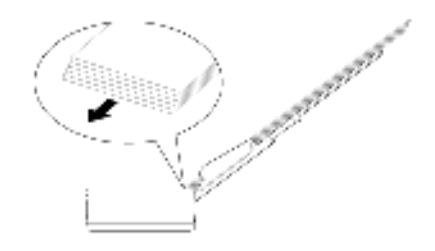

- Als het document gebogen is, zorg dan dat het recht is voordat het in de scanner geladen wordt.
- Een gescand document wordt uitgevoerd aan de voorkant van de scanner. Plaats geen voorwerpen voor de scanner.

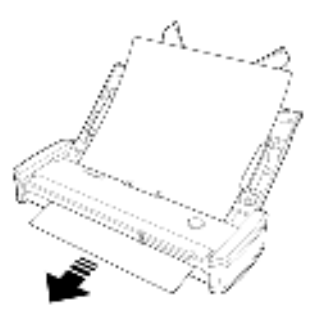

- In geval van dubbele invoer, moet het aantal pagina's dat tegelijkertijd geladen wordt gereduceerd worden.
- Gebruik bij het scannen van meerdere documenten van een klein formaat documenten met gelijke breedte.
- Afhankelijk van de papierkwaliteit, is het mogelijk dat vreemde geluiden te horen zijn tijdens het scannen, maar dat wil niet zeggen dat er een storing bestaat.

## **Kaartjes plaatsen**

**Gebruik de kaartsleuf wanneer u plastic kaartjes wilt scannen. Volg onderstaande stappen om de kaartjes een voor een te scannen.**

**1 Open de documentinvoerlade.**

#### **2 Houd het kaartje met de bedrukte zijde naar boven en steek het kaartje recht in de kaartsleuf.**

Wanneer de rand van het kaartje de sleuf raakt, gaan de rollen automatisch bewegen. De rol stopt wanneer hij de rand van het kaartje vast heeft. U kunt dan het kaartje loslaten en het scannen starten vanuit een toepassing.

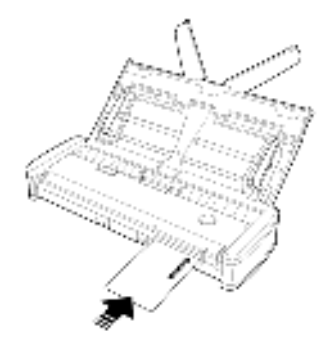

Het kaartje wordt ingevoerd wanneer u het scannen start vanuit een toepassing. Nadat het kaartje helemaal is ingevoerd, draaien de rollers in omgekeerde richting en start het scannen van het kaartje. Het gescande kaartje wordt uitgevoerd uit de kaartsleuf aan de voorzijde.

## **LET OP**

- De kaartsleuf wordt uitgeschakeld wanneer er documenten in de invoerlade liggen. Wanneer u een kaartje in de kaartsleuf wilt invoeren, verwijder dan alle documenten uit de invoerlade.
- Tijdens het scannen steekt een deel van het kaartje uit de kaartsleuf aan de achterzijde van de scanner. Houd de omgeving van de kaartsleuf aan de achterzijde vrij van obstakels.
- Kaartjes met reliëf kunnen mogelijk niet correct worden gescand, afhankelijk van het type reliëf.

## **Hoofdstuk 5 Scannen met CaptureOnTouch Lite**

In dit hoofdstuk wordt beschreven hoe u kunt scannen met het hulpmiddel voor opdrachtregistratie.

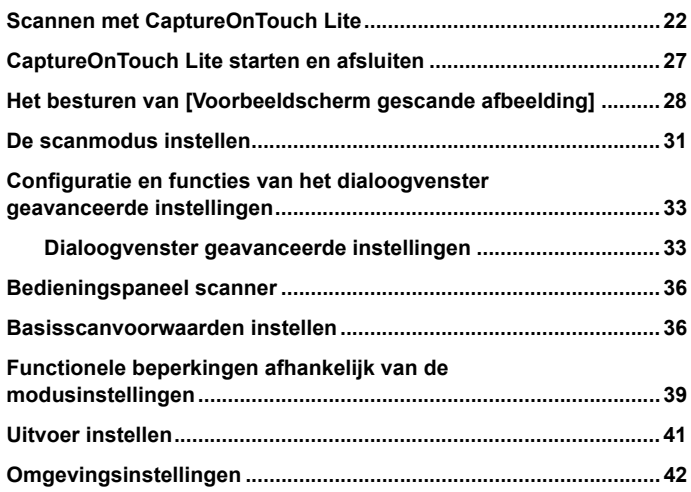

## **Scannen met CaptureOnTouch Lite**

**CaptureOnTouch Lite is een scantoepassing die in de scanner vooraf geïnstalleerd is. Het is nuttig voor een computer waarop het scannerstuurprogramma niet geïnstalleerd is.**

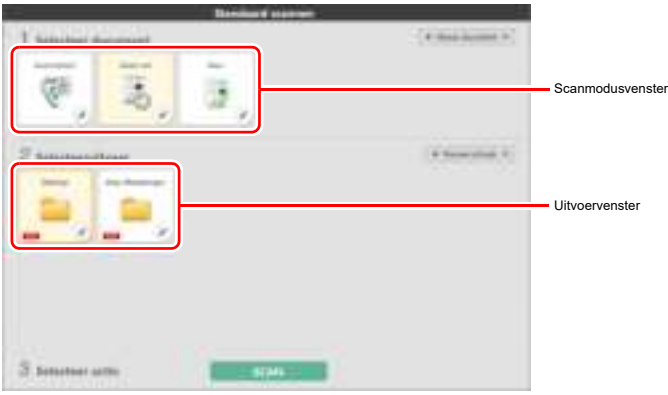

Klik op de scanmodus- en uitvoervensters en klik vervolgens op de [SCAN]-knop op het document te scannen. Afhangend van het soort document dat u wilt scannen en hoe u het van plan bent te gebruiken, kunt u verschillende manieren van scannen uitkiezen.

### **Zo scant u**

**1 Sluit de scanner aan op een computer terwijl het besturingssysteem in werking is.**

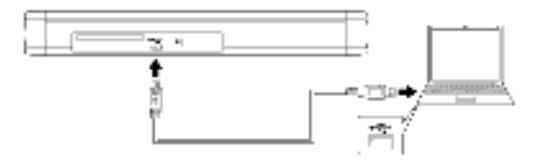

**2 Open de invoerklep om de scanner in te schakelen, en laadt het document.**

Voor nadere bijzonderheden, zie "Het plaatsen van documenten".

## indows (

Wanneer u de documentinvoerlade opent, gaat de startknop op de scanner branden en wordt het hieronder weergegeven venster automatisch geopend. Als u dubbelklikt op het [ONTOUCH L]-pictogram, wordt CaptureOnTouch Lite gestart en het hoofdscherm geopend.

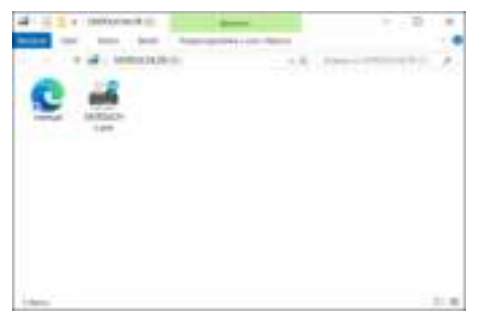

Als u dubbelklikt op het [handmatig]-pictogram, wordt de gebruikershandleiding weergegeven.

## **TTENTIE**

Sluit de invoerlade niet voordat het hoofdscherm van CaptureOnTouch Lite verschijnt.

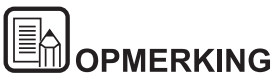

 **Het [ONTOUCHLITE]-scherm verschijnt mogelijk niet in sommige besturingsomgevingen. In dat geval opent u het station [ONTOUCHLITE] in de Windows Verkenner (bijvoorbeeld) en start u de toepassing rechtstreeks door te dubbelklikken op [ONTOUCHL.exe].**

**Afhankelijk van uw besturingssysteem is de stationsnaam misschien niet [ONTOUCHLITE]. Open het station waar [ONTOUCHL.exe] zich bevindt en start de toepassing rechtstreeks.**

 **Afhankelijk van uw besturingssysteem, kan [CaptureOnTouch Lite] verschijnen in het venster [Automatisch afspelen]. In dat geval dubbelklikt u op [CaptureOnTouch Lite] om CaptureOnTouch Lite te starten.**

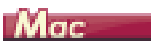

Wanneer u de documentinvoerlade opent, gaat de aan-startknop op de scanner branden en wordt het hieronder weergegeven Finder-venster automatisch geopend.

Als u klikt op het pictogram [CaptureOnTouch Lite Launcher], wordt CaptureOnTouch Lite gestart en het hoofdscherm geopend.

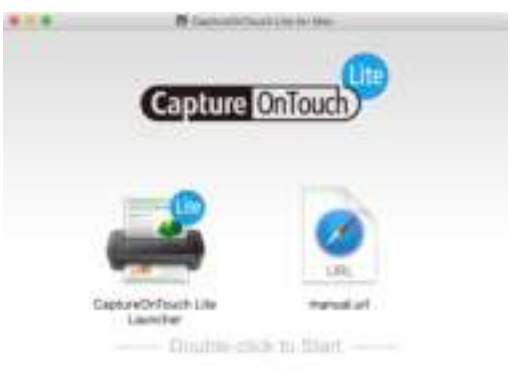

Als u klikt op het [manual.url]-pictogram, wordt de gebruikershandleiding weergegeven.

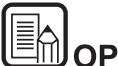

## **OPMERKING**

- **Om CaptureOnTouch Lite te kunnen starten, moeten beide mappen [CaptureOnTouch Lite for Mac] en [ONTOUCHLITE] gekoppeld zijn.**
- **In macOS Big Sur verschijnt er, wanneer u CaptureOnTouch Lite voor de eerste keer start, een bericht over toegang tot het verwijderbare volume. Klik op [OK] om verder te gaan. Voor nadere**  bijzonderheden, zie "Bij gebruik van macOS Big Sur" op p.26.

Als er een update is voor CaptureOnTouch Lite wanneer de computer is verbonden met het internet, wordt het scherm met de melding van de software-update weergegeven. Voor meer informatie over updaten, zie "Hoofdstuk 9 CaptureOnTouch Lite bijwerken" op p.62.

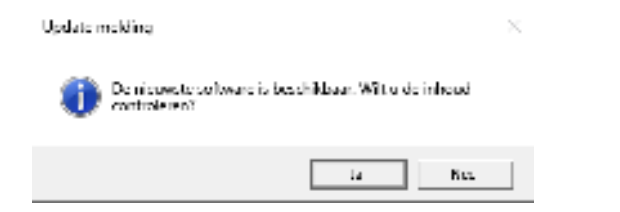

**3 Klik op het scanmodusvenster dat geschikt is voor het te scannen document in [1 Selecteer document].**

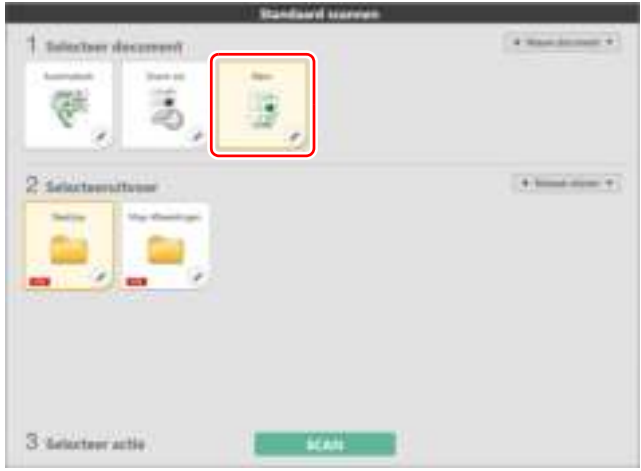

Het geselecteerde scanmodusvenster wordt nu weergegeven in oranje. Als u het scanmodusvenster wilt bewerken, zie "De scanmodus instellen".

**4 Bij [2 Selecteeruitvoer] klikt u op het gewenste venster afhangend van uw doel met de gescande afbeelding.**

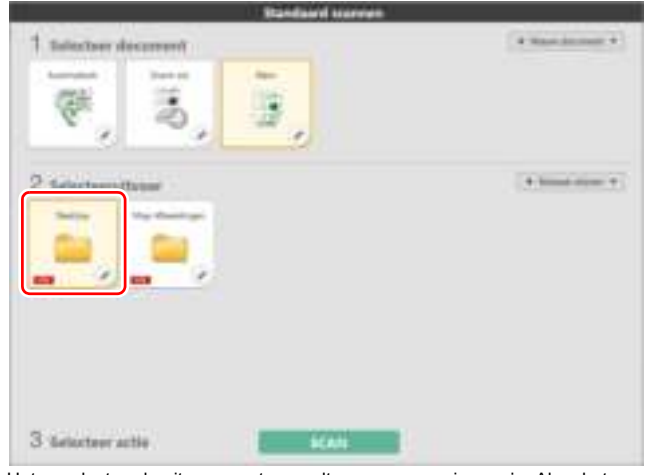

Het geselecteerde uitvoervenster wordt weergegeven in oranje. Als u het uitvoervenster wilt bewerken, zie "Uitvoer instellen".

**5 Klik op de knop [SCAN].**

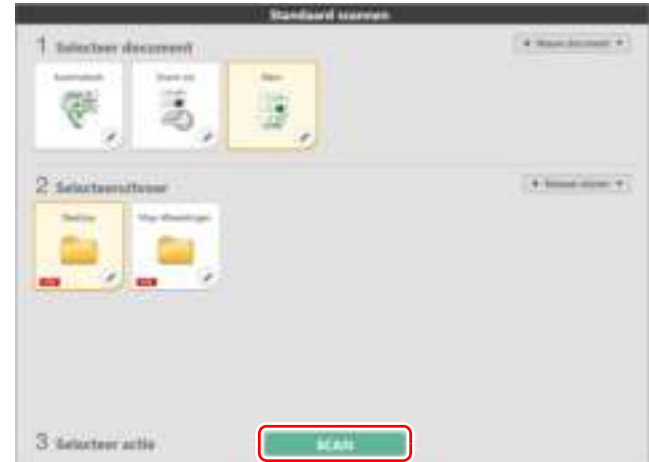

Het document wordt gescand. Terwijl het scannen bezig is, wordt het aantal gescande pagina's weergegeven bij de scannerinstellinge

Wanneer de scan is voltooid, wordt Voorbeeldscherm gescande afbeelding geopend.

### 店 **ATTFNTIF**

Als u scanvoorwaarden configureert die veel computergeheugen vergen, kan het scannen stoppen vanwege te weinig geheugen. Als een foutmelding over onvoldoende geheugenruimte tijdens het scannen verschijnt, stopt u met scannen, wijzigt u de scan-taak, en probeert u opnieuw te scannen.

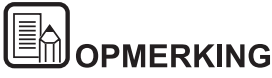

**Als u achtereenvolgend wilt scannen, plaats dan het volgende document en klik op [Meer pagina's scannen]. Uw document wordt gescand.**

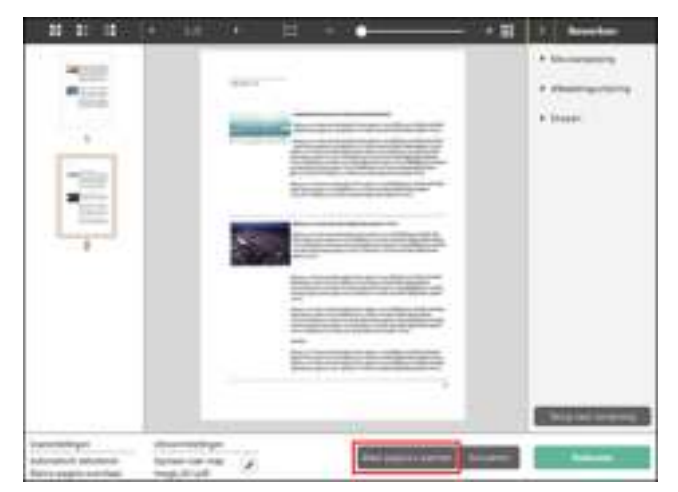

**6 Nadat u de gescande afbeelding hebt bevestigd, klikt u op de knop [Voltooien].**

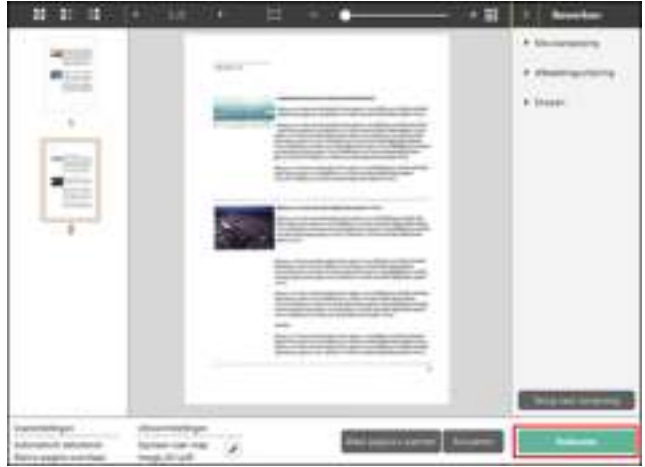

Als u gescande afbeeldingen wilt bewerken, zie "Het besturen van [Voorbeeldscherm gescande afbeelding]".

Klik op de [ $\frac{1}{2}$ ]-knop om de uitvoerinstellingen te bewerken.

Als u op [Annuleren] drukt wordt de gescande afbeelding verwijderd en gaat u terug naar het hoofdscherm.

**7 Nadat de uitvoering voltooid is, verschijnt er een pop-up scherm. Als u de gemaakte scan heeft opgeslagen, verschijnt er een link van de folder waarin de afbeelding zich bevindt.**

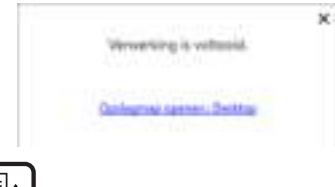

### En. **OPMERKING**

**Als u een andere uitvoermethode dan Afdrukken of Bijlage bij e-mail opgeeft, wordt de knop [Opslagmap openen] weergegeven. Met deze knop opent u de map waarin de gescande afbeeldingen zijn opgeslagen.**

### **Bij gebruik van macOS Big Sur**

In macOS Big Sur verschijnen er, wanneer u CaptureOnTouch Lite voor de eerste keer start, twee berichtschermen voordat het programma wordt gestart. Klik op [OK] op beide schermen. De procedure is als volgt.

**1 Bij het starten van CaptureOnTouch Lite Launcher, verschijnt het volgende scherm. Klik op [OK] om het scherm te sluiten en door te gaan naar de volgende stap.**

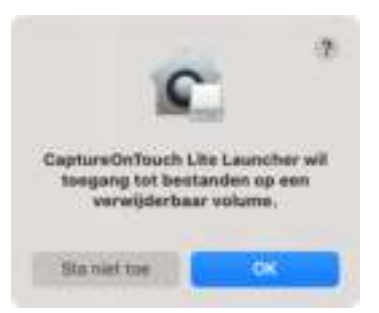

Als u op [Sta niet toe] klikt, verschijnt er een foutbericht en kan CaptureOnTouch Lite Launcher niet worden gestart. Zie "Systeemvoorkeuren macOS Big Sur" op p.26.

**2 Bij het starten van CaptureOnTouch Lite via CaptureOnTouch Lite Launcher, verschijnt het volgende scherm. Klik, net als in de vorige stap, op [OK] om het scherm sluiten. CaptureOnTouch Lite wordt gestart.**

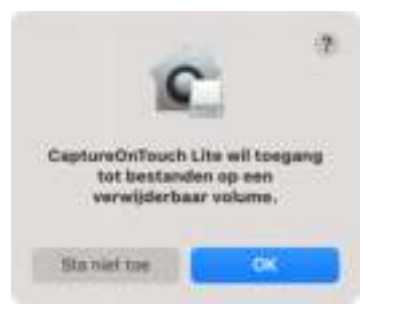

Als u op [Sta niet toe] klikt, wordt CaptureOnTouch Lite nog steeds gestart maar verschijnt er een foutbericht en worden scanbewerkingen uitgeschakeld. Zie "Systeemvoorkeuren macOS Big Sur" op p.26.

### **Systeemvoorkeuren macOS Big Sur**

Als u op [Sta niet toe] klikt in het berichtenscherm dat wordt weergegeven wanneer CaptureOnTouch Lite Launcher voor het eerst wordt gestart, kan CaptureOnTouch Lite niet worden gebruikt. Open in dit geval [Systeemvoorkeuren] en klik op [Beveiliging en privacy] > [Privacy] tabblad > [Bestanden en mappen]. Plaats een vinkje bij [Verwijderbare volumes] voor zowel [CaptureOnTouch Lite Launcher] als [CaptureOnTouch Lite] in de lijst.

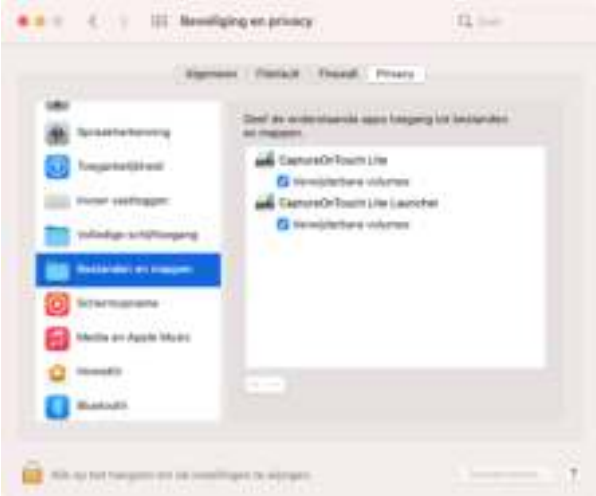

## **CaptureOnTouch Lite starten en afsluiten**

**Als u CaptureOnTouch Lite start, blijft het resident in het systeem.**

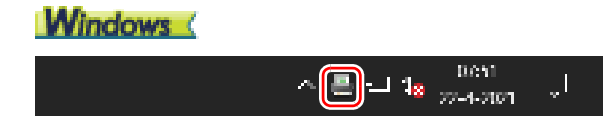

Dubbelklik op <sup>(2)</sup> (CaptureOnTouch Lite-pictogram) in de taakbalk om CaptureOnTouch Lite te starten en het hoofdvenster weer te geven.

Om het venster CaptureOnTouch Lite te sluiten, klikt u op  $\mathbb K$  bovenin het venster. Hierdoor sluit het venster, maar CaptureOnTouch Lite blijft op de achtergrond op het systeem aanwezig.

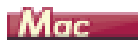

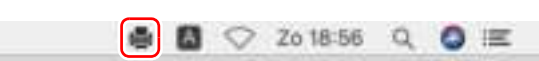

Klik op (CaptureOnTouch Lite-pictogram) in de menubalk en klik vervolgens op [CaptureOnTouch starten] in het menu dat verschijnt om CaptureOnTouch Lite te starten en het hoofdvenster weer te geven.

Om het venster CaptureOnTouch Lite te sluiten, klikt u op **b**ovenin het venster. Hierdoor sluit het venster, maar CaptureOnTouch Lite blijft op de achtergrond op het systeem aanwezig.

### **Om de residentie van het CaptureOnTouch Lite-programma te verlaten**

## **Windows**

**1 Klik op (CaptureOnTouch Lite pictogram) in de taakbalk en selecteer [Stoppen] in het menu.**

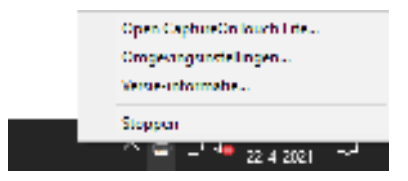

CaptureOnTouch Lite is nu niet langer resident in het systeem en het pictogram verdwijnt uit de taakbalk.

**2 Sluit de documentinvoerlade.**

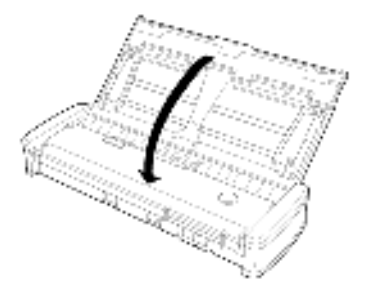

De scanner schakelt uit.

**3 Ontkoppel de USB-kabel van de scanner en computer.**

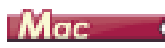

**1 Klik op (CaptureOnTouch Lite-pictogram) in de taakbalk en selecteer [Stoppen] in het menu.**

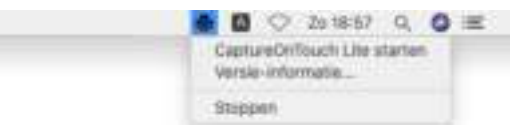

**2 Sleep de mappen [ONTOUCHLITE] en [CaptureOnTouch Lite for Mac] naar de [Prullenmand].**

### er<br>Er **OPMERKING**

**Als er een bericht verschijnt tijdens het verplaatsen van de map naar de Prullenmand, klikt u op [Forceer uitwerpen]. Deze bewerking heeft geen invloed op de werking van CaptureOnTouch Lite.**

**3 Sluit de documentinvoerlade.**

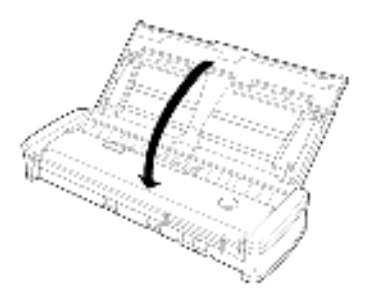

De scanner schakelt uit.

**4 Ontkoppel de USB-kabel van de scanner en computer.**

## **Het besturen van [Voorbeeldscherm gescande afbeelding]**

**Als de scan voltooid is, verschijnt er eerst een voorbeeldscan van het document.**

Klik tijdens het bekijken van een voorbeeldscan op **in de taakbalk om** het bewerkingvenster te openen.

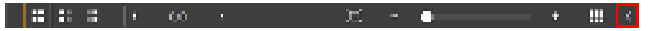

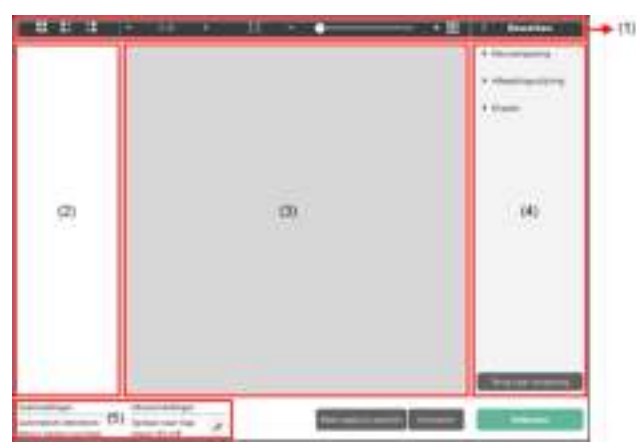

### **Voorbeeldscherm gescande afbeelding**

### **(1) Werkbalk**

**Gebruik deze taakbalk om thumbnails en voorbeeldscans te besturen.**

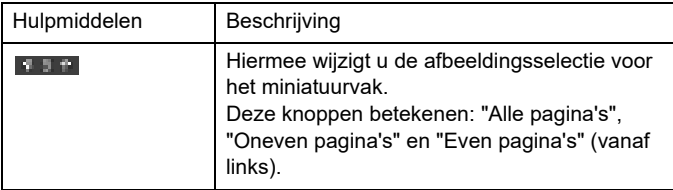

**28**

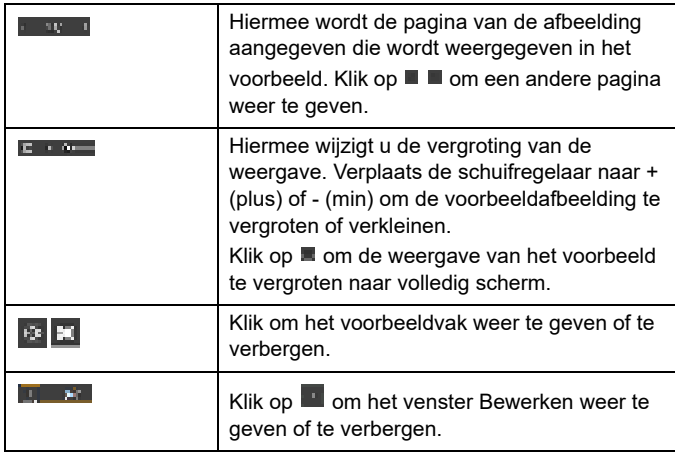

### **(2) Het miniatuurvak**

Er verschijnt een thumbnail van het gescande document. U kunt verder gaan met besturen.

Als u op de thumbnail van een afbeelding klikt, wordt deze op het voorbeeldscanvenster vertoond.

Als u de thumbnail met de muis opzij beweegt, kunt u van pagina veranderen

### **(3) Het voorbeeldvak**

De voorbeeldafbeeldingen van gescande documenten worden weergegeven.

### **(4) Het venster Bewerken**

U kunt het gescande document bewerken. Door op bepaalde taken te klikken, worden bewerkingsvensters geopend.

Door up [Ga terug naar begintoestand] te klikken, worden al uw bewerkingen ongedaan gemaakt en is de afbeelding weer terug in haar begintoestand.

### **[Kleuraanpassing] (Standaardinstellingen)**

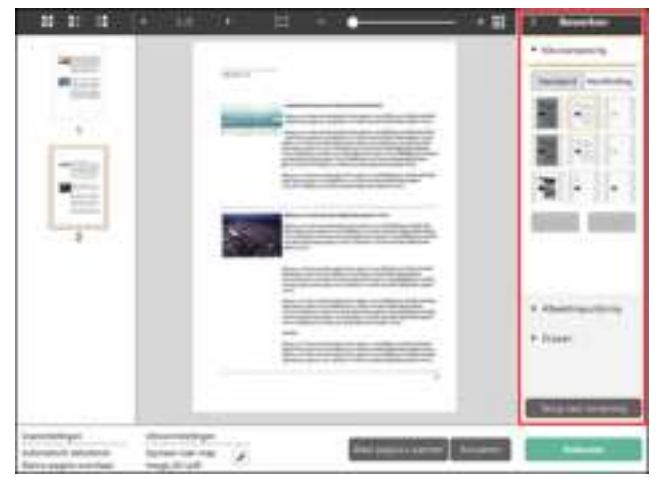

Als u op [Kleuraanpassing] klikt verschijnt er eerst een nieuw venster.

De instellingen voor [Standaard] en [Handleiding] zijn te zien door op de hiervoor betreffende knoppen te klikken.

Als u bij [Standaard kleuraanpassing] op een thumbnail klikt, worden de best passende voorbeeldscans vertoond.

Voor de thumbnail van een kleurafbeelding verschijnen er 9 patronen, voor een grayscale afbeelding 6 patronen grijswaarde.

Klik op [Gereed] als u klaar bent met aanpassen. Klik op [Herstellen] als u uw aanpassingen wilt annuleren.

## $1111...$  $+71$ **SEP**  $81 - 2$ W month ٠ **Baltimore Black Land Lock** + Issue forest lating ... La

**[Kleuraanpassing] (Handmatige instellingen)**

Verplaats de schuifregelaar naar links of rechts om de helderheid en het contrast van de afbeelding aan te passen, en controleer de voorbeeldafbeelding.

Als u op [Grijstinten] drukt, wordt het document een grayscale afbeelding.

Als u op [Zwart en wit] drukt, wordt het document een zwart-wit afbeelding.

Klik op [Gereed] als u klaar bent met aanpassen. Klik op [Herstellen] als u uw aanpassingen wilt annuleren.

### **[Afbeeldingsuitlijning]**

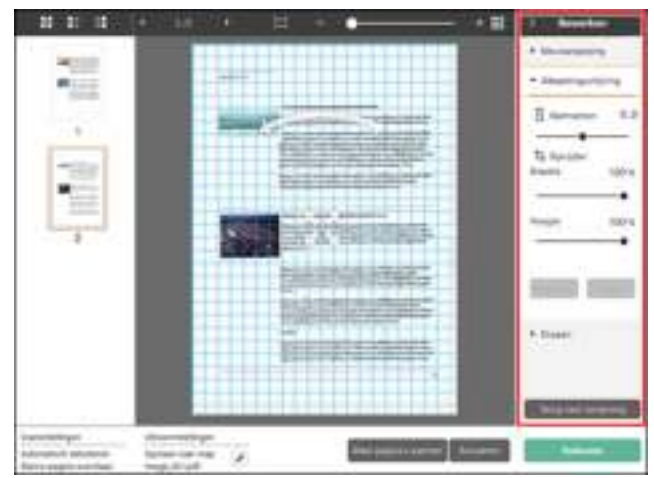

Het wordt weergegeven als u op [Afbeeldingsuitlijning] klikt. Gebruik de voorbeeldafbeelding of de schuifregelaar om de afbeelding recht te trekken of bij te snijden.

Versleep de verplaatsingsgreep  $\blacksquare$ , de rechtzetgreep  $\blacksquare$  en/of het bijsnijdkader rechtstreeks in de voorbeeldafbeelding. Als u de mate waarin de afbeelding is bijgesneden wilt wijzigen, versleept u de

verplaatingsgreep in het voorbeeld.

Klik op [Gereed] als u klaar bent met aanpassen. Klik op [Herstellen] als u uw aanpassingen wilt annuleren.

### **[Draaien]**

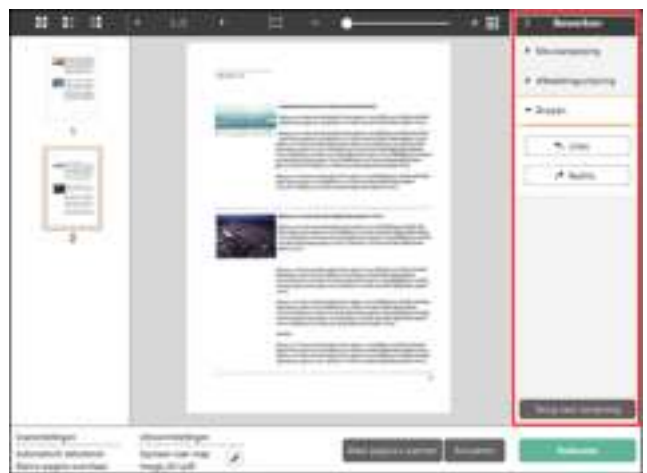

Het wordt weergegeven als u op [Draaien] klikt.

U kunt de gescande afbeelding 90 graden naar links of rechts draaien. U kunt de mate van rotatie aanpassen op basis van de voorbeeldafbeelding.

### **(5) Informatieweergavegebied**

De informatie over de scaninstellingen en uitvoerinstellingen wordt weergegeven.

Klik op de knop 4 als u wilt doorgaan met scannen.

Klik op de knop [Meer pagina's scannen] als u wilt doorgaan met scannen.

Als u op de knop [Annuleren] klikt, worden de gescande afbeeldingen vernietigd en keert u terug naar het bovenste scherm.

Als u op de knop [Voltooien] klikt, wordt de uitvoerverwerking gestart. Zodra deze is voltooid, keert u terug naar het bovenste scherm.

## **De scanmodus instellen**

**Standaard scant CaptureOnTouch Lite met de scanvoorwaarden die passen bij het document omdat scannen in [Volledig automatisch] is ingeschakeld.**

Als u de grootte of de kleuraanpassingen van het document wilt aangeven, kunt u in het [Selecteer document] venster de gewenste scanvoorwaarden instellen.

### **Nieuwe scanmodusvensters maken**

Klik op de knop [Nieuw document] van [Selecteer document] in het scherm [Standaard scannen] om een venster [Nieuw document] toe te voegen.

Klik op  $\blacksquare$  om de lijst met deelvenstertypen weer te geven. Het geselecteerde deelvenstertype wordt gemaakt.

### **Scanmodusvenster bewerken**

Het scanmodusbewerkingsscherm wordt geopend wanneer u klikt op de

[ ]-knop in het scanmodusvenster.

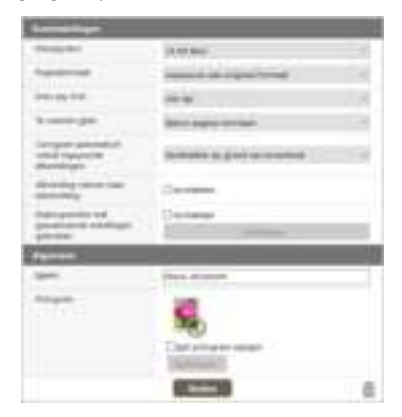

### **Scaninstellingen**

Bepaal de [Scaninstellingen].

### **[Kleurmodus]**

Selecteer hieronder de kleurmodus voor het scannen.

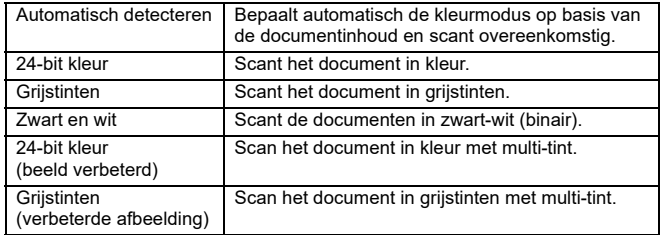

### **[Paginaformaat]**

Selecteer de papiergrootte van het te scannen document.

Als u [Aanpassen aan origineel formaat] opgeeft, wordt de paginagrootte van het gescande document gedetecteerd en worden de beelden opgeslagen met de gedetecteerde grootte.

### **[Dots per inch]**

Selecteer de resolutie.

Selecteer [Automatisch detecteren] en de software zal het document automatisch op de optimale resolutie scannen.

### **[Te scannen zijde]**

Selecteer de zijde van het document die u wilt scannen.

Als u [Blanco pagina overslaan] selecteert, worden de beelden van blanco pagina's niet opgeslagen.

### **[Corrigeert automatisch scheef ingevoerde afbeeldingen]**

Als een document niet recht is ingevoerd, detecteert de scanner dat het document niet recht staat en zet het scheve beeld recht in het gescande beeld.

Selecteer hieronder de instelling.

[UIT]

[Rechtzetten op grond van invoerhoek]

[Rechtzetten op grond van invoerhoek en inhoud]

### **[Afbeelding roteren naar tekstrichting]**

De richting van de tekst op gescande beelden wordt gedetecteerd, en de beelden worden zo gedraaid dat de tekst in de correcte richting komt te staan.

### **[Dialoogvenster met geavanceerde instellingen gebruiken]**

De scanmodusinstellingen omvatten basisonderdelen die zijn geconfigureerd in [Scaninstellingen] en de instellingen die zijn geconfigureerd in het dialoogvenster met geavanceerde instellingen. De instellingen in het dialoogvenster met geavanceerde instellingen zijn aspecten die niet tot de basisaspecten behoren.

Als u het selectievakje [Inschakelen] van [Dialoogvenster met geavanceerde instellingen gebruiken] op AAN zet en op de knop [Omgevingsinstellingen] klikt, wordt het dialoogvenster voor geavanceerde instellingen weergegeven.

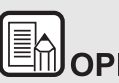

## **MFRKING**

**Het dialoogvenster met de geavanceerde instellingen bevat onderdelen die hetzelfde zijn als de basisonderdelen bij [Scannerinstellingen] maar de individuele instellingen worden apart opgeslagen.**

**De configuratie-instellingen die tijdens het scannen worden gebruikt, worden als volgt bepaald door het selectievakje [Dialoogvenster met geavanceerde instellingen gebruiken].**

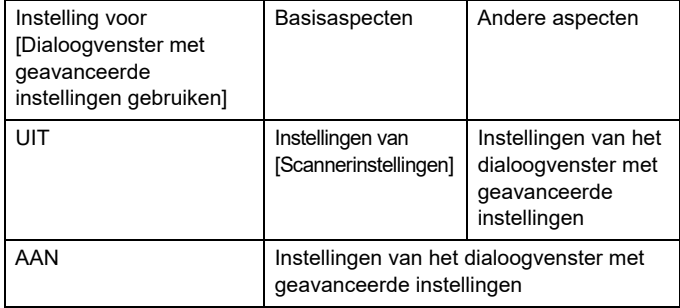

**Voor meer informatie over het dialoogvenster met geavanceerde**  instellingen, zie "Configuratie en functies van het dialoogvenster **geavanceerde instellingen."**

### **Algemeen**

Stel de volgende onderdelen in naar behoefte.

### **Naam**

Voer de naam in die moet worden weergegeven in het scanmodusvenster.

### **Pictogram**

U kunt het pictogram weergegeven in het scanmodusvenster wijzigen.

Als [Icoon veranderen] aangevinkt is, wordt de [Instellingen] knop geactiveerd, en kunt u de gewenste file openen.

U kunt gebruik maken van de volgende soorten files:

## Vindows (

.ico, .exe, .jpg, .png

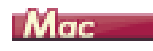

.icns, .app, .jpg, .png

## **Configuratie en functies van het dialoogvenster geavanceerde instellingen**

Als u [Dialoogvenster met geavanceerde instellingen gebruiken] van [Scaninstellingen] inschakelt en vervolgens op de knop [Omgevingsinstellingen] klikt bij het instellen van de scanmodus in CaptureOnTouch Lite, verschijnt het dialoogvenster met geavanceerde instellingen.

### **Dialoogvenster geavanceerde instellingen**

. . . . . . . . . . . . . . . . . . . .

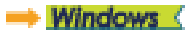

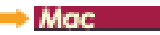

## **Windows**

**Het dialoogvenster met geavanceerde instellingen bestaat uit de volgende tabbladen.**

### **Het tabblad [Basis]**

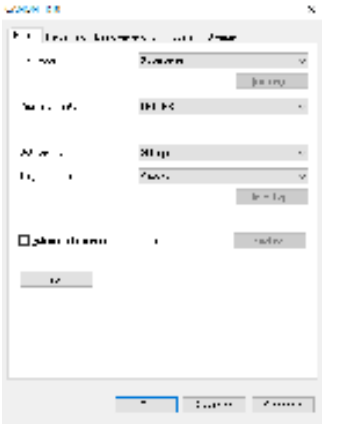

Configureer basisinstellingen voor scannen, zoals scanmodus, paginaformaat, resolutie en te scannen zijde.

U kunt ook klikken op de knop [Vlak] om het te scannen gebied op te geven.

### **Het tabblad [Helderheid]**

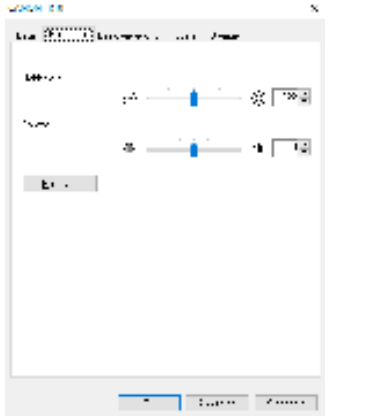

### **Het tabblad [Beeldverwerking]**

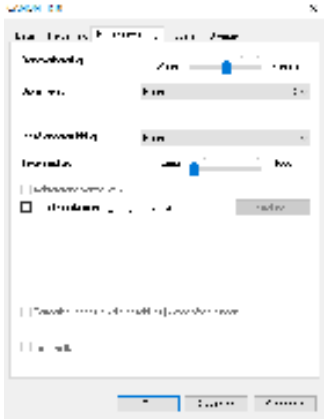

Hier past u helderheid en contrast aan van gescande beelden.

U kunt ook op [Gamma] klikken en de gammacorrectie voor de gescande beelden instellen.

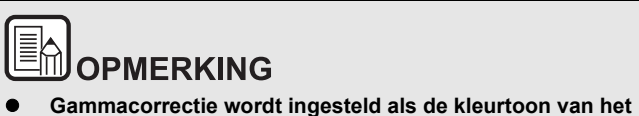

- **gescande beeld niet overeenkomt met de kleurtoon van het beeld dat op het beeldscherm wordt weergegeven.**
- **Zie de instructiehandleiding bij de monitor voor informatie over de gammawaarde van uw monitor.**

Stel de verwerkingsmethode voor de gescande beelden in.

### **Het tabblad [Invoeren]**

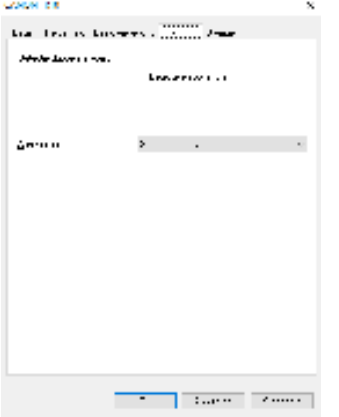

Geef scannerhandelingen op die te maken hebben met documentinvoer

### **Het tabblad [Overige]**

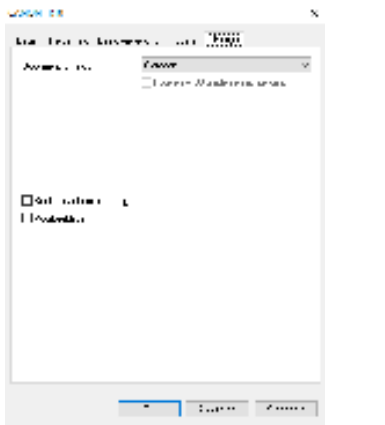

Configureer instellingen voor speciale scan- en beeldverwerkingsopties.

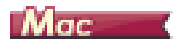

Wanneer het dialoogvenster geavanceerde instellingen wordt geopend vanuit CaptureOnTouch Lite, verschijnt het volgende instellingenscherm.

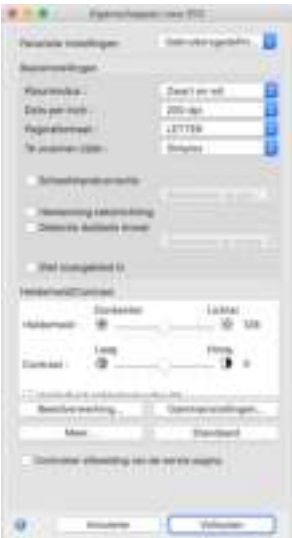

## **Bedieningspaneel scanner**

### **Bedieningspaneel scanner**

Bedieningspaneel scanner is software waarmee u de scanneractiviteiten kunt controleren, zoals het invoeren van documenten en het scannen stoppen als meerdere documenten achter elkaar gescand worden.

## **Windows**

Bedieningspaneel scanner wordt uitgevoerd als [Aanvoeropties] ingesteld is op [Bedieningspaneel aanvoer] of [Automatische aanvoer] in het dialoogvenster met geavanceerde instellingen. In dit geval verschijnt Bedieningspaneel scanner wanneer u niet scant en de scanner gaat in wachtstand.

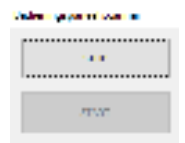

Als u het volgende document laadt en op de startknop van Bedieningspaneel scanner klikt, gaat het scannen verder met het ingevoerde document.

U kunt te allen tijde het scannen stoppen door op de knop [STOP] van Bedieningspaneel scanner te klikken.

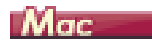

Als u klikt op [Meer] in het dialoogvenster met geavanceerde instellingen en vervolgens [Aanvoeropties] instelt op [Bedieningspaneel aanvoer] of [Automatische aanvoer] in het dialoogvenster dat verschijnt, verschijnt Bedieningspaneel scanner wanneer de scanner start.

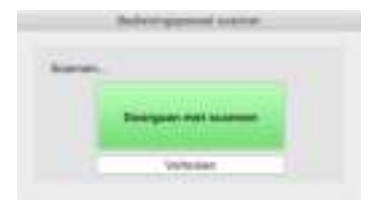

Bedieningspaneel scanner verschijnt en de scanner gaat in wachtstand als hij klaar is met het scannen van het eerste document. Als u het volgende document plaatst en op [Doorgaan met scannen] klikt, start het scannen van het geplaatste document.

U kunt het scannen onderbreken door op [Voltooien] te klikken.

## **Basisscanvoorwaarden instellen**

**In dit hoofdstuk vindt u een overzicht van de basisinstellingen die minimaal nodig zijn om de scannerinstellingen te configureren.**

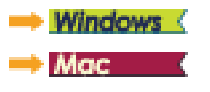

**Windows** 

### **De basisvoorwaarden voor scannen bevestigen**

Als u een document scant, dient u de basisvoorwaarden [Kleurmodus], [Paginaformaat], [Dots per inch] en [Te scannen zijde] te bevestigen op het tabblad Basis.

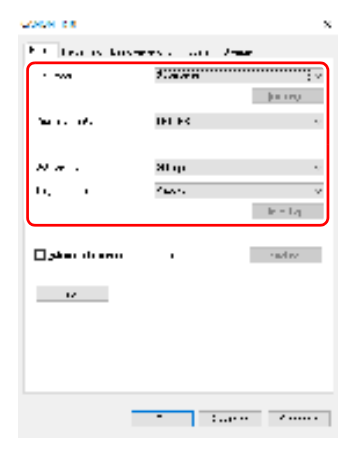
#### **Kleurmodus**

Kies de scanmodus.

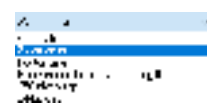

- Met [Geavanceerde tekstverbetering II] verwijdert of verwerkt u de achtergrondkleur en achtergrond rond de tekst, zodat de tekst beter leesbaar wordt. Wanneer [Geavanceerde tekstverbetering II] is geselecteerd, kunt u de tekst in gescande beelden leesbaarder maken door het contrast aan te passen op het tabblad [Helderheid].
- Met [Automatisch detecteren] wordt gedetecteerd of het document in kleur, grijstinten of zwart-wit is. U kunt geavanceerde instellingen voor de detectiemethode configureren door op [Instelling] te klikken. Zie de Help voor nadere informatie.

#### **Paginaformaat**

Selecteer het paginaformaat dat overeenkomt met het te scannen document.

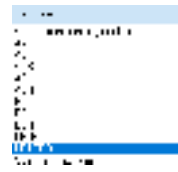

Als u [Aanpassen aan origineel formaat] selecteert, dan worden de randen van het document gedetecteerd en worden afbeeldingen met hetzelfde formaat als het document opgeslagen. Verder wordt [Trimmen] in het tabblad [Beeldverwerking] alleen ingeschakeld als [Aanpassen aan origineel formaat] is geselecteerd.

#### **Dots per inch**

Kies de scanresolutie.

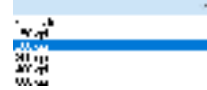

Hogere resoluties geven betere beelden maar resulteren in een grotere bestandsgrootte en het scannen gaat langzamer.

Wanneer [Automatisch detecteren] is opgegeven, wordt de resolutie automatisch gedetecteerd op basis van de inhoud die in het document wordt afgedrukt.

#### **Te scannen zijde**

Selecteer welke kant(en) van het document u wilt scannen.

 $\sim 10$ 

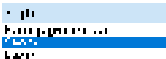

Als de te scannen zijde is ingesteld op [Blanco pagina overslaan], dan worden de beelden van blanco pagina's overgeslagen bij het opslaan van de beelden.

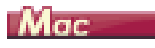

#### **De basisvoorwaarden voor scannen bevestigen**

Als u een document scant, dient u de basisvoorwaarden [Kleurmodus], [Dots per inch], [Paginaformaat] en [Te scannen zijde] te bevestigen in het dialoogvenster met geavanceerde instellingen.

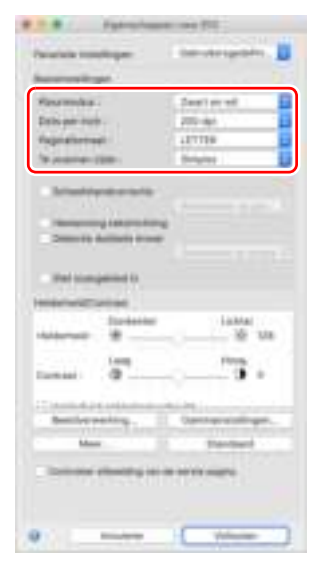

#### **Kleurmodus**

#### Kies de scanmodus.

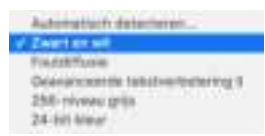

- Met [Geavanceerde tekstverbetering II] verwijdert of verwerkt u de achtergrondkleur en achtergrond rond de tekst, zodat de tekst beter leesbaar wordt.
- Met [Automatisch detecteren] wordt gedetecteerd of het document in kleur, grijstinten of zwart-wit is, op basis van de inhoud. Wanneer dit is geselecteerd, kunt u gedetailleerde instellingen configureren voor de detectiemethode. Raadpleeg de helpinformatie voor meer informatie.

#### **Dots per inch**

Kies de scanresolutie.

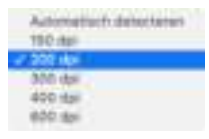

- Hogere resoluties geven betere beelden maar resulteren in een grotere bestandsgrootte en het scannen gaat langzamer.
- Wanneer [Automatisch detecteren] is opgegeven, wordt de resolutie automatisch gedetecteerd op basis van de inhoud die in het document wordt afgedrukt.

#### **Paginaformaat**

 $\overline{\mathcal{L}}$ 

Selecteer het paginaformaat dat overeenkomt met het te scannen document.

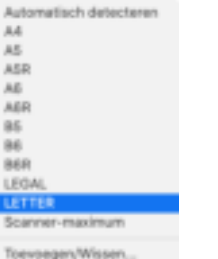

Als u [Automatisch detecteren] selecteert, dan worden de randen van het document gedetecteerd en worden afbeeldingen met hetzelfde formaat als het document opgeslagen. Verder wordt het dialoogvenster [Bijsnijden] dat wordt weergegeven als u klikt op [Meer] in het dialoogvenster met geavanceerde instellingen alleen ingeschakeld als [Automatisch detecteren] is geselecteerd.

#### **Te scannen zijde**

Selecteer welke kant(en) van het document u wilt scannen.

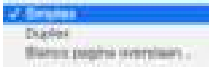

Als de te scannen zijde is ingesteld op [Blanco pagina overslaan], dan worden de beelden van blanco pagina's overgeslagen bij het opslaan van de beelden.

## **Functionele beperkingen afhankelijk van de modusinstellingen**

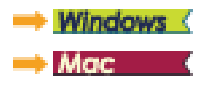

## **Windows**

**Sommige in te stellen onderdelen op elk van de geavanceerde instellingen dialoogvenstertabbladen worden uitgeschakeld, afhankelijk van de instelling voor [Kleurmodus] op het tabblad [Basis].**

#### **Tabblad [Helderheid]**

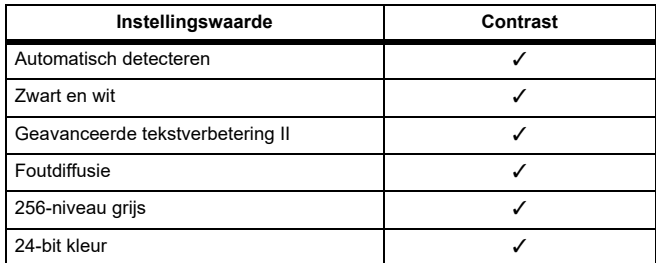

✓: Beschikbaar voor blanco-instelling: Niet beschikbaar voor instelling

#### **Het tabblad [Overige]**

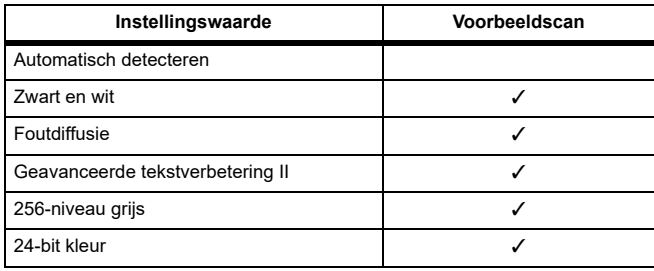

✓: Beschikbaar voor blanco-instelling: Niet beschikbaar voor instelling

#### **Tabblad [Beeldverwerking]**

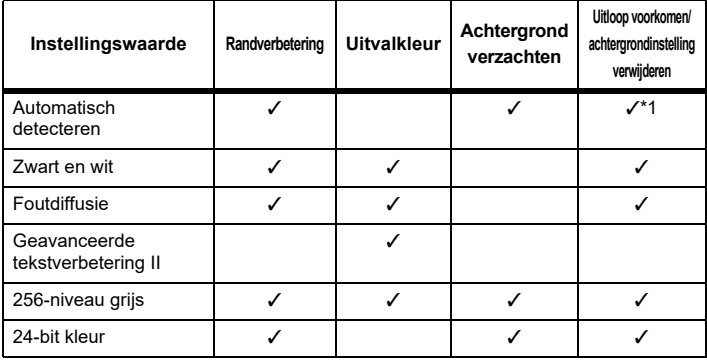

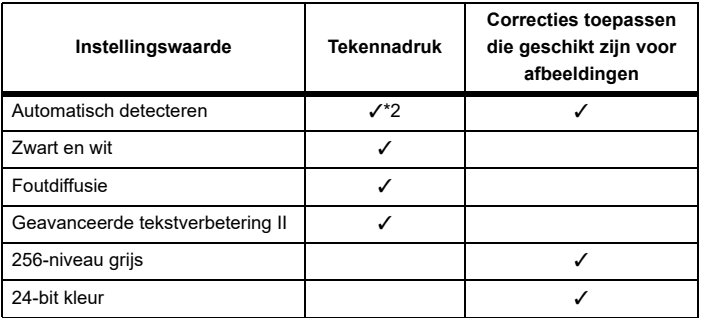

✓: Beschikbaar voor blanco-instelling: Niet beschikbaar voor instelling

- \*1 Niet beschikbaar voor instellen als alle volgende voorwaarden in het dialoogvenster [Instellingen autom. detectie van afb.type] zijn vervuld.
	- [Detectiemodus] is niet ingesteld op [Kleur of grijs]
	- [Modus voor binair] op het tabblad [Instellingen voor binaire functie] is ingesteld op [Geavanceerde tekstverbetering II]
- \*2 Niet beschikbaar om in te stellen wanneer [Detectiemodus] is ingesteld op [Kleur of grijs] in het dialoogvenster [Instellingen autom. detectie van afb.type].

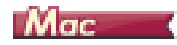

**Sommige in te stellen onderdelen worden als volgt uitgeschakeld, afhankelijk van de instelling voor [Kleurmodus] in het dialoogvenster met geavanceerde instellingen.**

#### **Eenvoudige modus**

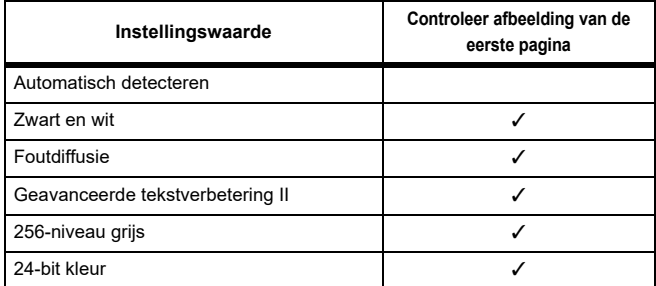

✓: Beschikbaar voor blanco-instelling: Niet beschikbaar voor instelling

#### **Geavanceerde modus**

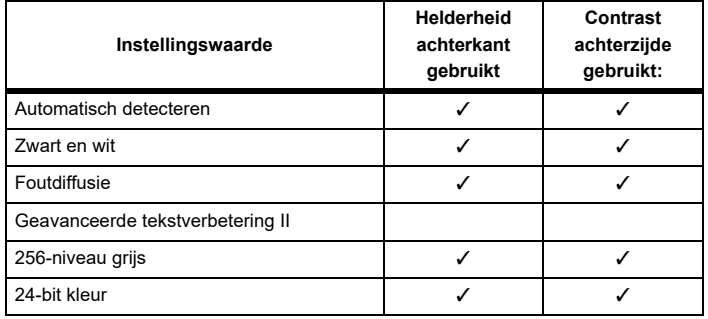

✓: Beschikbaar voor blanco-instelling: Niet beschikbaar voor instelling

### **Dialoogvenster [Beeldverwerking]**

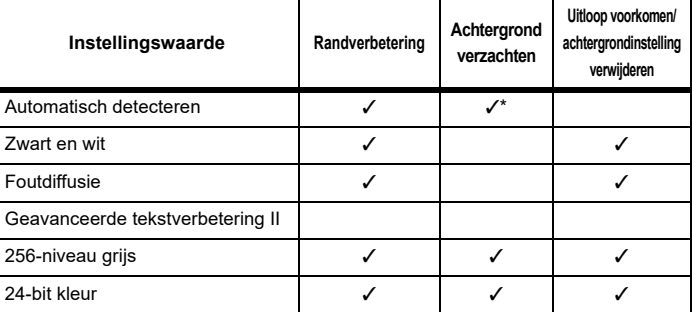

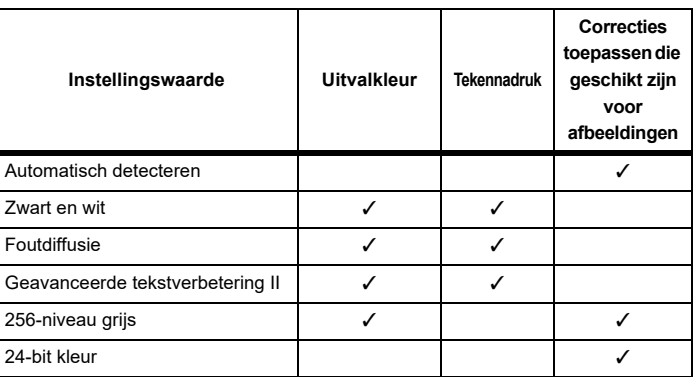

✓: Beschikbaar voor blanco-instelling: Niet beschikbaar voor instelling

\* Alleen wanneer [Detectiemodus] in ingesteld op [Kleur of grijs] in het instellingenvenster dat verschijnt nadat u [Automatisch detecteren] hebt geselecteerd.

## **Uitvoer instellen**

**De mogelijkheid om een afbeelding gescand door CaptureOnTouch Lite om te zetten in een PDF document en op te slaan in een folder is geactiveerd als standaardinstelling.**

Als u de manier van [Uitvoer] of waar u iets wilt opslaan wilt aangeven, kunt u het uitvoeringsvenster bewerken en de gewenste voorwaarden instellen.

#### **Nieuw uitvoervenster maken**

Klik op de knop [Nieuwe uitvoer] om een deelvenster [Nieuwe uitvoer] toe te voegen.

Klik op  $\overline{\phantom{a}}$  om de lijst met deelvenstertypen weer te geven. Het geselecteerde deelvenstertype wordt gemaakt.

#### **Uitvoervenster bewerken**

Door in het [Uitvoer] venster te klikken op 49, gaat u naar het [Uitvoering] bewerkscherm].

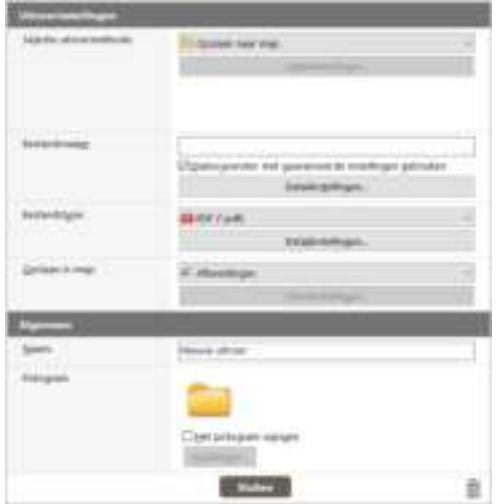

#### **Selectie uitvoermethode**

Afhangend van de gekozen manier van uitvoeren, verschillen de mogelijke bestandsformaten en plekken van het opslaan.

#### **Opslaan naar map**

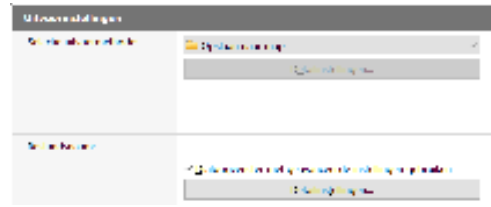

De gescande afbeelding wordt opgeslagen in de aangegeven folder. U kunt een bepaalde folder instellen om afbeeldingen die op dezelfde manier uitgevoerd worden op te slaan.

## **Omgevingsinstellingen**

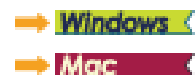

### **Windows**

Als u op het CaptureOnTouch Lite-pictogram op de taakbalk klikt en vervolgens op [Omgevingsinstellingen] in het menu klikt, verschijnt het dialoogvenster [Omgevingsinstellingen].

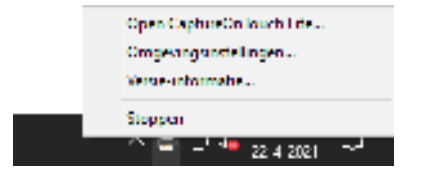

In het dialoogvenster [Omgevingsinstellingen] kunt u instellingen configureren die te maken hebben met de werking van CaptureOnTouch en scanneronderhoud uitvoeren.

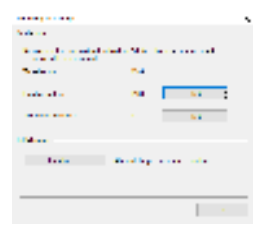

#### **Onderhoud**

Bekijk het totaalaantal met de scanner gescande pagina's en bekijk tellers voor de roller en de scheidingsplaat. Wanneer u de roller en de scheidingsplaat vervangt, kunt u de tellers hier terugstellen.

#### **Initialiseren**

Alle waarden worden teruggebracht naar de standaardinstelling.

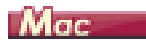

Open het dialoogvenster [Omgevingsinstellingen] om instellingen te configureren die te maken hebben met de werking van CaptureOnTouch Lite.

**1** Start CaptureOnTouch Lite.

Als CaptureOnTouch Lite niet start, dubbelklik dan op [CaptureOnTouch Lite Launcher] in de map [CaptureOnTouch Lite for Mac].

Als u het hoofdvenster hebt gesloten nadat u CaptureOnTouch Lite had gestart, open het dan opnieuw vanuit de menubalk.

**2** Klik op [Instellingen] in het menu [CaptureOnTouch Lite]. Het dialoogvenster [Omgevingsinstellingen] verschijnt.

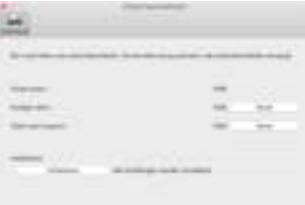

U kunt de volgende zaken configureren in dit dialoogvenster.

### **Tabblad [Onderhoud]**

#### **[Initialiseren]**

Alle waarden worden teruggebracht naar de standaardinstelling.

# **Hoofdstuk 6 Speciale scanmogelijkheden**

Dit hoofdstuk bevat voorbeelden van scaninstellingen voor verschillende doeleinden. Voor informatie over instellingsopties, zie "Configuratie en functies van het dialoogvenster geavanceerde instellingen" op p.33.

#### **Praktijkvoorbeelden**

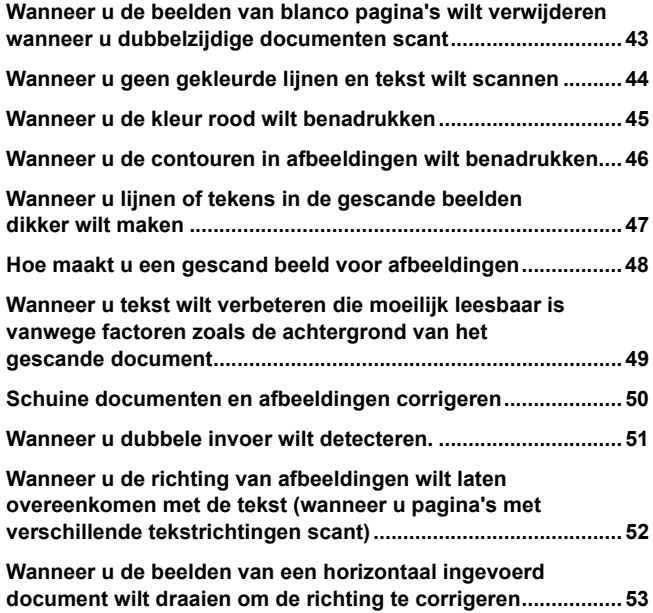

## **Praktijkvoorbeelden**

#### **Wanneer u de beelden van blanco pagina's wilt verwijderen wanneer u dubbelzijdige documenten scant**

## **Windows**

Stel de te scannen zijde in op [Blanco pagina overslaan] op het tabblad [Basis] als u de beelden van blanco pagina's in het document wilt verwijderen.

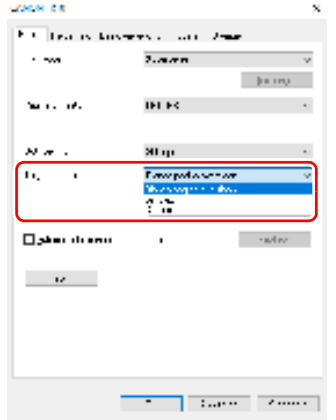

Als u [Blanco pagina overslaan] hebt geselecteerd, komt de knop [Instelling] beschikbaar, waarmee u het detectieniveau kunt instellen voor de beoordeling welke pagina's blanco zijn.

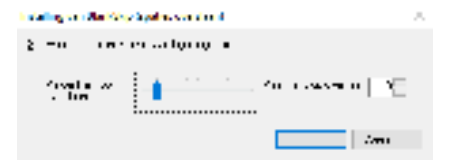

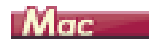

Stel de te scannen zijde in op [Blanco pagina overslaan] als u de beelden van blanco pagina's in het document wilt verwijderen.

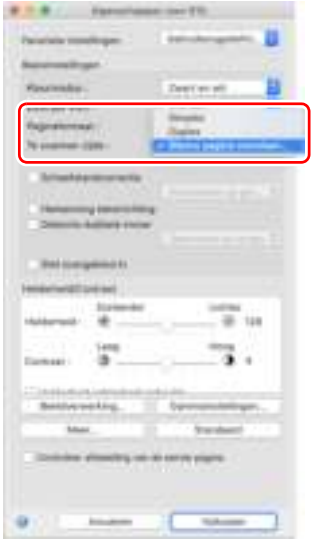

#### Als u [Blanco pagina overslaan] hebt geselecteerd, kunt u het gevoeligheidsniveau instellen voor de beoordeling welke pagina's blanco zijn.

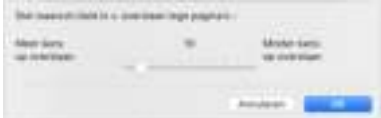

## **Praktijkvoorbeelden**

#### **Wanneer u geen gekleurde lijnen en tekst wilt scannen**

## **Windows**

Specificeer de kleur (rood, blauw, groen of Kleurverwijdering) die u wilt negeren (laten uitvallen) onder de uitvalkleurinstellingen op het tabblad [Beeldverwerking]. De geselecteerde kleur wordt dan niet gescand.

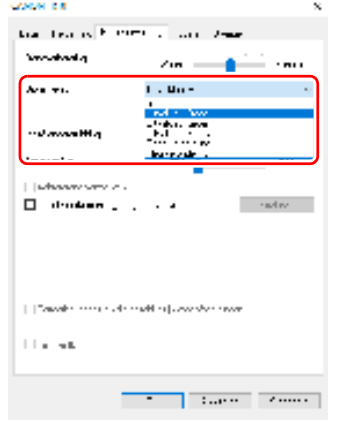

# $M_{\text{GC}}$

Klik op [Beeldverwerking] en specificeer de kleur (rood, blauw of groen) die u wilt negeren (laten uitvallen) in het dialoogvenster dat verschijnt. De geselecteerde kleur wordt dan niet gescand.

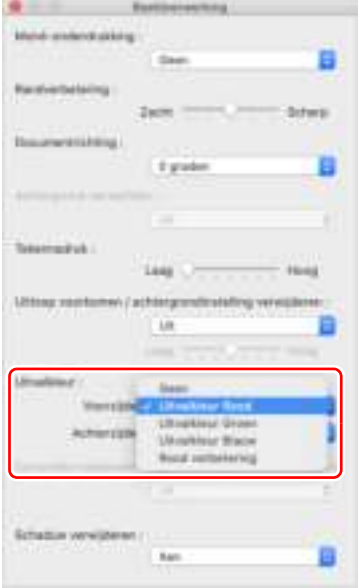

## **Praktijkvoorbeelden**

#### **Wanneer u de kleur rood wilt benadrukken**

## **Windows**

Geef [Rood verbetering] op bij [Uitvalkleur] op het tabblad [Beeldverwerking] om de kleur rood in het document te benadrukken.

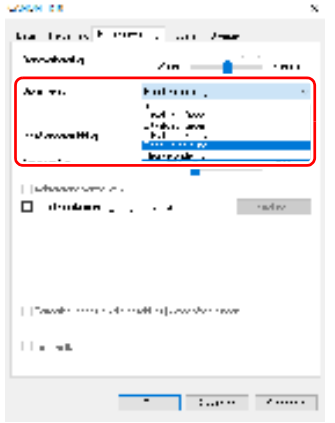

## $M_{\text{GC}}$

Klik op [Beeldverwerking] en geef [Rood verbetering] op bij [Uitvalkleur] in het dialoogvenster dat verschijnt om de kleur rood in het document te benadrukken.

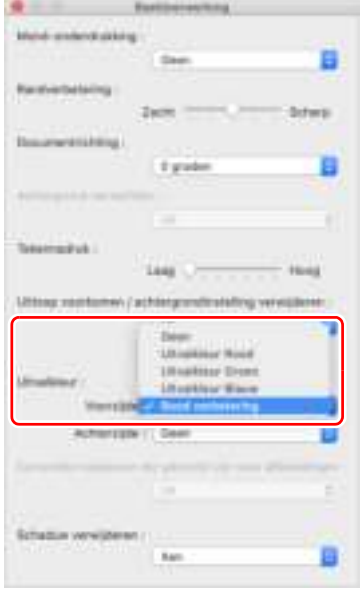

## **Praktijkvoorbeelden**

#### **Wanneer u de contouren in afbeeldingen wilt benadrukken**

# **Windows**

Pas de randverbeteringsinstellingen aan op het tabblad [Beeldbewerking].

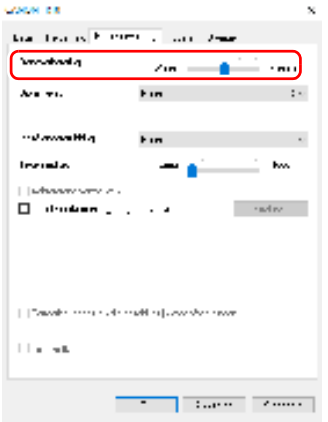

#### Mac - 7

Klik op [Beeldverwerking] en pas de instellingen voor randverbetering aan in het dialoogvenster dat verschijnt.

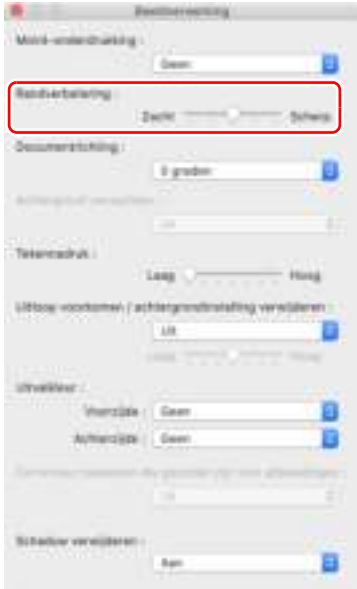

## **Praktijkvoorbeelden**

**Wanneer u lijnen of tekens in de gescande beelden dikker wilt maken**

# **Windows**

Sleep de schuifbalk voor [Tekennadruk] op het tabblad [Beeldverwerking] om de lijnen en tekens die voorkomen in het gescande beeld dikker te maken.

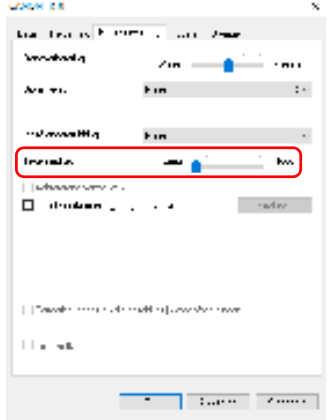

# $M$ ac $\qquad$

Klik op [Beeldverwerking] en pas de instellingen voor tekenaccentuering aan in het dialoogvenster dat verschijnt.

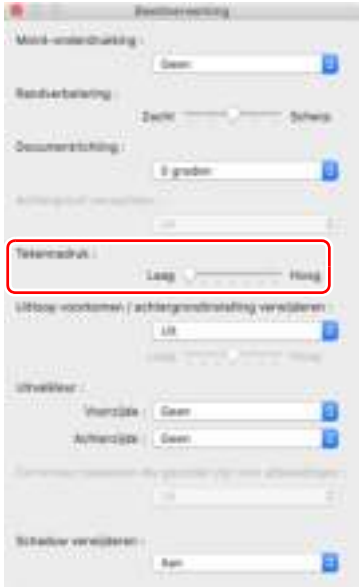

## **Praktijkvoorbeelden**

#### **Hoe maakt u een gescand beeld voor afbeeldingen**

## **Windows**

In het tabblad [Beeldverwerking] klikt u het selectievakje [Correcties toepassen die geschikt zijn voor afbeeldingen] op AAN.

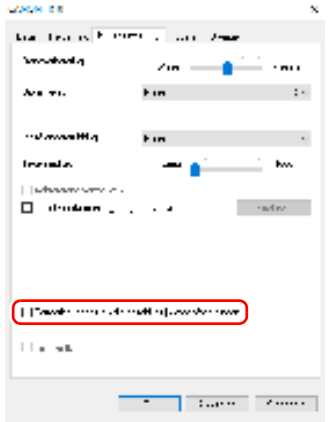

# **Mac**

Klik op [Beeldverwerking] en selecteer [Aan] in het dialoogvenster [Correcties toepassen die geschikt zijn voor afbeeldingen] dat verschijnt.

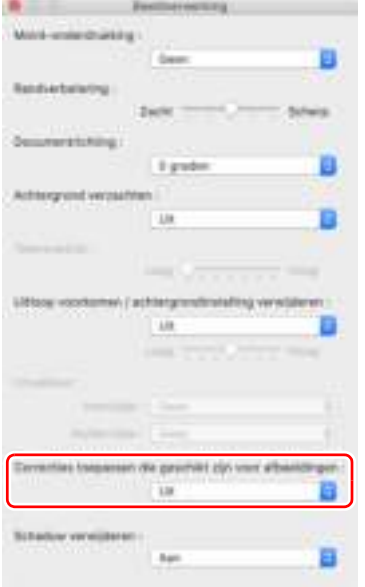

## **Praktijkvoorbeelden**

**Wanneer u tekst wilt verbeteren die moeilijk leesbaar is vanwege factoren zoals de achtergrond van het gescande document**

## **Windows**

Selecteer of [Geavanceerde tekstverbetering II] als kleurmodus op het tabblad [Basis]. De achtergrond achter de tekst wordt verwijderd of verwerkt zodat de tekst beter leesbaar wordt.

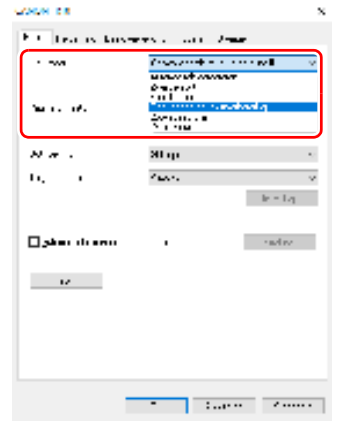

# **OPMERKING**

- **[Correcties toepassen die geschikt zijn voor afbeeldingen] is geschikt voor fijnere outputs dan zwart-en-wittinten. Uitschakelen van het selctievakje geeft een output van tekengegevens en beeldachtergronden die meer op zwart lijken als zwart weer, en die meer op wit lijken, als wit weer.**
- **Afhankelijk van uw omgeving kunnen de tinten van de gescande beelden en de tinten van de beelden die afgebeeld worden op uw scherm verschillen. Zie de bij de monitor bijgeleverde Gebruikershandleiding welke monitorinstellingen u dient te gebruiken.**

[Geavanceerde tekstverbetering II] is geschikt voor documenten met een gelijkmatige achtergrondkleur en lichte tekst en achtergrond. Als de achtergrond niet-uniform is, zoals een patroon, blijft deze in de afbeelding zichtbaar en kan de tekst moeilijk leesbaar zijn. Zo nodig kunt u de tekst in gescande beelden leesbaarder maken door het contrast aan te passen op het tabblad [Helderheid].

# $M_{\text{GC}}$

Selecteer [Geavanceerde tekstverbetering II] bij de instelling [Kleurmodus]. De achtergrond achter de tekst wordt verwijderd of verwerkt zodat de tekst beter leesbaar wordt.

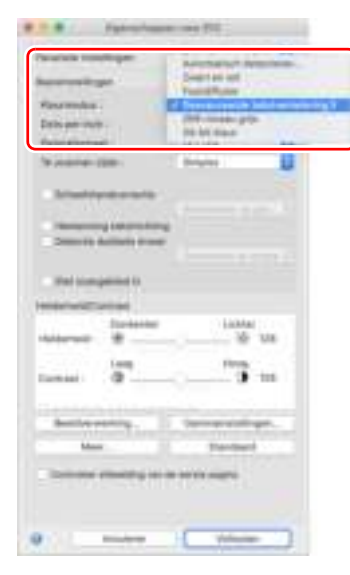

## **Praktijkvoorbeelden**

#### **Schuine documenten en afbeeldingen corrigeren**

## **Windows**

Selecteer de optie [Automatische scheefstandcorrectie] op het tabblad [Basis] en klik op [Instelling] om het scherm [Instellingen voor scheefstandcorrectie] weer te geven.

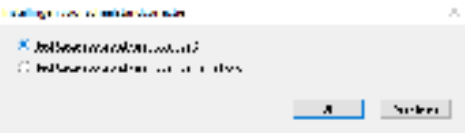

Selecteer een correctiemethode en klik op [OK].

# Mac

Klik het selectievakje [Scheefstandcorrectie] AAN. U kunt [Rechtzetten op grond van invoerhoek] of [Rechtzetten op grond van invoerhoek en inhoud] selecteren.

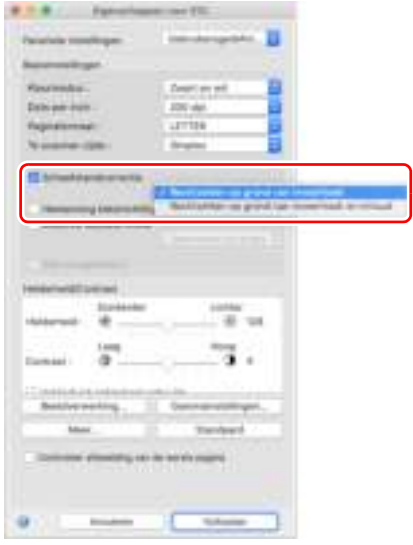

## **Praktijkvoorbeelden**

#### **Wanneer u dubbele invoer wilt detecteren.**

## **Windows**

Selecteer het aankruisvakje [Detectie dubbele invoer] op het tabblad [Invoeren]. U kunt [Detecteren op lengte] selecteren.

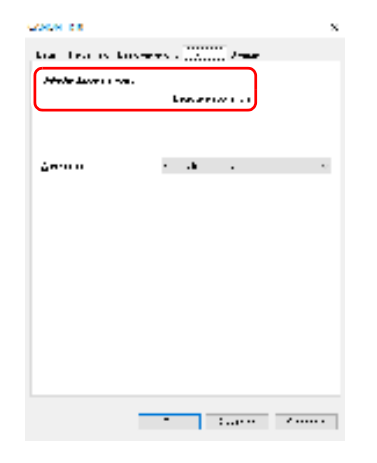

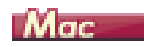

Wanneer u dubbele invoer wilt detecteren.

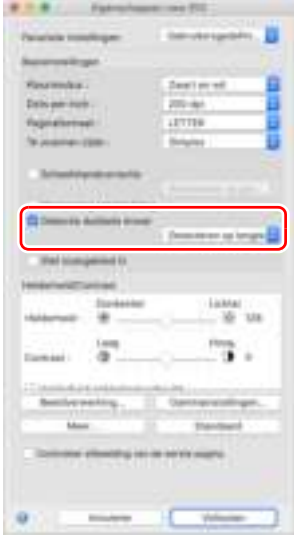

## **Praktijkvoorbeelden**

#### **Wanneer u de richting van afbeeldingen wilt laten overeenkomen met de tekst (wanneer u pagina's met verschillende tekstrichtingen scant)**

# **Windows**

Selecteer [Herkenning tekstrichting] bij [Documentrichting] op het tabblad [Overige]. De richting van de tekst op elke pagina wordt gedetecteerd, en het gescande beeld wordt in stappen van 90 graden gedraaid zodat de tekst rechtop komt te staan.

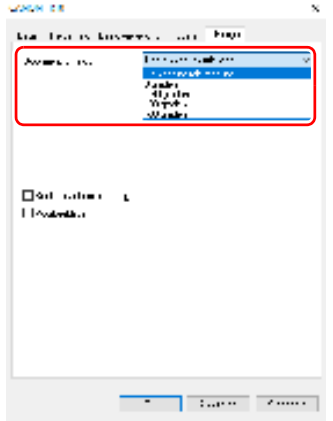

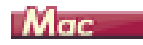

Selecteer het vakje [Herkenning tekstrichting]. De richting van de tekst op elke pagina wordt gedetecteerd, en het gescande beeld wordt in stappen van 90 graden gedraaid zodat de tekst rechtop komt te staan.

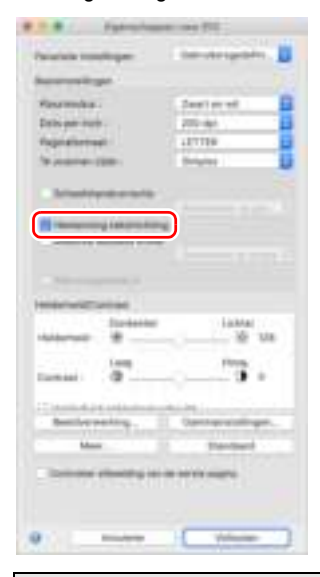

## **Praktijkvoorbeelden**

**Wanneer u de beelden van een horizontaal ingevoerd document wilt draaien om de richting te corrigeren**

## **Windows**

Selecteer de draaihoek bij [Documentrichting] op het tabblad [Overige].

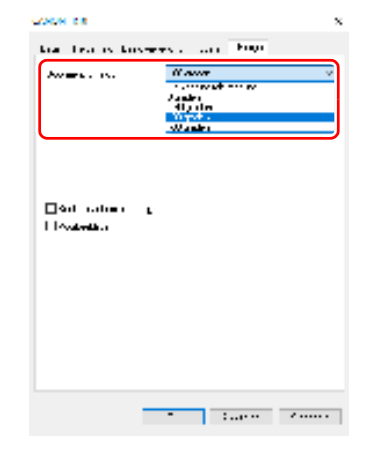

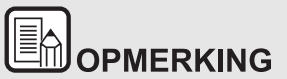

**Wanneer het aankruisvakje [Herkenning tekstrichting] is geselecteerd, is [Documentrichting] niet beschikbaar.**

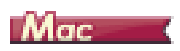

Klik op [Beeldverwerking] en geef de draaihoek op bij [Documentrichting] in het dialoogvenster dat verschijnt.

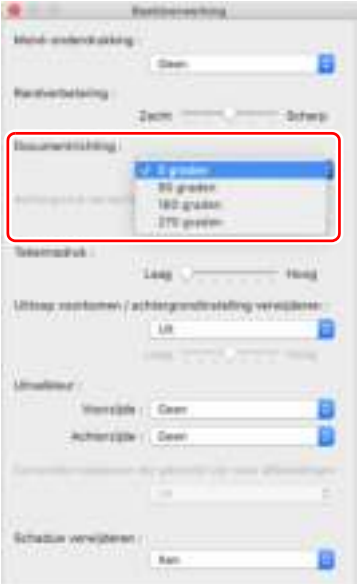

# **Hoofdstuk 7 Normaal onderhoud**

U moet de scanner regelmatig reinigen en onderhouden zoals hieronder beschreven, om een optimale scankwaliteit te behouden.

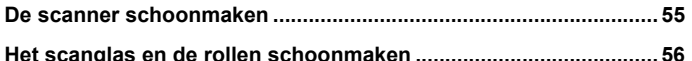

# **LET OP**

- Wanneer u buiten- en binnenkant van de scanner reinigt, moet u het apparaat eerst uitzetten en de USB-kabel loskoppelen van de computer.
- Gebruik geen spuitbussen om de scanner schoon te maken. Hierdoor kunnen de lichtbron en andere precisieonderdelen nat en beschadigd worden.
- Gebruik nooit verdunningsmiddel, alcohol of andere organische oplosmiddelen om de scanner schoon te maken. Dergelijke oplosmiddelen kunnen het buitenwerk van de scanner beschadigen of doen verkleuren, en ze kunnen risico opleveren op brand of elektrische schokken.

## **De scanner schoonmaken**

**Voor het reinigen van de buitenkant van de scanner maakt u een doek vochtig met water of een zacht reinigingsmiddel, wringt hem goed uit en veegt u daarmee het vuil weg. Veeg het apparaat vervolgens met een zachte, schone doek droog.**

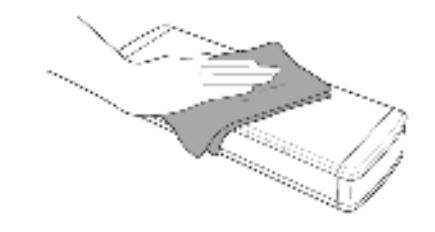

# **LET OP**

**Gebruik geen papier met een grove structuur of vuil papier om te voorkomen dat het apparaat beschadigd raakt.**

#### **De binnenkant van de scanner schoonmaken**

Stof of papierdeeltjes binnen in de scanner kunnen strepen of vegen op gescande beelden veroorzaken. Gebruik een ventilator voor het regelmatig verwijderen van stof en papierdeeltjes uit de documentinvoersleuf en uit het binnenste van de scanner. Schakel na een grote scanopdracht het apparaat uit en verwijder alle achtergebleven papierresten uit de scanner.

## **Het scanglas en de rollen schoonmaken**

**Als gescande beelden strepen vertonen of als de gescande documenten vuil uitgevoerd worden, kan het zijn dat het scanglas of de rollen binnen in de scanner vuil zijn. Reinig deze regelmatig.**

**1 Open de invoerlade.**

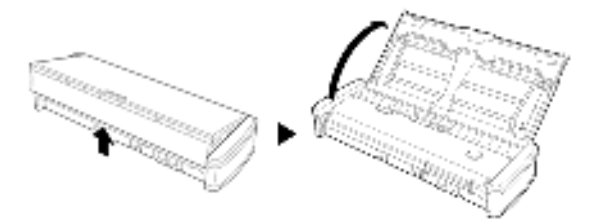

**2 Open de documentinvoerklep.**

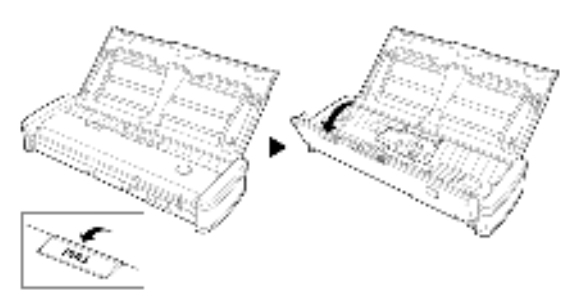

**3 Gebruik perslucht voor het verwijderen van stof en papierdeeltjes uit het binnenste van de scanner.**

**4 Reinig het vuil op het scanglas, de scheidingsplaat en de rollen**  binnenin de scanner (onderdelen in de illustratie).

Veeg het scanglas schoon met een schone, droge doek.

Reinig het vuil op de rollen met behulp van een met water licht bevochtigde doek, en droog de rollen met een schone, zachte en droge doek.

Verwijder de invoerrollen voor het schoonmaken. Voor meer informatie over het verwijderen, zie zie De invoerrol verwijderen en plaatsen.

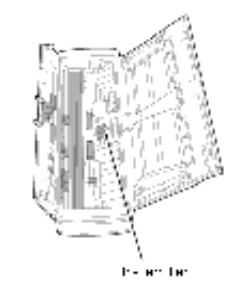

# **LET OP**

**Sproei niet rechtstreeks water of een neutraal schoonmaakmiddel op de scanner. Hierdoor kunnen de lichtbron en andere precisieonderdelen nat en beschadigd worden.**

#### 胥 **ATTENTIE**

Krassen op het sensorglas kunnen sporen achterlaten op de beelden en kunnen leiden tot invoerfouten. Als uw sensorglas krassen vertoont, neem dan contact op met uw Canon-leverancier of ondersteuningsdienst.

# **Hoofdstuk 8 De invoerrol en scheidingsplaat verwijderen en plaatsen**

Voer voor het vervangen van de invoerrol of scheidingsplaat de volgende stappen uit om deze van het apparaat te verwijderen en erop te plaatsen.

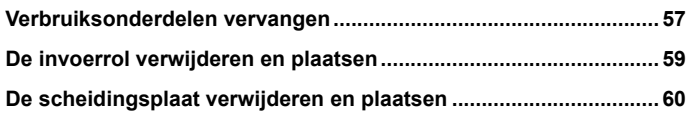

## **Verbruiksonderdelen vervangen**

De invoerrollen en de scheidingsplaat in de scanner zijn verbruiksartikelen en slijten tijdens het scannen. Als de invoerrol of de scheidingsplaat is versleten, kunnen documenten niet goed ingevoerd worden en kunnen papierstoringen ontstaan. Als het totale aantal pagina's dat in de scanner ingevoerd is hoger dan het volgende aantal is, dan zal een mededeling verschijnen als u de scanner aan de computer aansluit. In dat geval moet u het onderdeel vervangen dat in de melding wordt weergegeven.

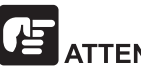

# **ATTFNTIF**

Neem voor meer informatie over reserveonderdelen contact op met uw Canon-leverancier of -ondersteuningsdienst.

#### **Invoerrol: 100.000 vellen**

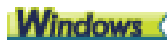

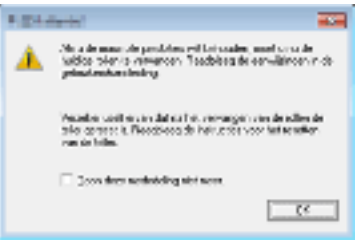

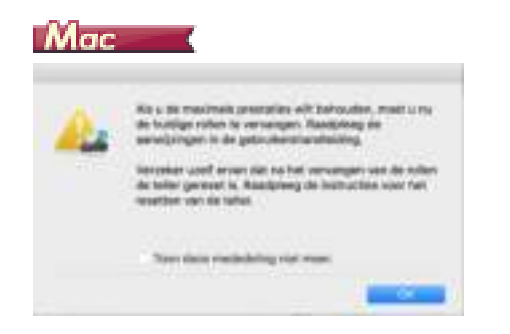

#### **Scheidingsplaat 10.000 vellen**

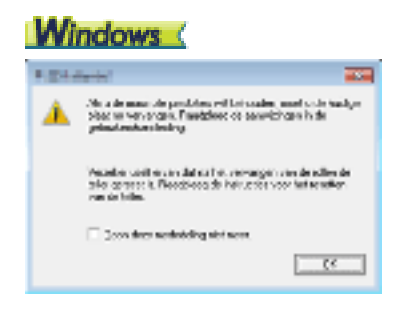

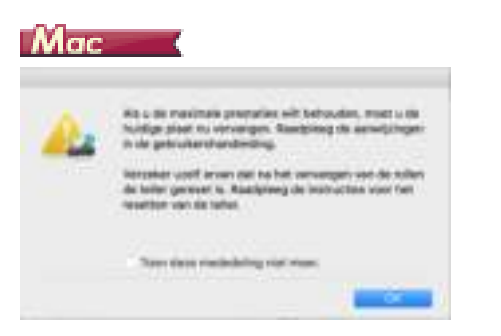

Ook moet de teller in de scanner die het aantal pagina's telt, teruggesteld worden als u de rollen vervangt.

Voor informatie over het resetten van de teller, zie "Omgevingsinstellingen" op p.42.

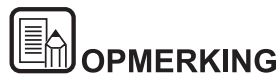

**Deze mededeling is echter enkel een algemene aanwijzing dat de invoerrollen en scheidingsplaat vervangen moeten worden.**

**Ze kunnen eerder versleten zijn, bijvoorbeeld als veel pagina's met een ruw oppervlak gescand worden.**

## **De invoerrol verwijderen en plaatsen**

**Verwijder of bevestig de invoerrol als volgt.**

#### **De invoerrol verwijderen**

**1 Open de invoerlade.**

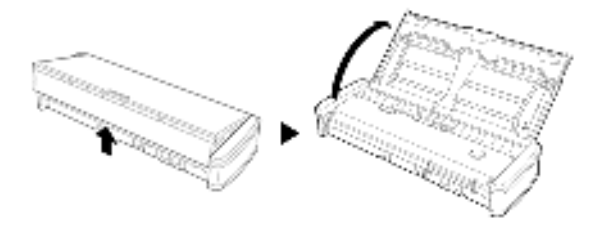

**2 Open de klep van de invoerlade.**

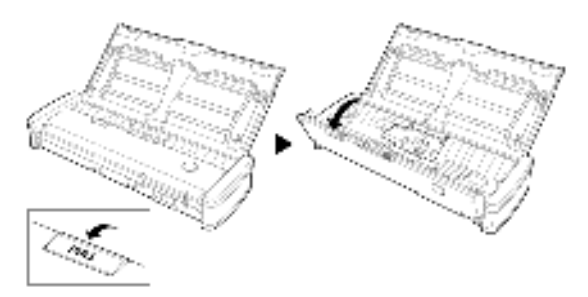

**3 Open de rolbehuizing.**

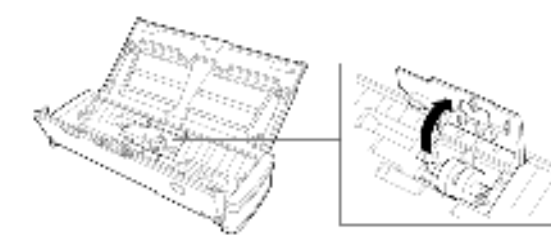

**4 Schuif de invoerrollen naar links.**

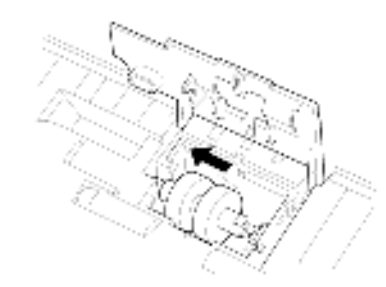

**5 Verwijder de invoerrollen.**

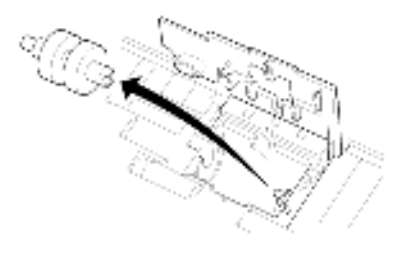

#### **De invoerrol plaatsen**

Volg de onderstaande procedure om de invoerrol te vervangen.

**1 Plaats de nieuwe invoerrollen. Lijn de uitsparing op de rollereenheid uit op de as van het apparaat.**

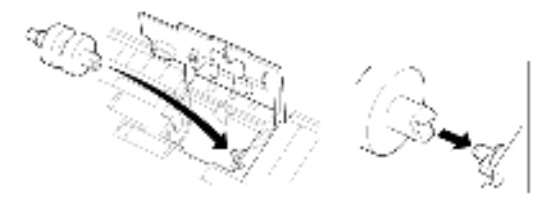

**2 Schuif de invoerrollen naar rechts.**

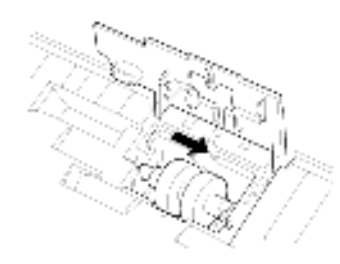

**3 Sluit de rolbehuizing goed totdat het vastklikt.**

Sluit de rolbehuizing goed totdat het vastklikt.

Het niet volledig sluiten van de rolbehuizing kan problemen tijdens het invoeren van documenten veroorzaken.

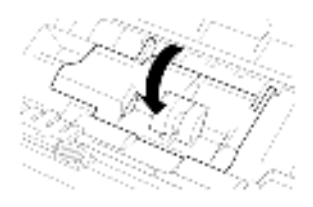

**4 Doe de invoerklep weer dicht.**

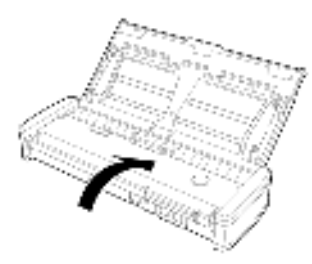

## **De scheidingsplaat verwijderen en plaatsen**

**Voer voor het vervangen van de scheidingsplaat de volgende stappen uit om hem van het apparaat te verwijderen en erop te plaatsen.**

#### **De scheidingsplaat verwijderen**

**1 Open de invoerlade.**

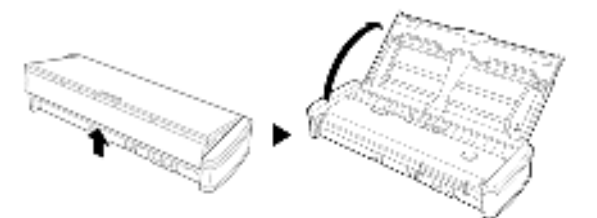

**2 Open de klep van de invoerlade.**

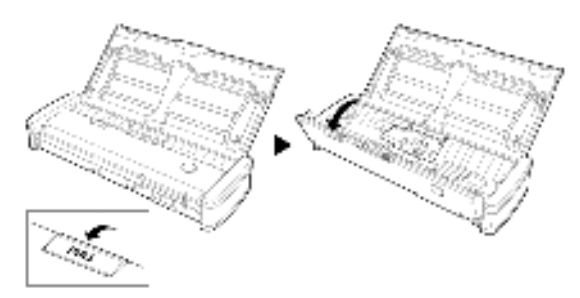

**3 Verwijder de scheidingsplaat.**

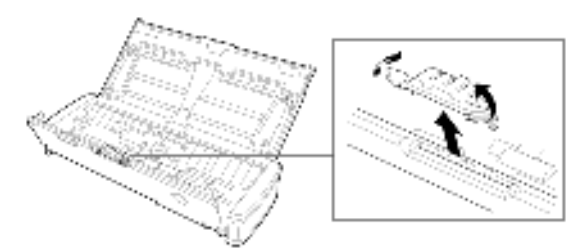

#### **De scheidingsplaat plaatsen**

**1 Plaats de nieuwe scheidingsplaat.**

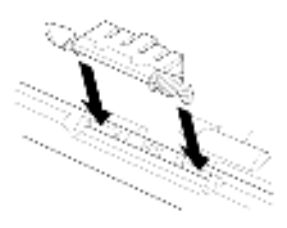

**2 Doe de invoerklep weer dicht.** 

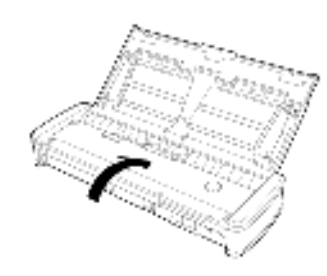

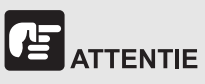

Bevestig de scheidingsplaat stevig door hem op zijn plek te klikken. Als de plaat niet goed vastzit, kunnen er invoerfouten optreden.

# **Hoofdstuk 9 CaptureOnTouch Lite bijwerken**

Als het scherm voor het bijwerken van de software verschijnt wanneer CaptureOnTouch Lite start, download dan het update-bestand en werk CaptureOnTouch Lite bij.

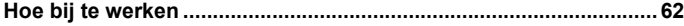

## **Hoe bij te werken**

Het updatenotificatiescherm verschijnt wanneer er een update is voor CaptureOnTouch Lite en CaptureOnTouch Lite is gestart terwijl de computer met het internet is verbonden.

**1 Klik op de knop [Ja] in het updatenotificatiescherm.**

De webbrowser wordt gestart en het downloaden van het updatebestand begint.

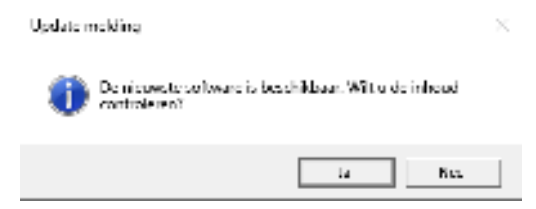

**2 Installeer de update volgens de instructies op het scherm.**

# **Hoofdstuk 10 Problemen oplossen**

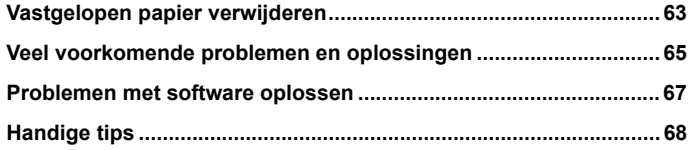

## **Vastgelopen papier verwijderen**

**Wanneer er papier vastloopt tijdens het scannen, kunt u op de volgende manier het probleem verhelpen.**

**LET OP** 

**Wees voorzichtig bij het verwijderen van vastgelopen papier. U kunt uw hand openhalen aan de rand van een vel papier.**

**1 Verwijder alle documenten uit de invoerlade.**

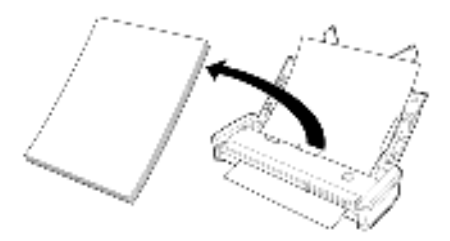

**2 Open de klep van de invoerlade.**

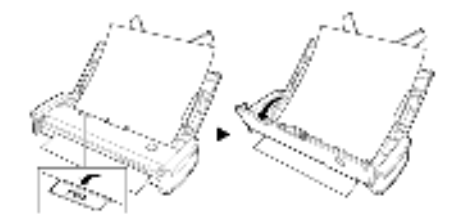

**3 Verwijder het vastgelopen document vanaf de kant van de documentinvoer of vanaf de documentuitvoer.**

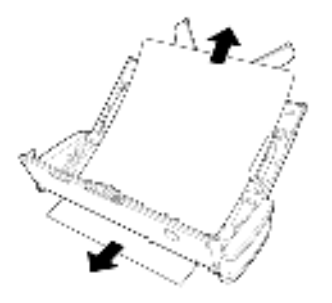

# **ATTENTIE**

Trek het document voorzichtig uit de scanner zonder het te forceren. Als het document scheurt, zorg ervoor dat u alle papierresten verwijdert. Zorg dat het document niet vastloopt of scheurt.

**4 Doe de invoerklep weer dicht.**

#### **Een kaartdoorvoerstoring verhelpen**

Als een kaart scheef in de sleuf is geplaatst kan deze tijdens het scannen vastlopen.

Als er zich een kaartdoorvoerstoring voordoet, probeer de kaart dan terug te trekken of open het invoerdeksel om de kaart te verwijderen.

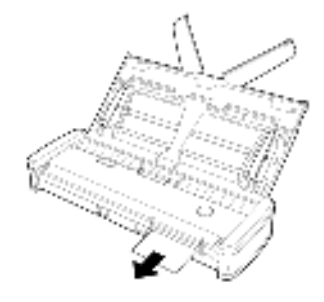

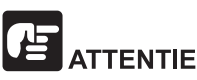

Als de documentinvoerklep moet worden geopend voor het verwijderen van een vastgelopen kaart, doe dit dan langzaam. Als de invoerklep te ver wordt geopend kan de druk die ontstaat de kaart beschadigen.

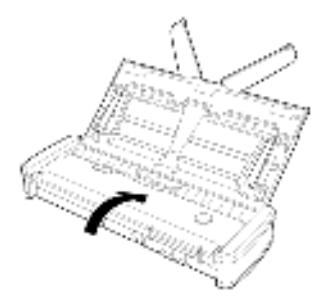

Als u het vastgelopen papier hebt verwijderd, controleert u of de laatste pagina correct is gescand en gaat u vervolgens door met scannen.

## **Veel voorkomende problemen en oplossingen**

#### **Dit gedeelte biedt aanbevolen oplossingen voor veel voorkomende problemen.**

Als u een probleem hebt dat hieronder niet kan worden opgelost, neem dan contact op met uw plaatselijke erkende Canon-leverancier..

#### **Q1 De scanner wil niet aan gaan.**

- A1 1 De scanner blijft uit staan, zolang de invoerlade gesloten is. Als u de invoerlade openend gaat de scanner automatisch aan.
	- 2 Als de scanner op de computer is aangesloten via een USBhub, probeer dan de hub te verwijderen en de scanner rechtstreeks op de computer aan te sluiten.

#### **Q2 De scanner wordt niet herkend.**

- A2 1 Controleer of de scanner goed is aangesloten op de computer met een USB-kabel.
	- 2 Controleer of de scanner aan staat. Zie de vorige "Q1" "De scanner wil niet aan gaan.". Als de scanner niet aan gaat.
	- 3 De USB-aansluiting van de computer ondersteunt de scanner misschien niet. De werking van de scanner wordt niet gegarandeerd met alle USB-aansluitingen.
	- 4 Controleer of de meegeleverde USB-kabel is gebruikt om de scanner aan te sluiten op de computer. De werking van de scanner wordt niet gegarandeerd met alle USB-kabels.
	- 5 Als de scanner op de computer is aangesloten via een USBhub, probeer dan de hub te verwijderen en de scanner rechtstreeks op de computer aan te sluiten.

#### **Q3 Documenten worden scheef ingevoerd (gescande beelden zijn scheef).**

- A3 1 Verklein het aantal pagina's dat u in een keer in de scanner plaatst en probeer dan opnieuw te scannen.
	- 2 Plaats de documentgeleiders zo dicht mogelijk op de documenten en plaats de documenten zo dat ze recht worden ingevoerd.
	- 3 Stel [Scheve afbeeldingen automatisch rechtzetten] in op iets anders dan [UIT] in de scanmodusinstellingen.
	- 4 Als er veel pagina's zijn gescand sinds de laatste schoonmaak van de rollers, maak dan de rollers schoon. Zie voor het reinigen van de scanner "Het scanglas en de rollen schoonmaken" op p.56. Zie "Verbruiksonderdelen vervangen" op p.57 voor het vervangen.
	- 5 Controleer of de scheidingsplaat stabiel is bevestigd.
	- 6 Perfect recht scannen is misschien niet mogelijk voor een bepaald document wegens de structuur en ontwerp van de scanner.

#### **Q4 CaptureOnTouch Lite start niet.**

A4 Als toegang tot USB apparaten geblokkeerd is door veiligheidsprogramma's, is het mogelijk dat u helemaal geen toegang tot CaptureOnTouch Lite zult verkrijgen.

#### **Q5 Als witte lijnen of strepen op gescande beelden verschijnen.**

A5 Maak beide zijden van het scanglas schoon, en de rollen. Als u een klevende substantie tegenkomt, zoals lijm of correctievloeistof, veeg dan voorzichtig met net genoeg druk het gebied schoon waar de lijnen verschijnen. Voor het schoonmaken van de scanner, zie "Hoofdstuk 7 Normaal onderhoud". Kunt u het probleem niet oplossen door schoon te maken, dan kunnen er krassen zitten op het interne glas. Neem contact op met uw plaatselijke erkende Canon-leverancier.

#### **Q6 Er ontbreken pagina's.**

A6 De instelling voor [Te scannen zijde] in het dialoogvenster met geavanceerde instellingen is [Blanco pagina overslaan], documenten met zeer weinig zwart kunnen per ongeluk worden overgeslagen. Verminder de waarde [Stel waarsch.heid in v. overslaan lege pagina's] "Wanneer u de beelden van blanco pagina's wilt verwijderen wanneer u dubbelzijdige documenten scant" op p.43 of selecteer een andere scanmodus zoals [Simplex] of [Duplex]. Als pagina's worden overgeslagen vanwege dubbele invoer, raadpleeg dan "Q7" "Documenten lopen vast (of dubbele invoer).".

#### **Q7 Documenten lopen vast of er worden meerdere documenten tegelijk ingevoerd.**

- A7 1 Als de invoerroller en de scheidingsplaat correct zijn geïnstalleerd, reinig deze dan indien noodzakelijk. Voor reinigen en vervangen, zie "Hoofdstuk 8 De invoerrol en scheidingsplaat verwijderen en plaatsen".
	- 2 Wanneer de pagina's aan elkaar plakken door statische elektriciteit is correct scannen niet goed mogelijk. Waaier de documenten voordat u ze laadt.

#### **Q8 Meerdere pagina's van gescande beelden worden niet opgeslagen in één enkel bestand.**

- A8 Afhankelijk van het bestandstype kunnen meerdere gescande beeldpagina's niet worden opgeslagen als één bestand met CaptureOnTouch Lite.
	- BMP, PNG, JPEG: Altijd één pagina per document op opslaan.
	- PPTX: Altijd meerdere pagina's per document opgeslagen.
	- TIFF, PDF: U kunt opgeven of gescande afbeeldingen moeten worden opgeslagen als bestanden van meerdere of één pagina in het dialoogvenster dat wordt weergegeven door te klikken op de knop [Detailinstellingen] van [Bestandstype] in het bewerkinggscherm van het uitvoervenster.
	- Voor het bewerkinggscherm van het uitvoervenster, zie "Uitvoer instellen" op p.41.

#### **Q9 Alle geplaatste documenten zijn gescand, maar het gescande beeld verschijnt niet in de toepassing.**

A9 Wanneer [Bedieningspaneel aanvoer] of [Automatische aanvoer] is geselecteerd als de documentinvoermethode in het dialoogvenster met geavanceerde instellingen, wordt het scannen voortgezet, zelfs nadat alle documenten zijn gescand, omdat de scanner wacht op aanvullende documenten. Om de taak te beëindigen en de gescande afbeeldingen naar de toepassing te verzenden, drukt u op de knop [STOP] (Windows) / [Voltooien] (macOS) op het bedieningspaneel.

#### **Q10 Het geheugen loopt vol en het scannen stopt.**

- A10 Als u scanvoorwaarden configureert die veel computergeheugen vergen, kan het scannen stoppen vanwege te weinig geheugen. Hoewel dit afhankelijk is van de grootte van het geheugen van de computer, wordt de kans op onvoldoende geheugen groter wanneer de volgende scanvoorwaarden worden gecombineerd.
	- [Kleurmodus] is ingesteld op [24-bit kleur].
	- Een groot paginaformaat (bijv.Legal) is opgegeven als [Paginaformaat]. Of de paginagrootte is ingesteld op [Scannermaximum].
	- Een hoge resolutie (bijv. 600 dpi) is opgegeven voor [Dots per inch].

Als een foutmelding over onvoldoende geheugenruimte tijdens het scannen verschijnt, stopt u met scannen, wijzigt u de scantaak (bijvoorbeeld: verlaag de resolutie of verklein het paginaformaat), en probeert u opnieuw te scannen. Bovendien kan de hoeveelheid gebruikt geheugen beperkt worden door [Moiré-onderdrukking] en [Offset voorkomen / achtergrond verwijderen] uit te schakelen, als deze aan staan.

#### **Q11 De scanner maakt ongewone geluiden tijdens het invoeren van documenten.**

A11 De papierkwaliteit van sommige documenten kan ongewone geluiden veroorzaken, maar dat wil niet zeggen dat er een storing bestaat.

## **Problemen met software oplossen**

**In dit gedeelte worden problemen en oplossingen voor het gebruik van de CaptureOnTouch Lite beschreven.**

**ls het scannen langzaam gaat**

- **1 Sluit eventuele andere programma's.**
- **2 Het scannen kan langzamer gaan door te weinig geheugen door geheugenresidente toepassingen zoals anti-virusprogramma's. Sluit dergelijke geheugenresidente programma's als dat nodig is om geheugen vrij te maken.**
- **3 Wanneer er onvoldoende hardeschijfruimte beschikbaar is, kan de scanner de noodzakelijke tijdelijke bestanden voor de gescande gegevens niet maken. Verwijder onnodige gegevens van de harde schijf om meer ruimte te maken.**
- **4 Het scannen is langzaam als de USB-poort van de computer niet compatibel is met Hi-Speed USB 2.0.**
- **5 Wanneer u een gewone USB-kabel gebruikt die niet Hi-Speed USB 2.0-compatibel is, vervangt u die kabel door de meegeleverde compatibele kabel.**
- **6 Wanneer de scanner is aangesloten op de computer via een USB-hub die niet Hi-Speed USB 2.0-compatibel is, verwijdert u de hub en sluit u de scanner rechtstreeks aan op de computer.**

#### **Als gescande beeldbestanden niet geopend kunnen worden in een toepassing**

- **1 Gescande beelden die zijn opgeslagen als TIFF-bestand met meerdere pagina's, kunnen alleen worden geopend door programma's die deze bestandsindeling ondersteunen.**
- **2 Beelden die zijn opgeslagen als gecomprimeerde TIFF-bestanden (enkele of meerdere pagina's) kunnen alleen worden geopend door programma's die de gecomprimeerde indeling ondersteunen. Dit kan gebeuren met programma's die niet compatibel zijn met CaptureOnTouch Lite. In dat geval selecteert u "Geen" als beeldcompressie voordat u gaat scannen.**

#### **Er is sprake van een weergaveprobleem op het UI-scherm van CaptureOnTouch Lite**

Afhankelijk van de computer die u gebruikt, kan er sprake zijn van een weergaveprobleem op het UI-scherm wanneer er te veel scanmodusvensters en uitvoervensters zijn. Verwijder alle deelvensters die u niet gebruikt.

## **Handige tips**

**Hier zijn enkele nuttige tips voor het scannen van documenten.**

#### **Waar worden de gescande beelden opgeslagen? Kan de opslaglocatie worden gewijzigd?**

Beelden worden opgeslagen op de volgende locaties, afhankelijk van de programma-instellingen. Alle doellocaties kunnen worden gewijzigd naar andere mappen.

● CaptureOnTouch Lite

Afbeeldingen worden opgeslagen op de uitvoerbestemming die is ingesteld in het uitvoervenster.

#### **Hoe zijn de scaninstellingen geconfigureerd?**

CaptureOnTouch Lite

Klik op de knop bewerken ([ ]] in het scanmodusvenster en bewerk vervolgens de scaninstellingen in het weergegeven scherm.

#### **Hoe sla ik meerdere pagina's op in één bestand of juist één bestand per pagina?**

Wanneer u gescande afbeeldingen opslaat in BMP-, PNG- of JPEGindeling, wordt elke pagina altijd opgeslagen als een afzonderlijk bestand.

Wanneer gescande afbeeldingen worden opgeslagen in PPTX-indeling, worden meerdere pagina's altijd opgeslagen in één bestand.

Wanneer u gescande beelden opslaat in PDF- of TIFF-indeling, kunt u opgeven of u meerdere of één bestand wilt. Zie ook Q8 in "Veel voorkomende problemen en oplossingen" op p.65

#### **Kan ik de scannerinstellingen kopiëren of opslaan als reservekopie?**

Back-up is niet mogelijk.

#### **Wat voor regels gelden voor de bestandsnamen van gescande beelden?**

CaptureOnTouch Lite

De bestandsnamen van gescande afbeeldingen worden ingesteld op basis van de instellingen in het uitvoervenster.

Klik op de knop bewerken ([ [1]]) in het uitvoervenster en stel vervolgens de bestandsnaam in bij [Bestandsnaam] in het weergegeven scherm.

Als u [Dialoogvenster met geavanceerde instellingen gebruiken] of [Bestandsnaam] inschakelt en vervolgens op de knop [Detailinstellingen] klikt, verschijnt het dialoogvenster [Inst. voor best.naam]. De bestandsnaam van de gescande afbeelding wordt bepaald door enkele of alle drie de items in dit dialoogvenster in te stellen.

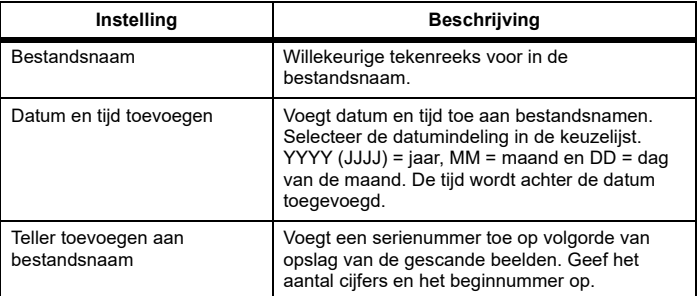

Een voorbeeldbestandsnaam wordt weergegeven als [Bestandsnaam] in het dialoogvenster [Inst. voor best.naam].

#### **Hoe kan ik blanco pagina's overslaan en alleen pagina's met inhoud scannen?**

Specificeer [Blanco pagina overslaan] in het bewerkinggscherm of het dialoogvenster met geavanceerde instellingen van het scanmodusvenster en scan vervolgens.

#### **Hoe kan ik kaartjes scannen?**

Stel [Paginaformaat] in op [Aanpassen aan origineel formaat] ([Automatisch detecteren] in het dialoogvenster met geavanceerde instellingen van macOS) in het bewerkingsscherm of het dialoogvenster met geavanceerde instellingen van het scanmodusvenster en scan vervolgens. Voor nadere bijzonderheden, zie "Kaartjes plaatsen" op p.21.

#### **Hoe kan ik documenten met verschillende formaten laden en scannen?**

Stel [Paginaformaat] in op [Aanpassen aan origineel formaat] ([Automatisch detecteren] in het dialoogvenster met geavanceerde instellingen van macOS) in het bewerkingsscherm of het dialoogvenster met geavanceerde instellingen van het scanmodusvenster en scan vervolgens.

#### **Wat is de beste manier om visitekaartjes te scannen?**

Stel [Paginaformaat] in op [Aanpassen aan origineel formaat] ([Automatisch detecteren] in het dialoogvenster met geavanceerde instellingen van macOS) in het bewerkingsscherm of het dialoogvenster met geavanceerde instellingen van het scanmodusvenster en scan vervolgens.

#### **De randen van gescande afbeeldingen ontbreken als er wordt gescand terwijl [Paginaformaat] is ingesteld op [Aanpassen aan origineel formaat] (Windows) of [Automatisch detecteren] (macOS) in het dialoogvenster met geavanceerde instellingen.**

#### **Hoe kan ik scannen zonder ontbrekende randen?**

Zet het aankruisvakje van [Bijsnijden] in het tabblad [Beeldverwerking] op UIT (Windows)/Zet het aankruisvakje van het dialoogvenster [Bijsnijden] dat wordt weergegeven als u op [Meer] klikt op UIT (macOS) in het dialoogvenster met geavanceerde instellingen. U kunt ook [Paginaformaat] instellen op [Aanpassen aan origineel formaat] ([Automatisch detecteren] in het dialoogvenster met geavanceerde instellingen van macOS) in het bewerkingsscherm of het dialoogvenster met geavanceerde instellingen van het scanmodusvenster en vervolgens scannen.

#### **Hoe kan ik de functie voor automatische kleurdetectie gebruiken?**

CaptureOnTouch Lite bevat een functie die de kleurmodus automatisch detecteert aan de hand van de inhoud van een document.

De modi die door deze automatische detectiefunctie kunnen worden gedetecteerd, verschillen afhankelijk van het scherm voor het instellen van de automatische detectiefunctie.

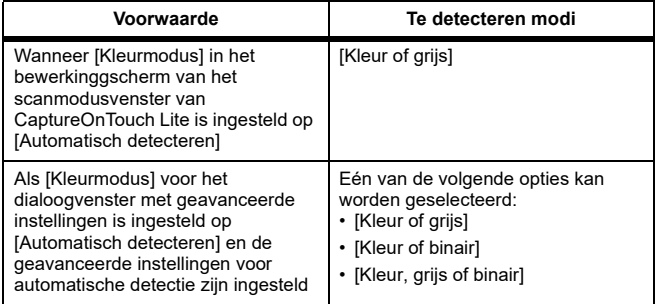

# **Hoofdstuk 11 Bijlage**

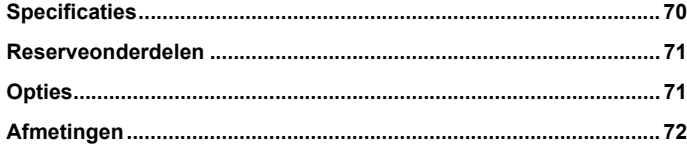

## **Specificaties**

#### **Hoofdeenheid**

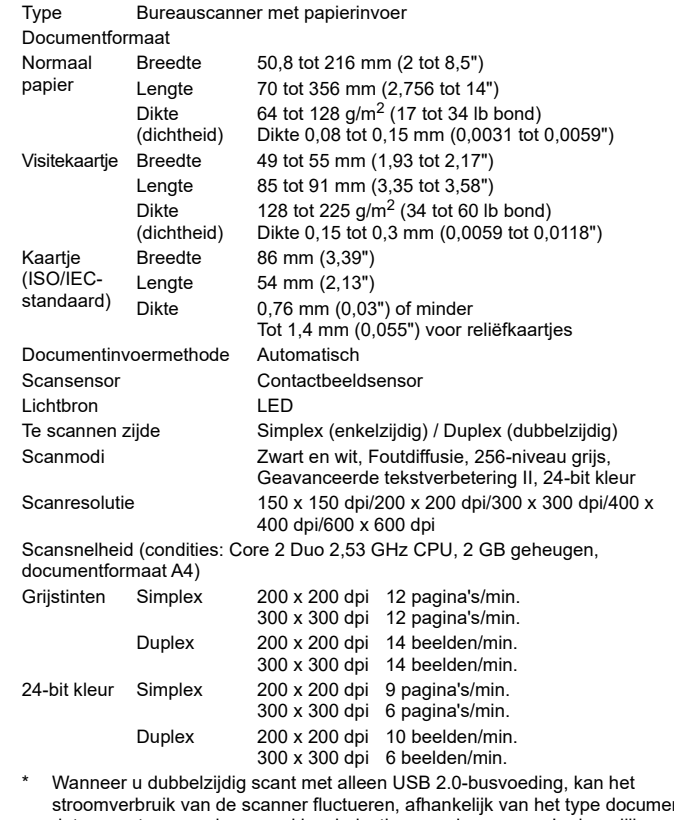

stroomverbruik van de scanner fluctueren, afhankelijk van het type document dat u scant en van de verwerkingsbelasting van de scanner. In dergelijke gevallen kan de scansnelheid variëren.

Aansluiting Hi-Speed USB 2.0

Externe afmetingen (B×D×H) Documentinvoerlade gesloten: 285 × 95 × 40 mm (11.22 × 3.74 × 1.57") Documentinvoerlade geopend: 285 × 257 × 174 mm (11.22 × 10.12 × 6.85") Gewicht Circa 1 kg (2,20 lb). Voeding Gebruik van USB-busstroom (USB 2.0: 500 mA (alleen communicatiekabel) Stroomverbruik Alleen USB-kabel USB 2.0: 2,5 W In de slaapstand: 1,5 W Uitgeschakeld 0,1 W of minder Geluid Niet meer dan 66 dB Gebruiksomgeving Temperatuur: 15 °C tot 70 °C (59 °F tot 81,5 °F)<br>Vochtigheid: 25% tot 75% relatieve vochtigheid

### **Reserveonderdelen**

#### **Scheidingsplaat (productcode: 4971C001)**

Dit is de reserve-scheidingsplaat. Voor de vervangingsmethode, zie "De scheidingsplaat verwijderen en plaatsen".

#### **Invoerrollen (productcode: 6144B002)**

Dit is de reserve voor de invoerrollen. Voor de vervangingsmethode, zie "De invoerrol verwijderen en plaatsen".

# **ATTENTIE**

Neem voor meer informatie over reserveonderdelen contact op met uw Canon-leverancier of -ondersteuningsdienst.

Productspecificaties kunnen worden gewijzigd zonder voorafgaande kennisgeving.

## **Opties**

#### **USB-kabel (productcode: 6144B003)**

Deze USB-kabel is speciaal ontworpen om de scanner op een computer aan te sluiten.

#### **Draagkoffer (Productcode: 4179B003)**

Deze koffer is om de scanner tijdens transport vast te houden.

## **Afmetingen**

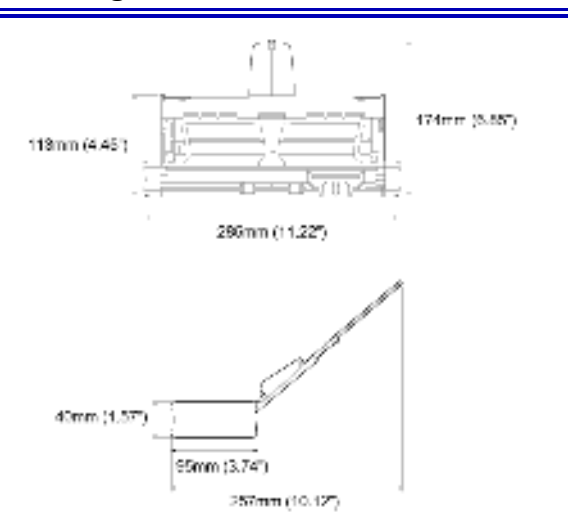
# **WEEE CAUTION**

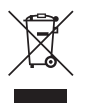

### **English**

### **Only for European Union and EEA (Norway, Iceland and Liechtenstein)**

This symbol indicates that this product is not to be disposed of with your household waste, according to the WEEE Directive (2012/19/EU) and national legislation. This product should be handed over to a designated collection point, e.g., on an authorized one-for-one basis when you buy a new similar product or to an authorized collection site for recycling waste electrical and electronic equipment (EEE). Improper handling of this type of waste could have a possible negative impact on the environment and human health due to potentially hazardous substances that are generally associated with EEE. At the same time, your cooperation in the correct disposal of this product will contribute to the effective usage of natural resources. For more information about where you can drop off your waste equipment for recycling, please contact your local city office, waste authority, approved WEEE scheme or your household waste disposal service. For more information regarding return and recycling of WEEE products, please visit www.canon-europe.com/weee.

#### **Français**

#### **Union Européenne, Norvège, Islande et Liechtenstein uniquement.**

Ce symbole indique que ce produit ne doit pas être jeté avec les ordures ménagères, conformément à la directive DEEE (2012/19/UE) et à la réglementation de votre pays. Ce produit doit être confié au distributeur à chaque fois que vous achetez un produit neuf similaire, ou à un point de collecte mis en place par les collectivités locales pour le recyclage des Déchets des Équipements Électriques et Électroniques (DEEE). Le traitement inapproprié de ce type de déchet risque d'avoir des répercussions sur l'environnement et la santé humaine, du fait de la présence de substances potentiellement dangereuses généralement

associées aux équipements électriques et électroniques. Parallèlement, votre entière coopération dans le cadre de la mise au rebut correcte de ce produit favorisera une meilleure utilisation des ressources naturelles. Pour plus d'informations sur les points de collecte des équipements à recycler, contactez vos services municipaux, les autorités locales compétentes, le plan DEEE approuvé ou le service d'enlèvement des ordures ménagères. Pour plus d'informations sur le retour et le recyclage des produits DEEE, consultez le site: www.canon-europe.com/weee.

#### **Deutsch**

### **Nur für Europäische Union und EWR (Norwegen, Island und Liechtenstein)**

Dieses Symbol weist darauf hin, dass dieses Produkt gemäß der EU-Richtlinie über Elektro- und Elektronik-Altgeräte (2012/19/EU) und nationalen Gesetzen nicht über den Hausmüll entsorgt werden darf. Dieses Produkt muss bei einer dafür vorgesehenen Sammelstelle abgegeben werden. Dies kann z. B. durch Rückgabe beim Kauf eines ähnlichen Produkts oder durch Abgabe bei einer autorisierten Sammelstelle für die Wiederaufbereitung von Elektro- und Elektronik-Altgeräten geschehen. Der unsachgemäße Umgang mit Altgeräten kann aufgrund potentiell gefährlicher Stoffe, die generell mit Elektro- und Elektronik-Altgeräten in Verbindung stehen, negative Auswirkungen auf die Umwelt und die menschliche Gesundheit haben. Durch die umweltgerechte Entsorgung dieses Produkts tragen Sie außerdem zu einer effektiven Nutzung natürlicher Ressourcen bei. Informationen zu Sammelstellen für Altgeräte erhalten Sie bei Ihrer Stadtverwaltung, dem öffentlich-rechtlichen Entsorgungsträger, einer autorisierten Stelle für die Entsorgung von Elektro- und Elektronik-Altgeräten oder Ihrem örtlichen Entsorgungsunternehmen. Weitere Informationen zur Rückgabe und Entsorgung von Elektro- und Elektronik-Altgeräten finden Sie unter www.canon-europe.com/weee.

#### **Italiano**

### **Solo per Unione Europea e SEE (Norvegia, Islanda e Liechtenstein)**

Questo simbolo indica che il prodotto deve essere oggetto di raccolta separata in conformità alla Direttiva RAEE (2012/19/UE) e alla normativa locale vigente. Il prodotto deve essere smaltito presso un centro di raccolta differenziata, un distributore autorizzato che applichi il principio dell'"uno contro uno", ovvero del ritiro della vecchia apparecchiatura elettrica al momento dell'acquisto di una nuova, o un impianto autorizzato al riciclaggio dei rifiuti di apparecchiature elettriche ed elettroniche. La gestione impropria di questo tipo di rifiuti può avere un impatto negativo sull'ambiente e sulla salute umana causato dalle sostanze potenzialmente pericolose che potrebbero essere contenute nelle apparecchiature elettriche ed elettroniche. Un corretto smaltimento di tali prodotti contribuirà inoltre a un uso efficace delle risorse naturali ed eviterà di incorrere nelle sanzioni amministrative di cui all'art. 255 e successivi del Decreto Legislativo n. 152/06. Per ulteriori informazioni sullo smaltimento e il recupero dei Rifiuti di Apparecchiature Elettriche ed Elettroniche, consultare la Direttiva RAEE, rivolgersi alle autorità competenti, oppure visitare il sito www.canon-europe.com/weee.

### **Español**

#### **Sólo para la Unión Europea y el Área Económica Europea (Noruega, Islandia y Liechtenstein)**

Este símbolo indica que este producto no debe desecharse con los desperdicios domésticos, de acuerdo con la directiva RAEE (2012/19/UE) y con la legislación nacional. Este producto debe entregarse en uno de los puntos de recogida designados, como por ejemplo, entregándolo en el lugar de venta al comprar un producto similar o depositándolo en un lugar de recogida autorizado para el reciclado de residuos de aparatos eléctricos y electrónicos (RAEE). La manipulación inapropiada de este tipo de desechos podría tener un impacto negativo en el entorno y la salud humana, debido a las sustancias potencialmente peligrosas que normalmente están asociadas con los RAEE. Al mismo tiempo, su cooperación a la hora de desechar correctamente este producto contribuirá a la utilización eficaz de los recursos naturales. Para más información sobre cómo puede eliminar el equipo para su reciclado, póngase en contacto con las autoridades locales, con las autoridades encargadas de los desechos, con un sistema de gestión RAEE autorizado o con el servicio de recogida de basuras doméstico. Si desea más

información acerca de la devolución y reciclado de RAEE, visite la web www.canon-europe.com/weee.

### **Nederlands**

### **Uitsluitend bestemd voor de Europese Unie en EER (Noorwegen, IJsland en Liechtenstein)**

Dit symbool geeft aan dat dit product in overeenstemming met de AEEArichtlijn (2012/19/EU) en de nationale wetgeving niet mag worden afgevoerd met het huishoudelijk afval. Dit product moet worden ingeleverd bij een aangewezen, geautoriseerd inzamelpunt, bijvoorbeeld wanneer u een nieuw gelijksoortig product aanschaft, of bij een geautoriseerd inzamelpunt voor hergebruik van elektrische en elektronische apparatuur (EEA). Een onjuiste afvoer van dit type afval kan leiden tot negatieve effecten op het milieu en de volksgezondheid als gevolg van potentieel gevaarlijke stoffen die veel voorkomen in elektrische en elektronische apparatuur (EEA). Bovendien werkt u door een juiste afvoer van dit product mee aan het effectieve gebruik van natuurlijke hulpbronnen. Voor meer informatie over waar u uw afgedankte apparatuur kunt inleveren voor recycling kunt u contact opnemen met het gemeentehuis in uw woonplaats, de reinigingsdienst, of het afvalverwerkingsbedrijf. U kunt ook het schema voor de afvoer van afgedankte elektrische en elektronische apparatuur (AEEA) raadplegen. Ga voor meer informatie over het inzamelen en recyclen van afgedankte elektrische en elektronische apparatuur naar www.canon-europe.com/weee.

### **Dansk**

# **Gælder kun i Europæiske Union og EØS (Norge, Island og Liechtenstein)**

Dette symbol angiver, at det pågældende produkt ikke må bortskaffes sammen med dagrenovation jf. direktivet om affald af elektrisk og elektronisk udstyr (WEEE) (2012/19/EU) og gældende national lovgivning. Det pågældende produkt skal afleveres på et nærmere specificeret indsamlingssted, f.eks. i overensstemmelse med en godkendt én-til-énprocedure, når du indkøber et nyt tilsvarende produkt, eller produktet skal afleveres på et godkendt indsamlingssted for elektronikaffald. Forkert håndtering af denne type affald kan medføre negative konsekvenser for miljøet og menneskers helbred på grund af de potentielt sundhedsskadelige stoffer, der generelt kan forefindes i elektrisk og elektronisk udstyr. Når du foretager korrekt bortskaffelse af det pågældende produkt, bidrager du til effektiv brug af naturressourcerne.

Yderligere oplysninger om, hvor du kan bortskaffe dit elektronikaffald med henblik på genanvendelse, får du hos de kommunale renovationsmyndigheder. Yderligere oplysninger om returnering og genanvendelse af affald af elektrisk og elektronisk udstyr får du ved at besøge www.canon-europe.com/weee.

#### **Norsk**

### **Gjelder kun den europeiske union og EØS (Norge, Island og Liechtenstein)**

Dette symbolet indikerer at dette produktet ikke skal kastes sammen med husholdningsavfall, i henhold til WEEE-direktiv (2012/19/EU) og nasjonal lov. Produktet må leveres til et dertil egnet innsamlingspunkt, det vil si på en autorisert en-til-en-basis når du kjøper et nytt lignende produkt, eller til et autorisert innsamlingssted for resirkulering av avfall fra elektrisk og elektronisk utstyr (EE-utstyr). Feil håndtering av denne typen avfall kan være miljø- og helseskadelig på grunn av potensielt skadelige stoffer som ofte brukes i EE-utstyr. Samtidig bidrar din innsats for korrekt avhending av produktet til effektiv bruk av naturressurser. Du kan få mer informasjon om hvor du kan avhende utrangert utstyr til resirkulering ved å kontakte lokale myndigheter, et godkjent WEEE-program eller husholdningens renovasjonsselskap. Du finner mer informasjon om retur og resirkulering av WEEE-produkter på www.canon-europe.com/weee.

#### **Suomi**

## **Vain Euroopan unionin sekä ETA:n (Norja, Islanti ja Liechtenstein) alueelle.**

Tämä tunnus osoittaa, että sähkö- ja elektroniikkalaiteromua koskeva direktiivi (SER-direktiivi, 2012/19/EU) sekä kansallinen lainsäädäntö kieltävät tuotteen hävittämisen talousjätteen mukana. Tuote on vietävä asianmukaiseen keräyspisteeseen, esimerkiksi kodinkoneliikkeeseen uutta vastaavaa tuotetta ostettaessa tai viralliseen sähkö- ja elektroniikkalaiteromun keräyspisteeseen. Sähkö- ja elektroniikkalaiteromun virheellinen käsittely voi vahingoittaa ympäristöä ja ihmisten terveyttä, koska laitteet saattavat sisältää ympäristölle ja terveydelle haitallisia aineita. Lisäksi tuotteen asianmukainen hävittäminen säästää luonnonvaroja. Lisätietoja sähkö- ja elektroniikkalaiteromun keräyspisteistä saat kaupunkien ja kuntien tiedotuksesta, jätehuoltoviranomaisilta, sähkö- ja elektroniikkalaiteromun kierrätysjärjestelmän ylläpitäjältä ja jätehuoltoyhtiöltä. Lisätietoja sähkö- ja elektroniikkalaiteromun keräyksestä ja kierrätyksestä on osoitteessa www.canon-europe.com/weee.

### **Svenska**

### **Endast för Europeiska unionen och EES (Norge, Island och Liechtenstein)**

Den här symbolen visar att produkten enligt WEEE-direktivet (2012/19/ EU) och nationell lagstiftning inte får sorteras och slängas som hushållsavfall. Den här produkten ska lämnas in på en därför avsedd insamlingsplats, t.ex. på en återvinningsstation auktoriserad att hantera elektrisk och elektronisk utrustning (EE-utrustning) eller hos handlare som är auktoriserade att byta in varor då nya, motsvarande köps (en mot en). Olämplig hantering av avfall av den här typen kan ha en negativ inverkan på miljön och människors hälsa på grund av de potentiellt farliga ämnen som kan återfinnas i elektrisk och elektronisk utrustning. Din medverkan till en korrekt avfallshantering av den här produkten bidrar dessutom till en effektiv användning av naturresurserna. Kontakta ditt lokala kommunkontor, berörd myndighet, företag för avfallshantering eller ta del av en godkänd WEEE-organisation om du vill ha mer information om var du kan lämna den kasserade produkten för återvinning. För mer information om inlämning och återvinning av WEEE-produkter, se www.canon-europe.com/weee.

# **Português**

# **Apenas para a União Europeia e AEE (Noruega, Islândia e Liechtenstein)**

Este símbolo indica que o produto não deve ser colocado no lixo doméstico, de acordo com a Diretiva REEE (2012/19/UE) e a legislação nacional. Este produto deverá ser colocado num ponto de recolha designado, por exemplo, num local próprio autorizado quando adquirir um produto semelhante novo ou num local de recolha autorizado para reciclar resíduos de equipamentos eléctricos e eletrónicos (EEE). O tratamento inadequado deste tipo de resíduo poderá causar um impacto negativo no ambiente e na saúde humana devido às substâncias potencialmente perigosas normalmente associadas aos equipamentos elétricos e electrónicos. Simultaneamente, a sua cooperação no tratamento correto deste produto contribuirá para a utilização eficaz dos recursos naturais. Para mais informações sobre os locais onde o equipamento poderá ser reciclado, contacte os serviços locais, a autoridade responsável pelos resíduos, o esquema REEE aprovado ou o serviço de tratamento de lixo

doméstico. Para mais informações sobre a devolução e reciclagem de produtos REEE, vá a www.canon-europe.com/weee.

# **Česká**

## **Pouze Evropská unie a EHP (Norsko, Island a Lichtenštejnsko)**

Tento symbol znamená, že podle směrnice o OEEZ (2012/19/EU) a podle vnitrostátních právních předpisů nemá být tento výrobek likvidován s odpadem z domácností. Tento výrobek má být vrácen do sběrného místa, např. v rámci autorizovaného systému odběru jednoho výrobku za jeden nově prodaný podobný výrobek nebo v autorizovaném sběrném místě pro recyklaci odpadních elektrických a elektronických zařízení (OEEZ). Nevhodné nakládání s tímto druhem odpadu by mohlo mít negativní dopad na životní prostředí a lidské zdraví, protože elektrická a elektronická zařízení zpravidla obsahují potenciálně nebezpečné látky. Vaše spolupráce na správné likvidaci tohoto výrobku současně napomůže efektivnímu využívání přírodních zdrojů. Další informace o místech sběru vašeho odpadního zařízení k recyklaci vám sdělí místní úřad vaší obce, správní orgán vykonávající dozor nad likvidací odpadu, sběrny OEEZ nebo služba pro odvoz komunálního odpadu. Další informace týkající se vracení a recyklace OEEZ naleznete na adrese www.canon-europe.com/ weee.

# **Eλληνικά**

## **Μόνο για την Ευρωπαϊκή Ένωση και τον ΕΟΧ (Νορβηγία, Ισλανδία και Λιχτενστάιν)**

Αυτό το σύμβολο υποδηλώνει ότι αυτό το προϊόν δεν πρέπει να απορρίπτεται μαζί με τα οικιακά απορρίμματα, σύμφωνα με την Οδηγία σχετικά με τα Απόβλητα Ηλεκτρικού και Ηλεκτρονικού Εξοπλισμού (ΑΗΗΕ) (2012/19/ΕΕ) και την εθνική σας νομοθεσία. Αυτό το προϊόν πρέπει να παραδίδεται σε καθορισμένο σημείο συλλογής, π.χ. σε μια εξουσιοδοτημένη βάση ανταλλαγής όταν αγοράζετε ένα νέο παρόμοιο προϊόν ή σε μια εξουσιοδοτημένη θέση συλλογής για την ανακύκλωση των αποβλήτων Ηλεκτρικού και Ηλεκτρονικού Εξοπλισμού (ΗΗΕ). Ο ακατάλληλος χειρισμός αυτού του τύπου αποβλήτων μπορεί να έχει αρνητικό αντίκτυπο στο περιβάλλον και την υγεία του ανθρώπου, λόγω δυνητικώς επικίνδυνων ουσιών που γενικά συνδέονται με τον ΗΗΕ. Ταυτόχρονα, η συνεργασία σας όσον αφορά τη σωστή απόρριψη αυτού του προϊόντος θα συμβάλει στην αποτελεσματική χρήση των φυσικών πόρων. Για περισσότερες πληροφορίες σχετικά με τα σημεία όπου

μπορείτε να απορρίψετε τον εξοπλισμό σας για ανακύκλωση, επικοινωνήστε με το τοπικό γραφείο της πόλης σας, την υπηρεσία απορριμμάτων, το εγκεκριμένο σχήμα ΑΗΗΕ ή την υπηρεσία απόρριψης οικιακών αποβλήτων. Για περισσότερες πληροφορίες σχετικά με την επιστροφή και την ανακύκλωση των προϊόντων ΑΗΗΕ, επισκεφθείτε την τοποθεσία www.canon-europe.com/weee.

# **Polski**

### **Tylko dla krajów Unii Europejskiej oraz EOG (Norwegia, Islandia i Liechtenstein)**

Ten symbol oznacza, że zgodnie z dyrektywą WEEE dotyczącą zużytego sprzętu elektrycznego i elektronicznego (2012/19/UE) oraz przepisami lokalnymi nie należy wyrzucać tego produktu razem z odpadami gospodarstwa domowego. Produkt należy przekazać do wyznaczonego punktu gromadzenia odpadów, np. firmie, od której kupowany jest nowy, podobny produkt lub do autoryzowanego punktu gromadzenia zużytego sprzętu elektrycznego i elektronicznego w celu poddania go recyklingowi. Usuwanie tego typu odpadów w nieodpowiedni sposób może mieć negatywny wpływ na otoczenie i zdrowie innych osób ze względu na niebezpieczne substancje stosowane w takim sprzęcie. Jednocześnie pozbycie się zużytego sprzętu w zalecany sposób przyczynia się do właściwego wykorzystania zasobów naturalnych. Aby uzyskać więcej informacji na temat punktów, do których można dostarczyć sprzęt do recyklingu, prosimy skontaktować się z lokalnym urzędem miasta, zakładem utylizacji odpadów, skorzystać z instrukcji zatwierdzonej dyrektywą WEEE lub skontaktować się z przedsiębiorstwem zajmującym się wywozem odpadów domowych. Więcej informacji o zwracaniu i recyklingu zużytego sprzętu elektrycznego i elektronicznego znajduje się w witrynie www.canon-europe.com/weee.

# **Magyar**

### **Csak az Európai Unió és az EGT (Norvégia, Izland és Liechtenstein) országaiban**

Ez a szimbólum azt jelzi, hogy a helyi törvények és a WEEE-irányelv (2012/19/EU) szerint a termék nem kezelhető háztartási hulladékként. A terméket a kijelölt nyilvános gyűjtőpontokon kell leadni, például hasonló cserekészülék vásárlásakor, illetve bármelyik, elektromos és elektronikai berendezésekből származó hulladék (WEEE) átvételére feljogosított gyűjtőponton. Az ilyen jellegű hulladékok a nem megfelelő kezelés esetén a bennük található veszélyes anyagok révén ártalmasak lehetnek a

környezetre és az emberek egészségére. Továbbá, a termékből származó hulladék megfelelő kezelésével hozzájárulhat a természetes nyersanyagok hatékonyabb hasznosításához. A berendezésekből származó, újrahasznosítható hulladékok elhelyezésére vonatkozó további tudnivalókért forduljon a helyi önkormányzathoz, a közterület-fenntartó vállalathoz, a háztartási hulladék begyűjtését végző vállalathoz, illetve a hivatalos WEEE-képviselethez. További tudnivalókat a WEEE-termékek visszajuttatásáról és újrahasznosításáról a www.canon-europe.com/ weee.

# **Slovenský**

### **Platí len pre štáty Európskej únie a EHP (Nórsko, Island a Lichtenštajnsko)**

Tento symbol znamená, že podľa Smernice 2012/19/EÚ o odpade z elektrických a elektronických zariadení (OEEZ) a podľa platnej legislatívy Slovenskej republiky sa tento produkt nesmie likvidovať spolu s komunálnym odpadom. Produkt je potrebné odovzdať do určenej zberne, napr. prostredníctvom výmeny za kúpu nového podobného produktu, alebo na autorizované zberné miesto, ktoré spracúva odpad z elektrických a elektronických zariadení (EEZ).

Nesprávna manipulácia s takýmto typom odpadu môže mať negatívny vplyv na životné prostredie a ľudské zdravie, pretože elektrické a elektronické zariadenia obsahujú potenciálne nebezpečné látky. Spoluprácou na správnej likvidácii produktu prispejete k účinnému využívaniu prírodných zdrojov.

Ďalšie informácie o mieste recyklácie opotrebovaných zariadení získate od miestneho úradu, úradu životného prostredia, zo schváleného plánu OEEZ alebo od spoločnosti, ktorá zaisťuje likvidáciu komunálneho odpadu. Viac informácií nájdete aj na webovej stránke: www.canoneurope.com/weee.

### **български**

# **Само за Европейския съюз и ЕИП (Норвегия, Исландия и Лихтенщайн)**

Този символ показва, че този продукт не трябва да се изхвърля заедно с битовите отпадъци, съгласно Директивата за ИУЕЕО (2012/ 19/ЕC) и Вашето национално законодателство. Този продукт трябва да бъде предаден в предназначен за целта пункт за събиране, например на база размяна, когато купувате нов подобен продукт, или в одобрен събирателен пункт за рециклиране на излязло от употреба електрическо и електронно оборудване (ИУЕЕО). Неправилното третиране на този тип отпадъци може да доведе до евентуални отрицателни последствия за околната среда и човешкото здраве поради потенциално опасните вещества, които обикновено са свързани с ЕЕО. В същото време Вашето съдействие за правилното изхвърляне на този продукт ще допринесе за ефективното използване на природните ресурси. Повече информация относно местата, където може да предавате излязло от употреба оборудване за рециклиране, може да получите от местните власти, от органа, отговорен за отпадъците и от одобрена система за излязло от употреба ЕЕО или от Вашата местна служба за битови отпадъци. За повече информация относно връщането и рециклирането на продукти от излязло от употреба ЕЕО посетете www.canoneurope.com/weee.

## **Română**

## **Doar pentru Uniunea Europeană şi EEA (Norvegia, Islanda şi Liechtenstein)**

Acest simbol indică faptul că acest produs nu trebuie aruncat o dată cu reziduurile menajere, în conformitate cu Directiva DEEE (Directiva privind deşeurile de echipamente electrice şi electronice) (2012/19/UE) şi legile naţionale. Acest produs trebuie transportat la un punct de colectare special, de exemplu un centru care preia produsele vechi atunci când achizitionati un produs nou similar, sau la un punct de colectare autorizat pentru reciclarea deşeurilor provenite de la echipamentele electrice şi electronice (EEE). Mânuirea necorespunzătoare a acestor tipuri de deseuri poate avea un impact negativ asupra mediului înconjurător și sănătății indivizilor, din cauza substanțelor potențial nocive care sunt în general asociate cu EEE. În acelaşi timp, cooperarea dvs. la reciclarea corectă a acestui produs va contribui la utilizarea efectivă a resurselor naturale. Pentru mai multe informaţii privind locurile de reciclare a deşeurilor provenite de la echipamente, contactaţi biroul primăriei locale, autoritatea responsabilă cu colectarea deşeurilor, schema DEEE aprobată sau serviciul de colectare a deşeurilor menajere. Pentru mai multe informaţii privind returnarea şi reciclarea produselor DEEE, vizitaţi www.canon-europe.com/weee.

### **Slovenčina**

### **Samo za Evropsko unijo in EGP (Norveška, Islandija in Lihtenštajn)**

Ta simbol pomeni, da tega izdelka v skladu z direktivo OEEO (2012/19/ EU) in državno zakonodajo ne smete odvreči v gospodinjske odpadke. Ta izdelek morate odložiti na ustrezno zbiralno mesto, na primer pri pooblaščenem prodajalcu, ko kupite podoben nov izdelek ali na zbiralno mesto za recikliranje električne in elektronske opreme. Neprimerno ravnanje s takšnimi odpadki lahko negativno vpliva na okolje in človekovo zdravje zaradi nevarnih snovi, ki so povezane z električno in elektronsko opremo. S pravilno odstranitvijo izdelka hkrati prispevate tudi k učinkoviti porabi naravnih virov. Če želite več informacij o tem, kje lahko odložite odpadno opremo za recikliranje, pokličite občinski urad, komunalno podjetje ali službo, ki skrbi za odstranjevanje odpadkov, ali si oglejte načrt OEEO. Če želite več informacij o vračanju in recikliranju izdelkov v skladu z direktivo OEEO, obiščite www.canon-europe.com/weee.

#### **Hrvatski**

### **Samo za Europsku uniju i EEA (Norveška, Island i Lihtenštajn)**

Ovaj simbol pokazuje da se ovaj proizvod ne smije odlagati s komunalnim i ostalim otpadom sukladno WEEE Direktivi (2012/19/EC) i Pravilniku o gospodarenju otpadnim električnim i elektroničkim uređajima i opremom. Ovaj proizvod je potrebno predati ovlaštenom skupljaču EE otpada ili prodavatelju koji je dužan preuzeti otpadni proizvod po sistemu jedan za jedan, ukoliko isti odgovara vrsti te je obavljao primarne funkcije kao i isporučena EE oprema. Nepropisno rukovanje ovom vrstom otpada može imati negativan učinak na okolinu i zdravlje ljudi zbog supstanci koje su potencijalno opasne za zdravlje, a općenito se povezuju s EEE. Istovremeno, vaša će suradnja kroz propisno odlaganje ovog proizvoda doprinijeti efektivnoj uporabi prirodnih resursa. Za više informacija o tome gdje možete odložiti svoj otpad za recikliranje obratite se vašem lokalnom gradskom uredu, komunalnoj službi, odobrenom WEEE programu ili službi za odlaganje kućnog otpada. Ostale informacije o vraćanju i recikliranju WEEE proizvoda potražite na www.canon-europe.com/weee.

### **Català**

### **Només per a la Unió Europea i a l'Espai Econòmic Europeu (Noruega, Islàndia i Liechtenstein)**

Aquest símbol indica que aquest producte no s'ha de llençar a les escombraries de la llar, d'acord amb la Directiva RAEE (2012/19/UE) i la legislació nacional. Aquest producte s'hauria de lliurar en un dels punts de recollida designats, com per exemple, intercanviant-lo un per un en comprar un producte similar o lliurant-lo en un lloc de recollida autoritzat per al reciclatge de residus d'aparells elèctrics i electrònics (AEE). La manipulació inadequada d'aquest tipus de residus podria tenir un impacte negatiu en l'entorn i en la salut humana, a causa de les substàncies potencialment perilloses que normalment estan associades als AEE. Així mateix, la vostra cooperació a l'hora de llençar correctament aquest producte contribuirà a la utilització efectiva dels recursos naturals. Per a més informació sobre els punts on podeu lliurar aquest producte per procedir al seu reciclatge, adreceu-vos a la vostra oficina municipal, a les autoritats encarregades dels residus, al pla de residus homologat per la RAEE o al servei de recollida de deixalles domèstiques de la vostra localitat. Per a més informació sobre la devolució i el reciclatge de productes RAEE, visiteu www.canon-europe.com/weee.

### **Eesti**

### **Üksnes Euroopa Liit ja EMP (Norra, Island ja Liechtenstein)**

See sümbol näitab, et antud toodet ei tohi vastavalt elektri- ja elektroonikaseadmete jäätmeid käsitlevale direktiivile (2012/19/EL) ning teie riigis kehtivatele õigusaktidele utiliseerida koos olmejäätmetega. Antud toode tuleb anda selleks määratud kogumispunkti, nt müügipunkt, mis on volitatud üks ühe vastu vahetama, kui ostate uue sarnase toote, või elektri- ja elektroonikaseadmete jäätmete ümbertöötlemiseks mõeldud kogumispunkti. Täiendava teabe saamiseks elektri- ja elektroonikaseadmetest tekkinud jäätmete tagastamise ja ümbertöötlemise kohta võtke ühendust kohaliku omavalitsusega, asjakohase valitsusasutusega, asjakohase tootjavastutusorganisatsiooniga või olmejäätmete käitlejaga. Lisateavet leitate ka Interneti-leheküljelt www.canon-europe.com/weee.

### **Latviešu**

#### **Tikai Eiropas Savienībai un EEZ (Norvēģijai, Islandei un Lihtenšteinai)**

Šis simbols norāda, ka atbilstoši ES Direktīvai (2012/19/ES) par elektrisko un elektronisko iekārtu atkritumiem (EEIA) un vietējiem tiesību aktiem no šī izstrādājuma nedrīkst atbrīvoties, izmetot to kopā ar sadzīves atkritumiem. Šis izstrādājums ir jānodod piemērotā savākšanas vietā, piemēram, apstiprinātā veikalā, kur iegādājaties līdzīgu jaunu produktu un atstājat veco, vai apstiprinātā vietā izlietotu elektrisko un elektronisko iekārtu pārstrādei. Nepareiza

šāda veida atkritumu apsaimniekošana var apdraudēt vidi un cilvēka veselību tādu iespējami bīstamu vielu dēļ, kas parasti ir elektriskajās un elektroniskajās iekārtās. Turklāt jūsu atbalsts pareizā šāda veida atkritumu apsaimniekošanā sekmēs efektīvu dabas resursu izmantošanu. Lai saņemtu pilnīgāku informāciju par vietām, kur izlietoto iekārtu var nodot pārstrādei, sazinieties ar vietējo pašvaldību, atkritumu savākšanas atbildīgo dienestu, pilnvarotu EEIA struktūru vai sadzīves atkritumu apsaimniekošanas iestādi. Lai saņemtu plašāku informāciju par elektrisko un elektronisko iekārtu nodošanu pārstrādei, apmeklējiet tīmekļa vietni www.canon-europe.com/weee.

#### **Lietuvių**

#### **Tik Europos Sąjungai ir EEE (Norvegijai, Islandijai ir Lichtenšteinui)**

Šis ženklas reiškia, kad gaminio negalima išmesti su buitinėmis atliekomis, kaip yra nustatyta Direktyvoje (2012/19/ES) ir nacionaliniuose teisė aktuose dėl EEĮ atliekų tvarkymo. Šį gaminį reikia atiduoti į tam skirtą surinkimo punktą, pvz., pagal patvirtintą keitimo sistemą, kai perkamas panašus gaminys, arba į elektros ir elektroninės įrangos (EEĮ) atliekų perdirbimo punktą. Netinkamas tokios rūšies atliekų tvarkymas dėl elektros ir elektroninėje įrangoje esančių pavojingų medžiagų gali pakenkti aplinkai ir žmonių sveikatai. Padėdami užtikrinti tinkamą šio gaminio šalinimo tvarką, kartu prisidėsite prie veiksmingo gamtos išteklių naudojimo. Jei reikia daugiau informacijos, kaip šalinti tokias atliekas, kad jos būtų toliau perdirbamos, kreipkitės į savo miesto valdžios institucijas, atliekų tvarkymo organizacijas, patvirtintų EEĮ atliekų sistemų arba jūsų buitinių atliekų tvarkymo įstaigų atstovus. Išsamesnės informacijos apie EEĮ atliekų grąžinimo ir perdirbimo tvarką galite rasti apsilankę tinklalapyje www.canon-europe.com/weee.

### **Srpski**

Ovaj simbol označava da ovaj proizvod ne sme da se odlaže sa ostalim kućnim otpadom, u skladu sa WEEE Direktivom (2012/19/EU) i nacionalnim zakonima. Ovaj proizvod treba predati određenom centru za prikupljanje, npr. na osnovi "jedan-za-jedan" kada kupujete sličan novi proizvod, ili ovlašćenom centru za prikupljanje za reciklažu istrošene električne i elektronske opreme (EEE). Nepravilno rukovanje ovom vrstom otpada može da ima moguće negativne posledice po životnu sredinu i ljudsko zdravlje usled potencijalno opasnih materijala koji se uglavnom vezuju za EEE. U isto vreme, vaša saradnja na ispravnom odlaganju ovog proizvoda će doprineti efikasnom korišćenju prirodnih resursa. Za više informacija o tome gde možete da predate vašu staru opremu radi recikliranje, vas molimo, da kontaktirate lokalne gradske vlasti, komunalne službe, odobreni plan reciklaže ili Gradsku čistoću. Za više informacija o vraćanju i recikliranju WEEE proizvoda, posetite stranicu www.canoneurope.com/weee.

#### **Српски**

Ovaj simbol označava da ovaj proizvod ne sme da se odlaže sa ostalim kućnim otpadom, u skladu sa WEEE Direktivom (2012/19/EU) i nacionalnim zakonima. Ovaj proizvod treba predati određenom centru za prikupljanje, npr. na osnovi "staro za novo" kada kupujete sličan novi proizvod, ili ovlašćenom centru za reciklažu istrošene električne i elektronske opreme (EEE). Nepravilno rukovanje ovom vrstom otpada može da ima moguće negativne uticaje po životnu sredinu i ljudsko zdravlje usled potencijalno opasnih materijala koje se uglavnom vezuju za EEE. U isto vreme, vaša saradnja na ispravnom odlaganju ovog proizvoda će doprineti efikasnom korišćenju prirodnih resursa. Za više informacija o tome gde možete da predate vašu staru opremu radi recikliranje, molimo Vas da kontaktirate lokalne gradske vlasti, komunalne službe, odobreni plan reciklaže ili Gradsku čistoću. Za više informacija o vraćanju i recikliranju WEEE proizvoda, posetite stranicu www.canoneurope.com/weee.